# Oracle® Fusion Cloud EPM Administration de Sales Planning

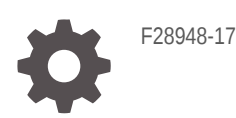

**ORACLE** 

Oracle Fusion Cloud EPM Administration de Sales Planning,

F28948-17

Copyright © 2018, 2024, Oracle et/ou ses affiliés.

Auteur principal : EPM Information Development Team

This software and related documentation are provided under a license agreement containing restrictions on use and disclosure and are protected by intellectual property laws. Except as expressly permitted in your license agreement or allowed by law, you may not use, copy, reproduce, translate, broadcast, modify, license, transmit, distribute, exhibit, perform, publish, or display any part, in any form, or by any means. Reverse engineering, disassembly, or decompilation of this software, unless required by law for interoperability, is prohibited.

The information contained herein is subject to change without notice and is not warranted to be error-free. If you find any errors, please report them to us in writing.

If this is software, software documentation, data (as defined in the Federal Acquisition Regulation), or related documentation that is delivered to the U.S. Government or anyone licensing it on behalf of the U.S. Government, then the following notice is applicable:

U.S. GOVERNMENT END USERS: Oracle programs (including any operating system, integrated software, any programs embedded, installed, or activated on delivered hardware, and modifications of such programs) and Oracle computer documentation or other Oracle data delivered to or accessed by U.S. Government end users are "commercial computer software," "commercial computer software documentation," or "limited rights data" pursuant to the applicable Federal Acquisition Regulation and agency-specific supplemental regulations. As such, the use, reproduction, duplication, release, display, disclosure, modification, preparation of derivative works, and/or adaptation of i) Oracle programs (including any operating system, integrated software, any programs embedded, installed, or activated on delivered hardware, and modifications of such programs), ii) Oracle computer documentation and/or iii) other Oracle data, is subject to the rights and limitations specified in the license contained in the applicable contract. The terms governing the U.S. Government's use of Oracle cloud services are defined by the applicable contract for such services. No other rights are granted to the U.S. Government.

This software or hardware is developed for general use in a variety of information management applications. It is not developed or intended for use in any inherently dangerous applications, including applications that may create a risk of personal injury. If you use this software or hardware in dangerous applications, then you shall be responsible to take all appropriate fail-safe, backup, redundancy, and other measures to ensure its safe use. Oracle Corporation and its affiliates disclaim any liability for any damages caused by use of this software or hardware in dangerous applications.

Oracle®, Java, MySQL, and NetSuite are registered trademarks of Oracle and/or its affiliates. Other names may be trademarks of their respective owners.

Intel and Intel Inside are trademarks or registered trademarks of Intel Corporation. All SPARC trademarks are used under license and are trademarks or registered trademarks of SPARC International, Inc. AMD, Epyc, and the AMD logo are trademarks or registered trademarks of Advanced Micro Devices. UNIX is a registered trademark of The Open Group.

This software or hardware and documentation may provide access to or information about content, products, and services from third parties. Oracle Corporation and its affiliates are not responsible for and expressly disclaim all warranties of any kind with respect to third-party content, products, and services unless otherwise set forth in an applicable agreement between you and Oracle. Oracle Corporation and its affiliates will not be responsible for any loss, costs, or damages incurred due to your access to or use of third-party content, products, or services, except as set forth in an applicable agreement between you and Oracle.

For information about Oracle's commitment to accessibility, visit the Oracle Accessibility Program website at <http://www.oracle.com/pls/topic/lookup?ctx=acc&id=docacc>.

# Table des matières

[Accessibilité de la documentation](#page-5-0)

[Commentaires sur la documentation](#page-6-0)

### 1 [Création et gestion d'un centre d'excellence EPM](#page-7-0)

### 2 [Bienvenue dans Sales Planning](#page-9-0)

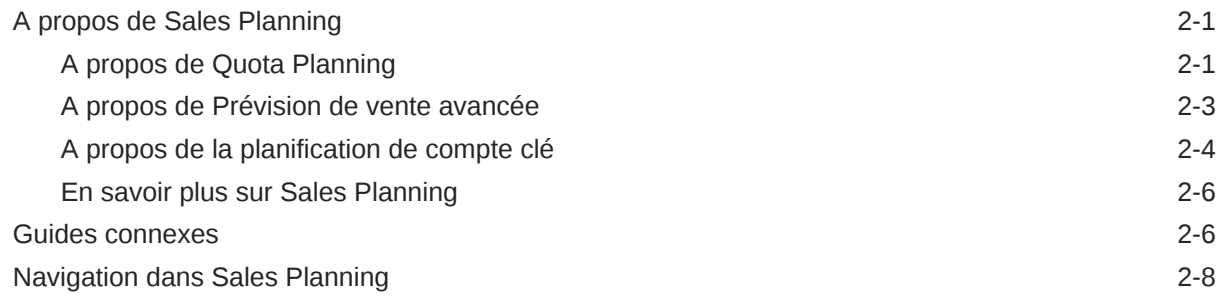

### 3 [Configuration de l'application](#page-17-0)

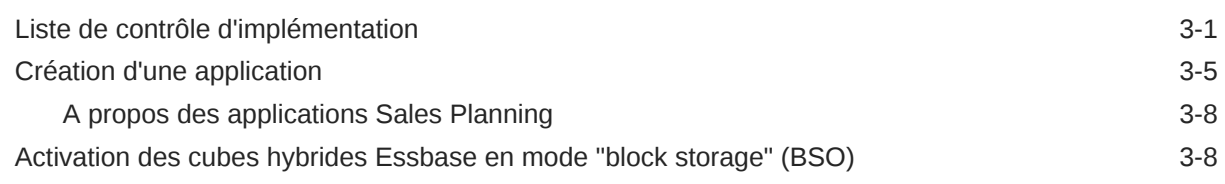

### 4 [Configuration de Quota Planning](#page-26-0)

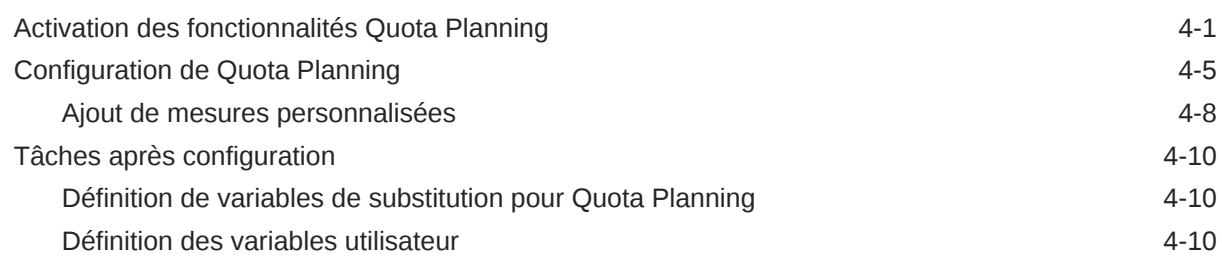

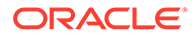

## 5 [Configuration de Prévision de vente avancée](#page-39-0)

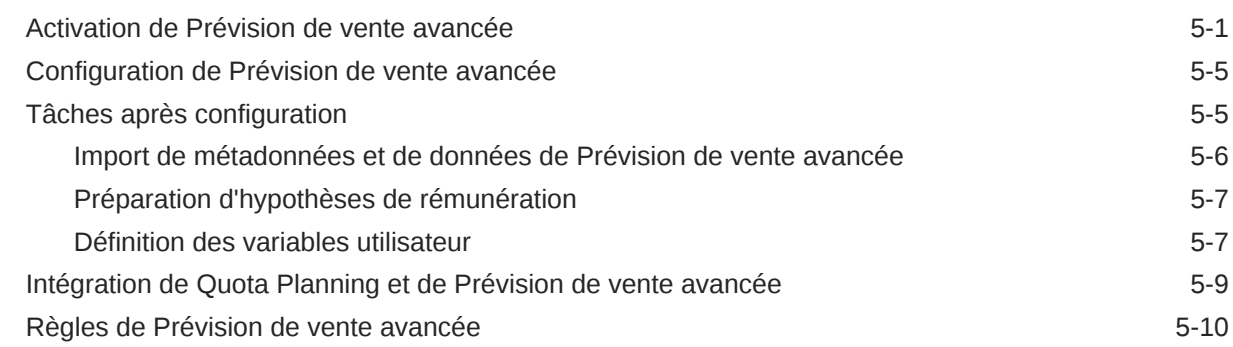

### 6 [Configuration de la planification de compte clé](#page-52-0)

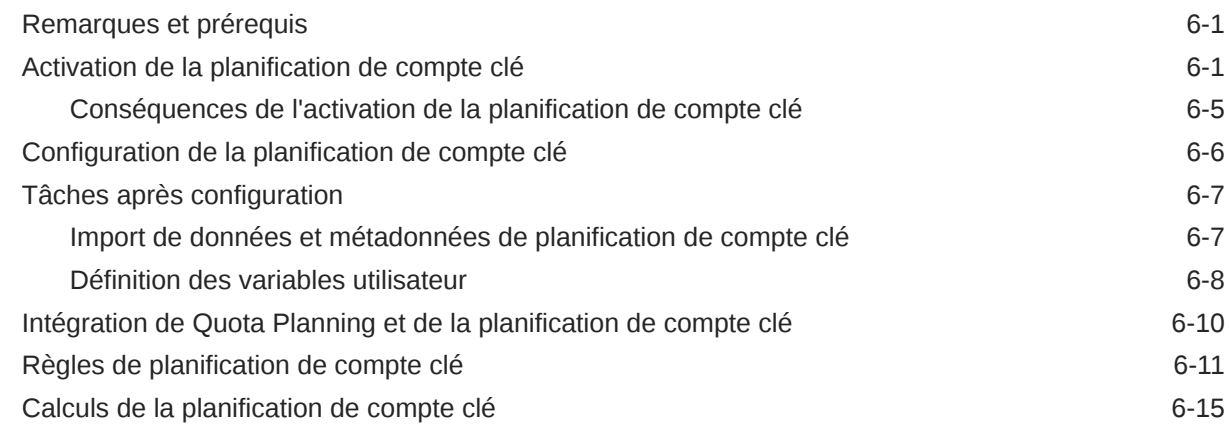

### 7 [Gestion de votre application](#page-69-0)

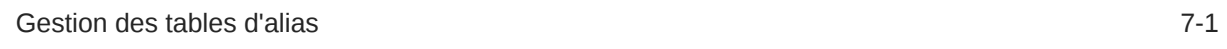

## A [Import de données](#page-70-0)

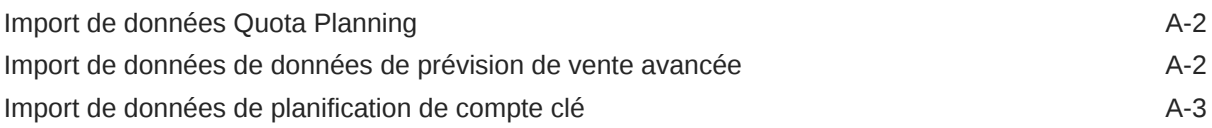

### B [Mise à jour des artefacts](#page-74-0)

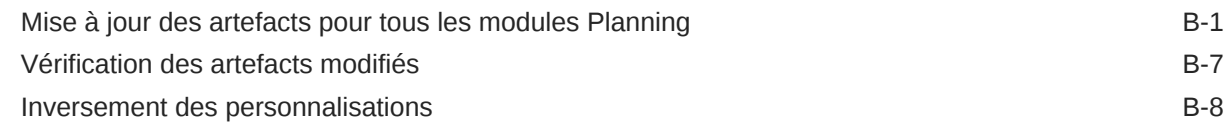

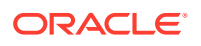

# C [Personnalisation de Sales Planning](#page-82-0)

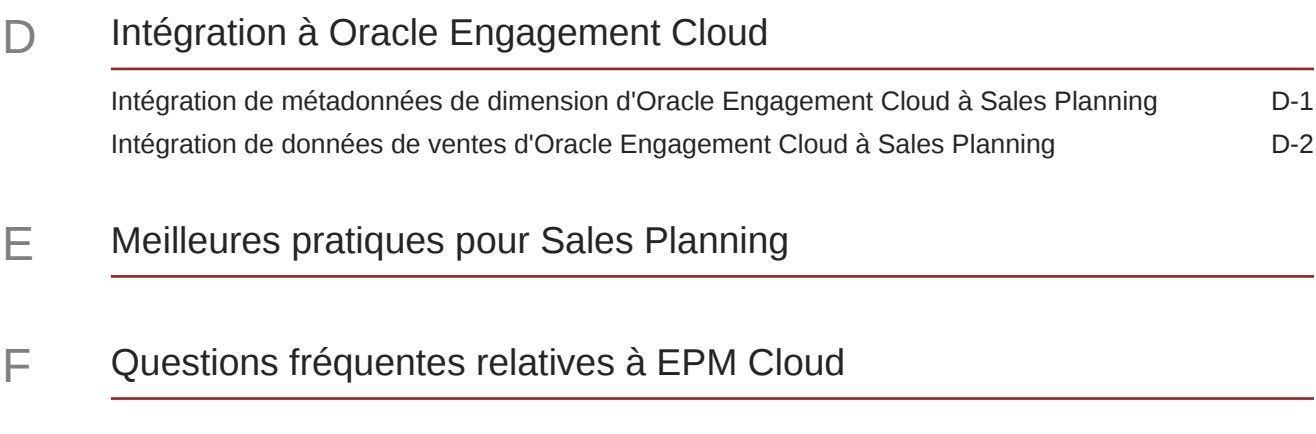

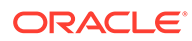

# <span id="page-5-0"></span>Accessibilité de la documentation

Pour plus d'informations sur l'engagement d'Oracle pour l'accessibilité de la documentation, visitez le site Web Oracle Accessibility Program, à l'adresse : [http://](http://www.oracle.com/pls/topic/lookup?ctx=acc&id=docacc) [www.oracle.com/pls/topic/lookup?ctx=acc&id=docacc](http://www.oracle.com/pls/topic/lookup?ctx=acc&id=docacc).

#### **Accès aux services de support Oracle**

Les clients Oracle qui ont souscrit un contrat de support ont accès au support électronique via My Oracle Support. Pour plus d'informations, visitez le site [http://](http://www.oracle.com/pls/topic/lookup?ctx=acc&id=info) [www.oracle.com/pls/topic/lookup?ctx=acc&id=info](http://www.oracle.com/pls/topic/lookup?ctx=acc&id=info) ou le site [http://www.oracle.com/pls/](http://www.oracle.com/pls/topic/lookup?ctx=acc&id=trs) [topic/lookup?ctx=acc&id=trs](http://www.oracle.com/pls/topic/lookup?ctx=acc&id=trs) si vous êtes malentendant.

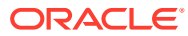

# <span id="page-6-0"></span>Commentaires sur la documentation

Pour envoyer des commentaires sur cette documentation, cliquez sur le bouton Commentaires situé en bas de la page de chaque rubrique du centre d'aide Oracle. Vous pouvez également envoyer un courriel à l'adresse epmdoc\_ww@oracle.com.

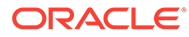

# <span id="page-7-0"></span>1 Création et gestion d'un centre d'excellence EPM

La création d'un centre d'excellence (CoE) fait partie des meilleures pratiques pour EPM.

Un **centre d'excellence EPM** représente un effort commun visant à guider l'adoption et le respect des meilleures pratiques. Il mène la transformation des processus métier liés à la gestion des performances et à l'utilisation de solutions technologiques.

L'adoption du cloud peut permettre à votre organisation de gagner en agilité et de promouvoir des solutions innovantes. Un centre d'excellence EPM supervise votre initiative cloud, et peut aider à protéger et à gérer votre investissement ainsi qu'à promouvoir une utilisation efficace.

L'équipe du centre d'excellence EPM :

- garantit l'adoption du cloud et aide votre organisation à tirer le meilleur parti de son investissement dans Cloud EPM ;
- agit en tant que comité de pilotage pour les meilleures pratiques ;
- dirige les initiatives de gestion du changement en lien avec EPM et favorise la transformation.

Tous les clients peuvent bénéficier d'un centre d'excellence EPM, y compris ceux qui ont déjà implémenté EPM.

#### **Comment commencer ?**

Cliquez sur le lien suivant afin d'obtenir des meilleures pratiques, des conseils et des stratégies pour votre propre centre d'excellence EPM : Introduction au centre d'excellence EPM.

#### **En savoir plus**

- Regardez le séminaire en ligne Cloud Customer Connect : [Création et gestion d'un](https://community.oracle.com/customerconnect/events/604185-epm-creating-and-running-a-center-of-excellence-coe-for-cloud-epm) [centre d'excellence \(CoE\) EPM pour Cloud EPM](https://community.oracle.com/customerconnect/events/604185-epm-creating-and-running-a-center-of-excellence-coe-for-cloud-epm)
- Regardez les vidéos [Présentation : Centre d'excellence EPM](https://apexapps.oracle.com/pls/apex/f?p=44785:265:0:::265:P265_CONTENT_ID:32425) et [Création d'un centre](https://apexapps.oracle.com/pls/apex/f?p=44785:265:0:::265:P265_CONTENT_ID:32437) [d'excellence EPM](https://apexapps.oracle.com/pls/apex/f?p=44785:265:0:::265:P265_CONTENT_ID:32437).
- Reportez-vous aux avantages commerciaux et à la proposition de valeur d'un centre d'excellence EPM dans la section *Création et gestion d'un centre d'excellence EPM*.

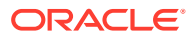

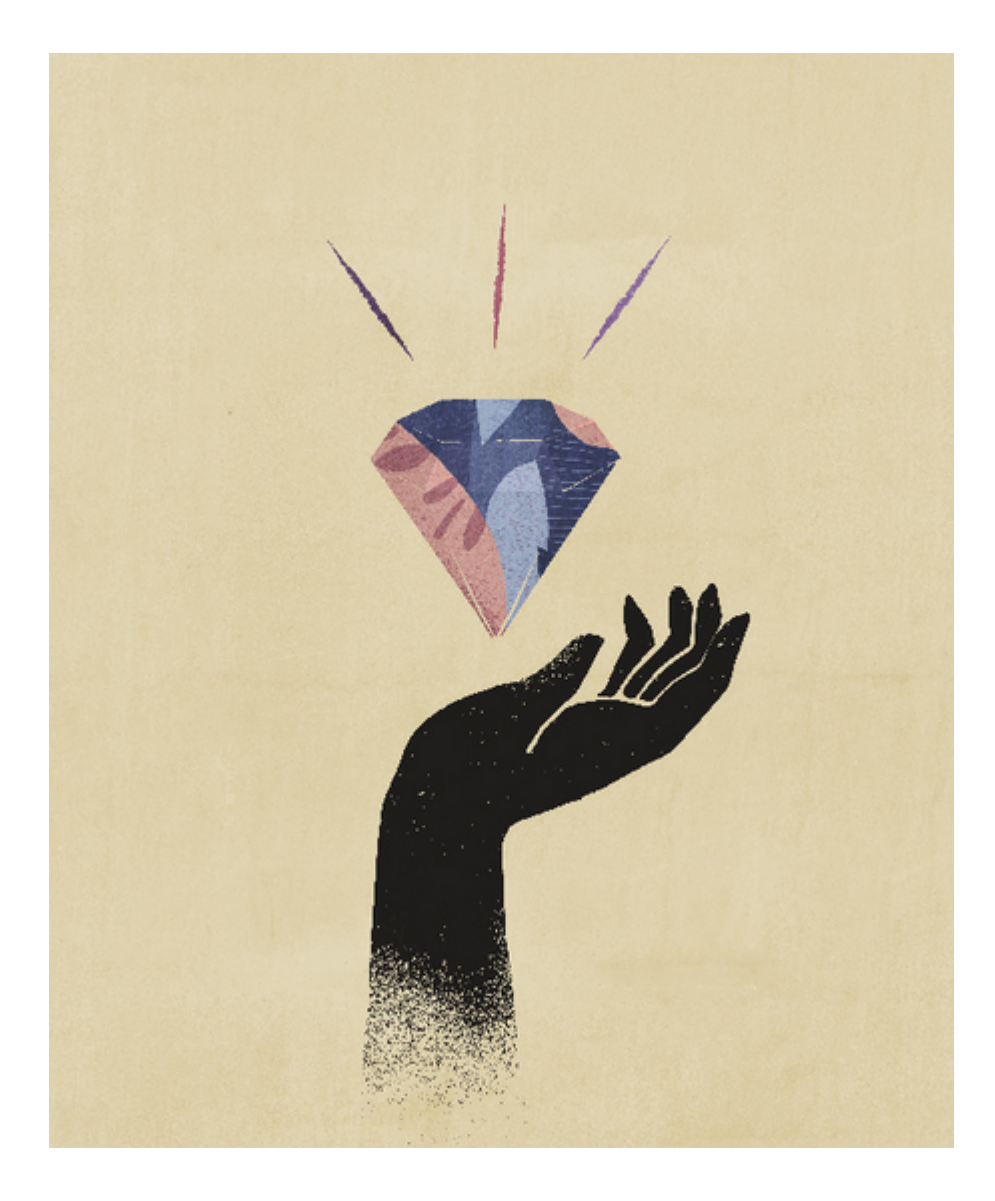

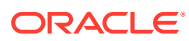

# <span id="page-9-0"></span>2 Bienvenue dans Sales Planning

#### **Voir aussi :**

- A propos de Sales Planning Sales Planning fournit une structure extensible pour la planification et la gestion des performances commerciales.
- [Guides connexes](#page-14-0) Reportez-vous aux guides connexes pour obtenir plus d'informations sur l'utilisation de Sales Planning.
- [Navigation dans Sales Planning](#page-16-0) Passez en revue ces conseils utiles concernant la navigation dans Sales Planning.

# A propos de Sales Planning

Sales Planning fournit une structure extensible pour la planification et la gestion des performances commerciales.

Avec Sales Planning, automatisez les processus essentiels en éliminant les feuilles de calcul dans les processus clés relatifs aux opérations commerciales, et améliorez la collaboration pour la planification, la modélisation et le reporting de quotas de vente, de réalisation et de prévisions des ventes.

Sales Planning peut être étendu à l'aide de la plate-forme EPM Cloud de sorte à ajouter des configurations et personnalisations supplémentaires à votre application de planification commerciale avec des infolets, des tableaux de bord et des flux de navigation personnalisés. Utilisez les tâches et les approbations pour gérer le processus de planification de quota. Utilisez les règles Groovy afin d'approfondir la personnalisation pour des règles métier et des calculs améliorés. Sales Planning peut être intégré à Oracle Engagement Cloud – Sales Cloud pour transmettre les cibles de quota de sorte à atteindre une rémunération incitative ou à réaliser les objectifs.

#### **Vidéos**

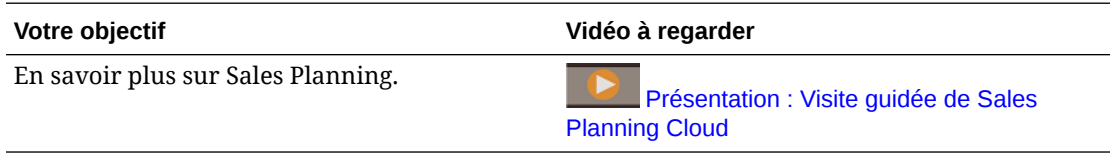

## A propos de Quota Planning

Le processus métier Quota Planning propose une fonctionnalité de planification de quota cible descendante et ascendante par territoire, produit, compte et autres dimensions libres. Utilisez Predictive Planning et *la planification de scénarios de simulation* pour explorer et comparer différents scénarios de quota afin de prendre des décisions informées. Le contenu intégré de Quota Planning met en oeuvre les meilleures pratiques en matière de formulaires, de calculs, de tableaux de bord, d'inducteurs et de mesures.

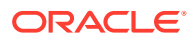

Quota Planning vous aide à planifier des quotas cible fiables en impliquant tous les participants du processus, par exemple, le vice-président commercial, l'équipe des opérations commerciales, les responsables des ventes et les représentants commerciaux. Définissez un quota cible pour l'année prochaine. Ensuite, optimisez les résultats en apportant des ajustements par produit, en appliquant un remplissage ou une saisonnalité, ou en effectuant une planification prédictive ou une analyse par simulation. Une fois que la cible est prête, les planificateurs effectuent une planification descendante ou en cascade pour allouer le quota cible dans toute la hiérarchie.

Si votre organisation en a besoin, vous pouvez également effectuer une planification ascendante pour obtenir des engagements de quota de la part des représentants commerciaux, ce qui permet une approche collaborative. Une fois que les quotas cible sont transmis au niveau supérieur de la hiérarchie et agrégés, vous pouvez comparer les résultats de planification descendante et ascendante. Utilisez les tableaux de bord intégrés pour analyser et évaluer votre planification de quota par rapport à la réalisation de quota.

Améliorez le processus de planification au sein de votre organisation en ajoutant des mesures, des listes de tâches ou des approbations supplémentaires.

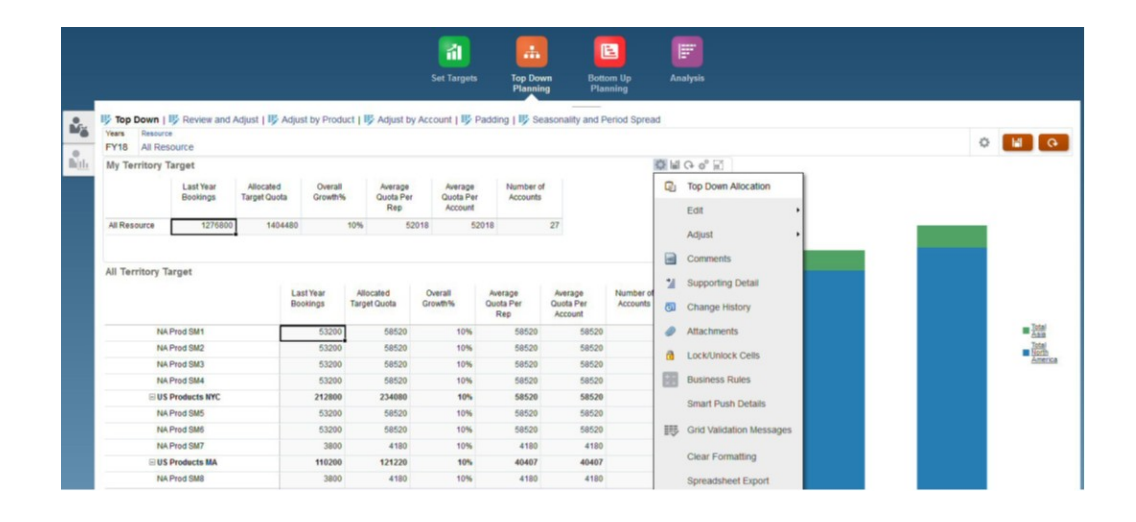

#### **Vidéos**

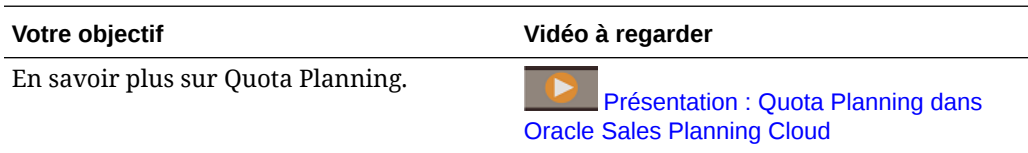

#### **Tutoriels**

Les tutoriels fournissent des instructions avec des vidéos dans l'ordre et de la documentation pour vous aider à explorer une rubrique.

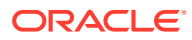

<span id="page-11-0"></span>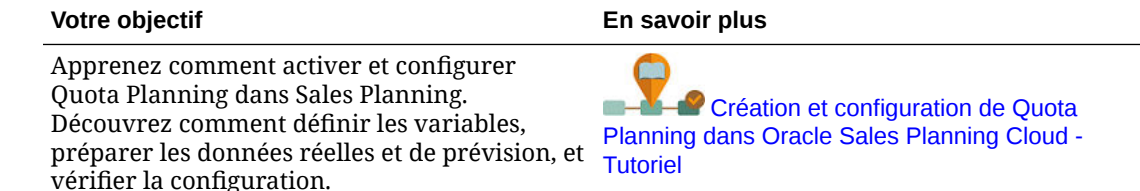

## A propos de Prévision de vente avancée

Prévision de vente avancée offre une plate-forme fiable pour le processus de prévision des ventes, permettant d'effectuer des prévisions de vente multidimensionnelles sur l'ensemble d'un territoire, des produits, des comptes, des canaux ou d'autres dimensions libres.

Les équipes commerciales peuvent ainsi profiter de la planification des ventes connectée avec l'intégration entre Quota Planning, la planification de rémunération et les prévisions de vente. Grâce à Prévision de vente avancée, vous pouvez effectuer une planification au niveau hebdomadaire ou mensuel, et également utiliser la prévision glissante selon vos besoins. Fonctionnalités principales :

- Contenus prêts à l'emploi couvrant les meilleures pratiques pour l'analyse et la prévision des ventes, y compris des métriques, des ICP et des mesures visant à faciliter la prévision des ventes dans toute la hiérarchie des ventes.
- Possibilité d'extension à l'aide de la plate-forme Planning Cloud, permettant de disposer d'autres configurations, telles que des tableaux de bord et des formulaires personnalisés, des mesures, des dimensions, des flux de navigation et des règles Groovy pour les calculs personnalisés.
- Possibilité d'ajuster la validation de prévision au niveau d'un territoire ou à un niveau détaillé (par produit ou compte par exemple) afin de faciliter la validation de prévision orientée données collaborative.
- Fonctionnalité Predictive Planning pour des prévisions plus fiables.
- Oracle Smart View for Office, qui propose une interface Microsoft Office commune spécialement conçue pour les services Oracle Enterprise Performance Management Cloud, y compris Sales Planning.
- Reporting et agrégations instantanés grâce au cube de reporting prêt à l'emploi.

Prévision de vente avancée garantit une meilleure fiabilité des précisions, et favorise l'implication des responsables des ventes et des représentants commerciaux ainsi que leur collaboration.

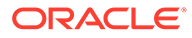

<span id="page-12-0"></span>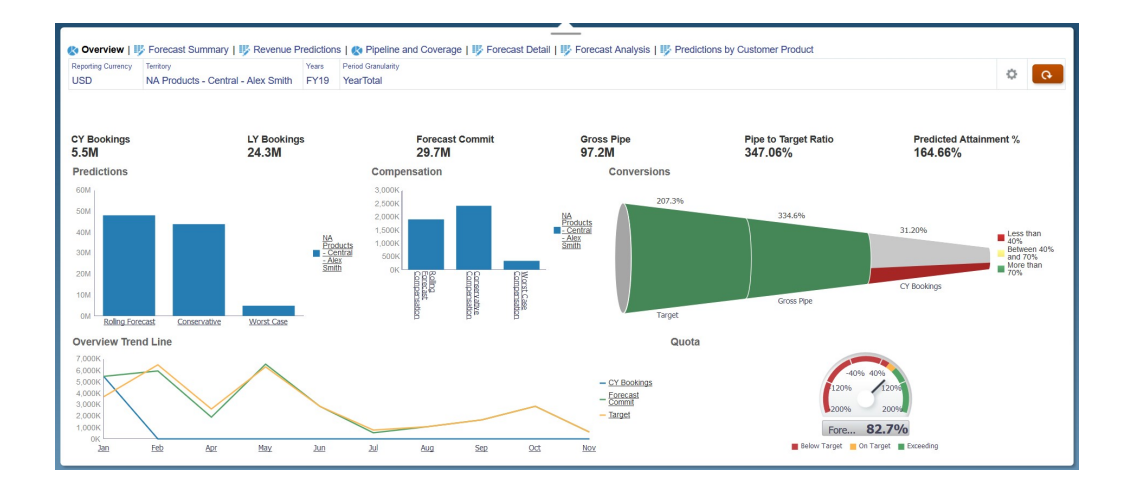

#### **Vidéos**

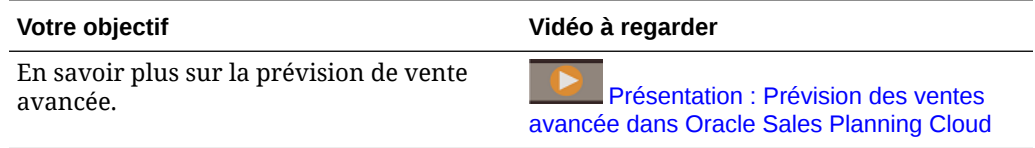

#### **Tutoriels**

Les tutoriels fournissent des instructions avec des vidéos dans l'ordre et de la documentation pour vous aider à explorer une rubrique.

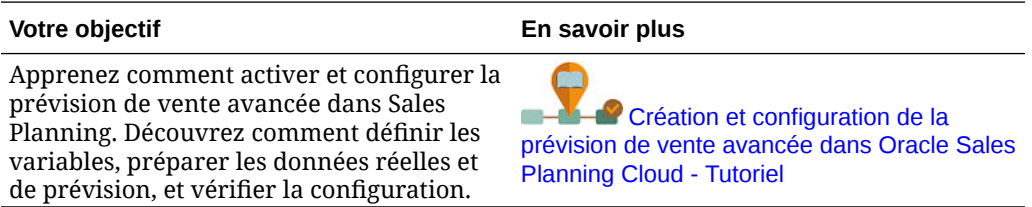

# A propos de la planification de compte clé

La planification de compte clé étend Sales Planning pour prendre en charge une approche orientée données de la planification de la ligne de base des ventes et l'impact des promotions commerciales sur les plans de ventes. Vous obtenez ainsi une vue globale des pertes et profits client, y compris une évaluation des volumes et des revenus promus et non promus par groupe de clients et de produits. La planification de compte clé aide les chargés de compte clé à planifier les stratégies promotionnelles pour optimiser leurs dépenses commerciales et permet une planification collaborative des ventes. Grâce à la planification des promotions et de la ligne de base, les chargés de compte clé et les responsables commerciaux peuvent effectuer une analyse de l'écart et constater les augmentations (l'impact sur les revenus et le volume des ventes) attribuables aux promotions commerciales en cours.

Dans le cadre de la planification de compte clé, vous effectuerez les tâches suivantes :

• Planifiez la ligne de base. Exécutez des prédictions sur votre prévision par compte clé et segment de produits, modélisez un scénario de simulation et procédez aux ajustements.

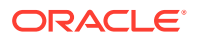

- Ensuite, dans votre plan de ligne de base, utilisez des blocs de construction, notamment différents prix, placements et variantes de produits, afin d'identifier des ajustements supplémentaires pour le plan de ventes hors promotion.
- Ensuite, ajoutez, analysez et ajustez les activités promotionnelles pour réduire stratégiquement l'écart entre votre cible et votre plan. Pour cela, identifiez le volume d'augmentation incrémentiel de chaque promotion sur un compte, les dépenses commerciales, ainsi que les pertes et profits, y compris les mesures contractuelles supplémentaires spécifiées pour le client et le CMV, pour avoir une vue d'ensemble des pertes et profits associés au client.
- Enfin, vérifiez les plans de volume et de revenus. Analysez également les dépenses commerciales et l'historique des promotions pour prendre des décisions éclairées en matière de planification de compte clé et d'autres aspects de la planification des ventes.

Les principales fonctionnalités sont les suivantes :

- Planification de ligne de base avec intégration de Predictive Planning
- Intégration à Quota Planning pour l'import de cibles
- Analyse de l'écart : cible et ligne de base
- Planification des promotions commerciales
	- Planification des promotions en fonction de dates qui favorisent les volumes et les dépenses commerciales sur les mois correspondants selon les augmentations spécifiées
	- Scénarios de simulation des promotions
	- Dépenses variables. Ces calculs prennent le coût variable et l'appliquent aux volumes des périodes promues.
	- Cas d'emploi de la planification des promotions
		- Promotion qui s'entend sur plusieurs périodes
		- \* Promotions d'un seul produit ou de plusieurs produits
		- \* Plusieurs promotions sur un même produit pendant une certaine période
		- Plusieurs promotions sur un même produit à des dates qui se chevauchent
	- Ajustements des augmentations par produit
- Récapitulatif des dépenses commerciales, et ROI sur l'augmentation et les revenus
- Pertes et profits du client
	- Par groupe de clients et de produits
	- Revenus et revenus liés à l'augmentation
	- Dépenses commerciales : variables et fixes
	- CMV
	- Mesures contractuelles
- **Analyses** 
	- Tableaux de bord généraux avec ICP et visualisation
	- Volumes promus et non promus sur toute la hiérarchie de clients, produits et territoires
	- Récapitulatif des comptes clés

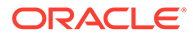

<span id="page-14-0"></span>La planification de compte clé connecte la planification des ventes aux campagnes marketing des promotions commerciales pour accroître le volume de ventes et les revenus. La planification de compte clé offre plusieurs avantages :

- Elle fournit des prévisions précises et fiables avec des plans de ventes orientés données pour les groupes de clients et de produits, y compris les promotions commerciales.
- Elle favorise la collaboration et la responsabilisation.
- Elle permet d'évaluer les stratégies promotionnelles adaptées en analysant l'efficacité de vos promotions commerciales.
- Elle permet de planifier des scénarios de simulation pour évaluer différentes stratégies promotionnelles.
- Elle facilite la gestion de plusieurs feuilles de calcul.
- Elle offre une structure extensible qui repose sur une plateforme Planning robuste et une possibilité d'intégration avec Sales Cloud.

#### **Vidéos**

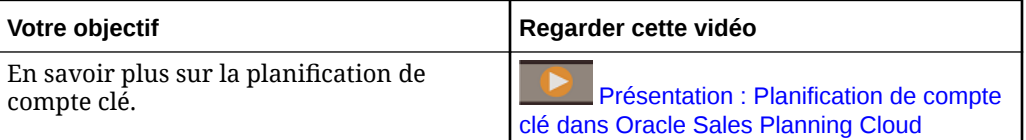

### En savoir plus sur Sales Planning

Utilisez ces ressources pour obtenir plus d'informations ou d'assistance sur Sales Planning et les services associés.

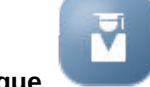

• Cliquez sur **Infothèque** sur la page d'accueil.

- Pour obtenir de l'aide, cliquez sur la flèche en regard de votre icône utilisateur dans le coin supérieur droit de l'écran, puis cliquez sur **Aide**.
- Reportez-vous aux guides connexes. Reportez-vous à Guides connexes.

## Guides connexes

Reportez-vous aux guides connexes pour obtenir plus d'informations sur l'utilisation de Sales Planning.

Sales Planning est pris en charge par de nombreux composants Oracle Enterprise Performance Management Cloud.

#### **Mise en route**

Pour commencer à utiliser Sales Planning, reportez-vous aux guides suivants :

- [Mise en route pour les administrateurs](https://docs.oracle.com/en/cloud/saas/enterprise-performance-management-common/cgsad/index.html)
- [Mise en route pour les utilisateurs](https://docs.oracle.com/en/cloud/saas/enterprise-performance-management-common/cgsus/index.html)

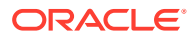

- [Déploiement et administration d'Oracle Smart View for Office \(Mac et navigateur\)](https://docs.oracle.com/en/cloud/saas/enterprise-performance-management-common/svimb/index.html)
- [Création et gestion d'un centre d'excellence EPM](https://docs.oracle.com/en/cloud/saas/enterprise-performance-management-common/epmce/index.html)
- [Prise en main de l'assistant numérique pour Oracle Cloud Enterprise Performance](https://docs.oracle.com/en/cloud/saas/enterprise-performance-management-common/cgsda/index.html) [Management](https://docs.oracle.com/en/cloud/saas/enterprise-performance-management-common/cgsda/index.html)
- [Guide des opérations Oracle Enterprise Performance Management Cloud](https://docs.oracle.com/en/cloud/saas/enterprise-performance-management-common/tsepm/op_procs_intro_heading.html)

Pour augmenter la puissance et la flexibilité de Sales Planning, reportez-vous aux guides suivants. Certaines fonctionnalités décrites dans les guides connexes et celles disponibles dans Sales Planning peuvent varier. Par exemple, Sales Planning ne prend pas en charge l'éditeur de dimensions classique.

#### **Conception**

- [Conception avec Calculation Manager](https://docs.oracle.com/en/cloud/saas/enterprise-performance-management-common/ecalc/index.html) pour obtenir des informations sur la conception de règles Groovy
- [Conception avec Financial Reporting Web Studio pour Oracle Enterprise Performance](https://docs.oracle.com/en/cloud/saas/enterprise-performance-management-common/frweb/index.html) [Management Cloud](https://docs.oracle.com/en/cloud/saas/enterprise-performance-management-common/frweb/index.html)
- [Conception avec Reports pour Oracle Enterprise Performance Management Cloud](https://docs.oracle.com/en/cloud/saas/enterprise-performance-management-common/dmepr/)

#### **Utilisateur**

- **[Utilisation de Planning](https://docs.oracle.com/en/cloud/saas/planning-budgeting-cloud/pfusu/index.html)**
- [Utilisation de Smart View](https://docs.oracle.com/en/cloud/saas/enterprise-performance-management-common/svuuc/index.html)
- [Utilisation d'Oracle Smart View for Office \(Mac et navigateur\)](https://docs.oracle.com/en/cloud/saas/enterprise-performance-management-common/svumb/index.html)
- [Utilisation de Predictive Planning dans Smart View](https://docs.oracle.com/en/cloud/saas/planning-budgeting-cloud/csppu/index.html)
- [Utilisation de Financial Reporting pour Oracle Enterprise Performance Management](https://docs.oracle.com/en/cloud/saas/enterprise-performance-management-common/frafu/index.html) [Cloud](https://docs.oracle.com/en/cloud/saas/enterprise-performance-management-common/frafu/index.html)
- [Utilisation de Reports pour Oracle Enterprise Performance Management Cloud](https://docs.oracle.com/en/cloud/saas/enterprise-performance-management-common/umepr/)
- [Guide d'accessibilité](https://docs.oracle.com/en/cloud/saas/enterprise-performance-management-common/acgui/index.html)

#### **Administration**

- [Administration de Planning](https://docs.oracle.com/en/cloud/saas/planning-budgeting-cloud/pfusa/index.html)
- [Administration de l'intégration des données](https://docs.oracle.com/en/cloud/saas/enterprise-performance-management-common/diepm/index.html)
- [Administration de Data Management](https://docs.oracle.com/en/cloud/saas/enterprise-performance-management-common/erpia/index.html)
- [Administration du contrôle d'accès](https://docs.oracle.com/en/cloud/saas/enterprise-performance-management-common/pappm/index.html)
- [Administration de Migration](https://docs.oracle.com/en/cloud/saas/enterprise-performance-management-common/epmss/index.html)
- [Utilisation d'EPM Automate](https://docs.oracle.com/en/cloud/saas/enterprise-performance-management-common/cepma/index.html)
- **[Crédits tiers](https://docs.oracle.com/en/cloud/saas/enterprise-performance-management-common/ethrd/index.html)**

#### **Développement**

- [Référence d'API Java pour les règles Groovy](https://docs.oracle.com/en/cloud/saas/enterprise-performance-management-common/groov/index.html)
- **[API REST](https://docs.oracle.com/en/cloud/saas/enterprise-performance-management-common/prest/index.html)**
- [Guide du développeur pour Smart View for Office](https://docs.oracle.com/en/cloud/saas/enterprise-performance-management-common/svdcl/index.html)

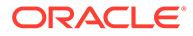

# <span id="page-16-0"></span>Navigation dans Sales Planning

Passez en revue ces conseils utiles concernant la navigation dans Sales Planning.

• Pour revenir à la page d'accueil après avoir parcouru d'autres pages, cliquez sur le logo Oracle dans le coin supérieur gauche (ou votre logo personnalisé) ou sur

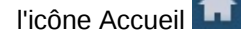

• Pour voir d'autres tâches d'administrateur dans le navigateur, cliquez sur les

barres horizontales en regard du logo Oracle (ou de votre logo personnalisé)

- Pour développer un tableau de bord en mode plein écran, cliquez sur la barre Afficher/masquer en haut du tableau de bord. Pour revenir à l'affichage normal, cliquez à nouveau dessus.
- Placez le curseur de la souris dans le coin supérieur droit d'un formulaire ou d'un tableau de bord pour afficher un menu d'options appropriées selon le contexte, comme Actions, Enregistrer, Actualiser, Paramètres, Agrandir

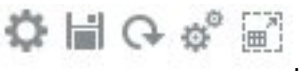

• Dans un sous-composant, utilisez les onglets verticaux et horizontaux pour basculer entre les tâches et les catégories.

Par exemple, dans Quota Planning, pour le composant **Définir des cibles**, utilisez les onglets verticaux pour basculer entre la vérification des tableaux de bord de présentation, la définition des quotas cible et l'exécution de la planification prédictive. Les onglets verticaux diffèrent selon les fonctionnalités activées. Utilisez les onglets horizontaux pour passer d'une catégorie à une autre dans une tâche. Par exemple, dans **Définir des cibles**, choisissez entre la définition de cibles générales et l'ajustement des cibles par produit.

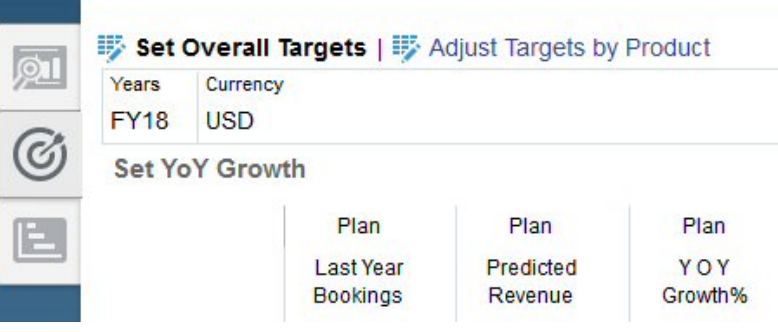

L'icône indique un formulaire de reporting pour la vérification de données, et

non pour la saisie de données. L'icône représente un formulaire de saisie de données, pour la saisie de détails de planification.

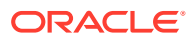

# <span id="page-17-0"></span>3 Configuration de l'application

#### **Voir aussi :**

- Liste de contrôle d'implémentation Effectuez ces tâches pour configurer Sales Planning.
- [Création d'une application](#page-21-0) Pour commencer, créez une application Sales Planning.
- [Activation des cubes hybrides Essbase en mode "block storage" \(BSO\)](#page-24-0)

# Liste de contrôle d'implémentation

Effectuez ces tâches pour configurer Sales Planning.

- **1.** Créez une application Sales Planning. Reportez-vous à [Création d'une application](#page-21-0).
- **2.** Si l'application est multidevise, utilisez l'éditeur de dimensions afin d'ajouter des membres de dimension pour chaque devise de reporting. Reportez-vous à A propos de la modification de dimensions dans l'éditeur de dimensions simplifié. Utilisez le formulaire **Taux de change** pour définir les taux de change entre la devise principale et chaque devise de reporting.
- **3.** Si vous utilisez Quota Planning, activez et configurez Quota Planning, et importez les métadonnées :
	- [Activation des fonctionnalités Quota Planning](#page-26-0)
	- [Configuration de Quota Planning](#page-30-0)
- **4.** Si vous utilisez Prévision de vente avancée, activez et configurez Prévision de vente avancée, puis importez les métadonnées.

#### **Remarque :**

Si vous utilisez à la fois Prévision de vente avancée et Quota Planning, commencez par activer et configurer Quota Planning.

Si vous souhaitez activer l'intégration entre Prévision de vente avancée et Quota Planning, dans la section **Intégrations** de la page **Activer** de Prévision de vente avancée, sélectionnez **Quota cible de Quota Planning** :

- [Activation de la prévision de vente avancée](#page-39-0)
- [Configuration de la prévision de vente avancée](#page-43-0)
- [Import de métadonnées et de données de Prévision de vente avancée](#page-44-0)
- **5.** Si vous utilisez la planification de compte clé, activez et configurez la planification de compte clé et importez des métadonnées.

Si vous souhaitez activer l'intégration entre la planification de compte clé et Quota Planning, commencez par activer Quota Planning. Ensuite, lors de l'activation de la

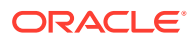

planification de compte clé, accédez à la section **Intégration à** de la page **Activer** de la planification de compte clé, puis sélectionnez **Quota pour les cibles**.

- [Activation de la planification de compte clé](#page-52-0)
- [Configuration de la planification de compte clé](#page-57-0)
- [Import de données et métadonnées de planification de compte clé](#page-58-0)
- **6.** Une fois la configuration effectuée, et lorsque vous y apportez des modifications ou que vous importez des métadonnées, actualisez la base de données:

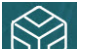

Cliquez sur **Application** , puis sur **Configurer** . Ensuite, dans le menu **Actions**, sélectionnez successivement **Actualiser la base de données**, **Créer** et **Actualiser la base de données**.

**7.** Importez des données, notamment les réservations ou revenus de l'année précédente. Reportez-vous à [Import de données](#page-70-0).

Pour importer des métadonnées ou des données à partir d'Oracle Engagement Cloud, reportez-vous à la section [Intégration à Oracle Engagement Cloud](#page-89-0).

**8.** Exécutez des règles pour traiter les données. Sur la page d'accueil, cliquez sur

Règles  $\overline{\text{xi}}$  | ancez la règle, indiquez les options requises, puis cliquez sur **Lancer**. Exécutez ces règles chaque fois que vous importez des données.

- Quota Planning : règle **Traiter les données réelles**. Saisissez les années historiques pour lesquelles vous possédez des données, puis sélectionnez le scénario et la version vers lesquels charger les données. Pour obtenir plus d'informations sur les règles Quota Planning, reportez-vous à la section [Règles Quota Planning.](#page-37-0)
- Prévision de vente avancée : règles **Préparer les données réelles** et **Préparation de la prévision**. Pour plus d'informations sur les règles de la prévision de vente avancée, reportez-vous à la section [Règles de prévision de](#page-48-0) [vente avancée](#page-48-0).
- Planification de compte clé : **Définir le plan de ligne de base**. Exécutez cette règle au début d'un nouveau processus de planification pour préremplir le plan de base après le chargement des données historiques. Pour plus d'informations sur les règles de planification de compte clé, reportez-vous à la section [Règles de planification de compte clé](#page-62-0).

#### **Conseil :** O

 $+|-$ 

- Pour voir uniquement les règles Quota Planning, cliquez sur **Tous les cubes** en regard du filtre et, dans la liste **Cube**, sélectionnez **OEP\_QTP**.
- Pour voir uniquement les règles de prévision de vente avancée, cliquez sur **Tous les cubes** en regard du filtre et, dans la liste **Cube**, sélectionnez **OEP\_GSP**.
- Pour voir uniquement les règles de la planification de compte clé, cliquez sur **Tous les cubes** en regard du filtre et, dans la liste **Cube**, sélectionnez **OEP\_KAP** ou **OEP\_KREP**.

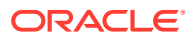

- **9.** Pour la planification de compte clé, exécutez le mapping de données pour transmettre celles-ci au cube de reporting. Sur la page d'accueil, cliquez sur **Application**, puis sur **Echange de données**, et enfin sur l'onglet **Mappings de données**. Dans le menu **Actions** en regard de **Comptes clés vers le reporting**, cliquez sur **Transmettre (PUSH) les données**.
- **10.** Définissez des variables de substitution pour Quota Planning. Reportez-vous à la section [Définition de variables de substitution pour Quota Planning](#page-35-0).
- **11.** Définissez les variables utilisateur requises. Reportez-vous à la section [Définition des](#page-35-0) [variables utilisateur.](#page-35-0)
- **12.** Pour la prévision de vente avancée et la planification de compte clé, définissez des paramètres d'application pour les prévisions afin d'indiquer l'emplacement des valeurs réelles. Reportez-vous à la section Quels paramètres d'application et système puis-je indiquer ?.
- **13.** Créez les comptes d'utilisateur et de groupe requis, puis octroyez des autorisations. Reportez-vous à la section [Mise en route d'Oracle Enterprise Performance Management](https://docs.oracle.com/en/cloud/saas/enterprise-performance-management-common/cgsad/toc.htm) [Cloud pour les administrateurs.](https://docs.oracle.com/en/cloud/saas/enterprise-performance-management-common/cgsad/toc.htm)
- **14.** Mettez l'application à disposition des planificateurs. Sur la page d'accueil, cliquez sur

**Application** , puis sur **Paramètres** . Dans **Paramètres système**, définissez **Activer l'utilisation de l'application pour** sur **Tous les utilisateurs**.

- **15.** Utilisez l'une des méthodes suivantes pour configurer et étendre la structure :
	- Gérez les dimensions et les membres. Reportez-vous à A propos de la modification de dimensions dans l'éditeur de dimensions simplifié.
	- Personnalisez le flux de navigation pour répondre aux exigences de votre entreprise. Par exemple, vous pouvez configurer des flux de navigation différents pour les différents rôles dans votre organisation. Reportez-vous à la section Conception des flux de navigation personnalisés.
	- Modifiez les infolets, tableaux de bord et formulaires existants, ou créez-en. Reportez-vous à Administration des formulaires, à Conception de tableaux de bord et à Conception d'infolets.
	- Configurez l'exécution automatique des prévisions grâce à la prévision automatique. Reportez-vous à Configuration de l'exécution automatique des prévisions grâce à la prévision automatique.
	- Définissez le processus d'approbation en définissant les unités d'approbation et les chemins promotionnels d'approbation des plans dans votre organisation, par exemple pour approuver les planifications ascendantes. Reportez-vous à Gestion des approbations.
	- Créez des listes de tâches pour guider votre organisation lors du processus de planification de quota. Reportez-vous au guide Administration des listes de tâches.
	- Concevez des rapports et utilisez-les. Reportez-vous aux sections suivantes :
		- [Conception avec Financial Reporting Web Studio pour Oracle Enterprise](https://docs.oracle.com/en/cloud/saas/enterprise-performance-management-common/frweb/index.html) [Performance Management Cloud](https://docs.oracle.com/en/cloud/saas/enterprise-performance-management-common/frweb/index.html)
		- [Conception avec Reports pour Oracle Enterprise Performance Management](https://docs.oracle.com/en/cloud/saas/enterprise-performance-management-common/dmepr/) **[Cloud](https://docs.oracle.com/en/cloud/saas/enterprise-performance-management-common/dmepr/)**
	- Définissez des règles Groovy pour effectuer des calculs personnalisés. Pour plus d'informations sur la conception de règles Groovy, reportez-vous à la section Création d'une règle métier Groovy du guide *Conception avec Calculation Manager*

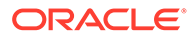

*pour Oracle Enterprise Performance Management Cloud* et à [Référence d'API](https://docs.oracle.com/en/cloud/saas/enterprise-performance-management-common/groov/index.html) [Java pour les règles Groovy Oracle Enterprise Performance Management](https://docs.oracle.com/en/cloud/saas/enterprise-performance-management-common/groov/index.html) [Cloud](https://docs.oracle.com/en/cloud/saas/enterprise-performance-management-common/groov/index.html). Vous pouvez écrire des calculs personnalisés à l'aide du modèle d'objet Groovy. Pour simplifier l'écriture des calculs, le langage de calcul Essbase traditionnel a été désactivé dans Sales Planning.

#### **Vidéos**

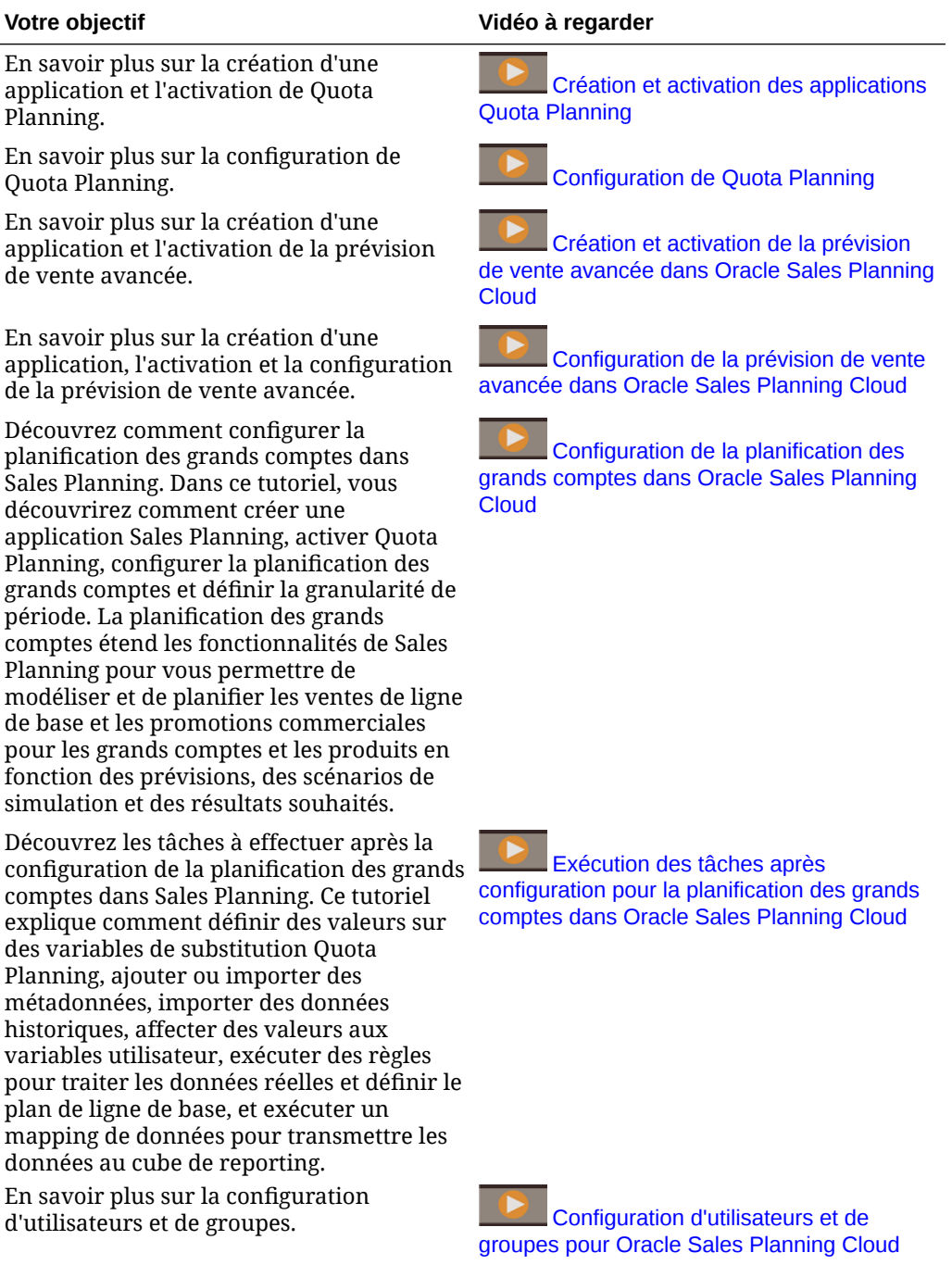

En savoir plus sur la configuration de rôles

[Configuration de rôles et](https://apexapps.oracle.com/pls/apex/f?p=44785:265:0:::265:P265_CONTENT_ID:27537) [d'autorisations dans Oracle Sales Planning](https://apexapps.oracle.com/pls/apex/f?p=44785:265:0:::265:P265_CONTENT_ID:27537) **[Cloud](https://apexapps.oracle.com/pls/apex/f?p=44785:265:0:::265:P265_CONTENT_ID:27537)** 

<span id="page-21-0"></span>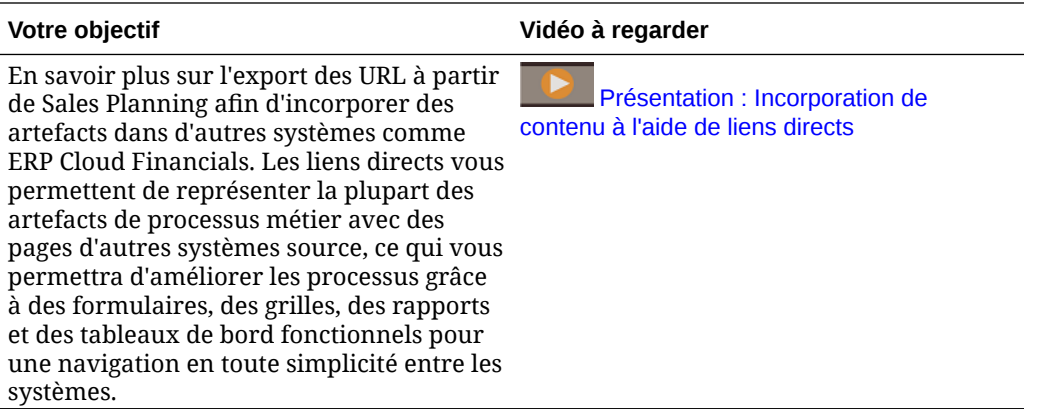

#### **Tutoriels**

Les tutoriels fournissent des instructions avec des vidéos dans l'ordre et de la documentation pour vous aider à explorer une rubrique.

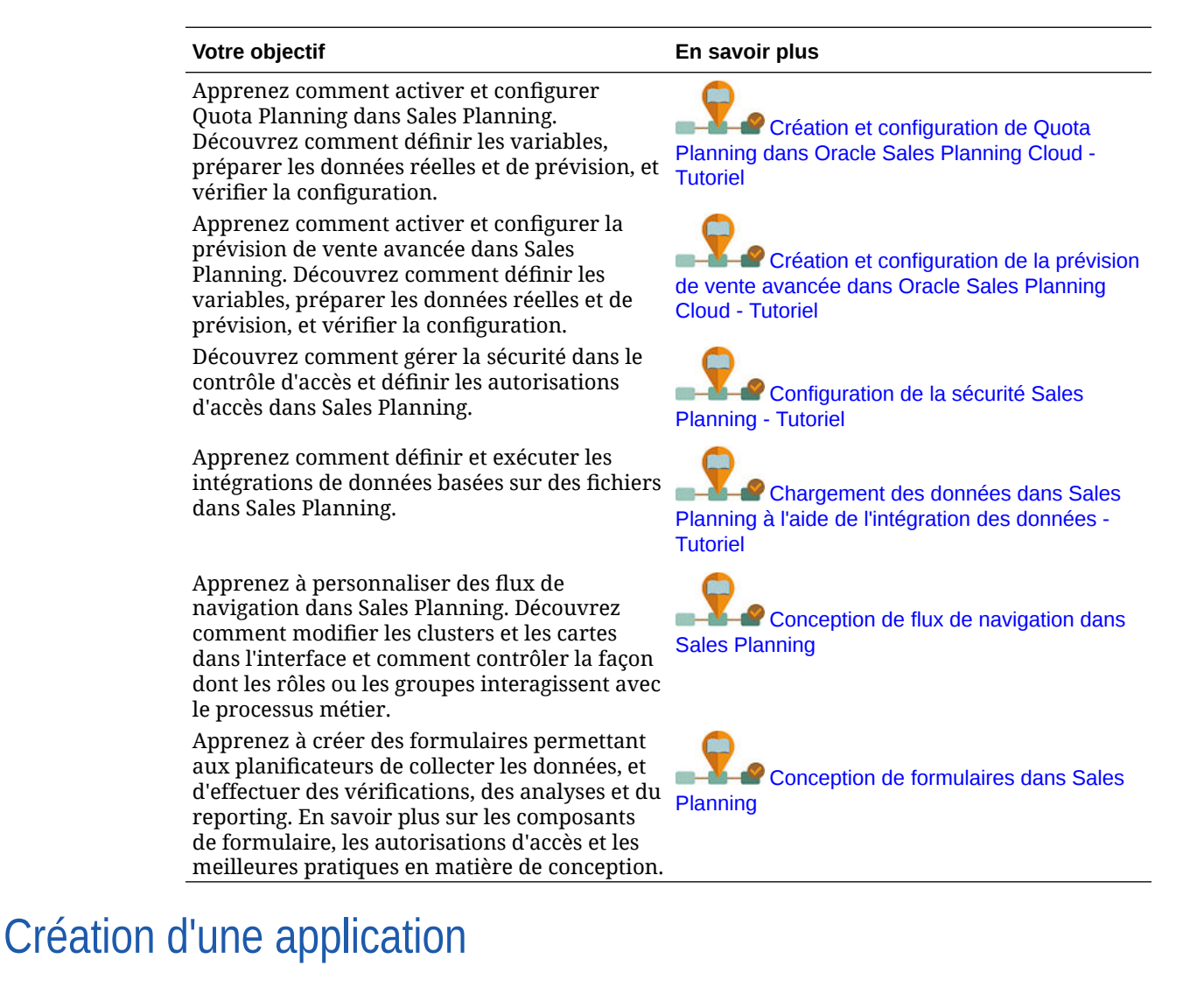

#### Pour commencer, créez une application Sales Planning.

**1.** Sur la page de destination, cliquez sur **Sélectionner** sous **Planning** afin d'afficher les options disponibles pour la création d'une application Planning. Sous **Créer une application**, cliquez sur **Démarrer**. Saisissez le nom et la description de l'application, puis dans **Type d'application**, sélectionnez **Sales Planning** et cliquez sur **Suivant**.

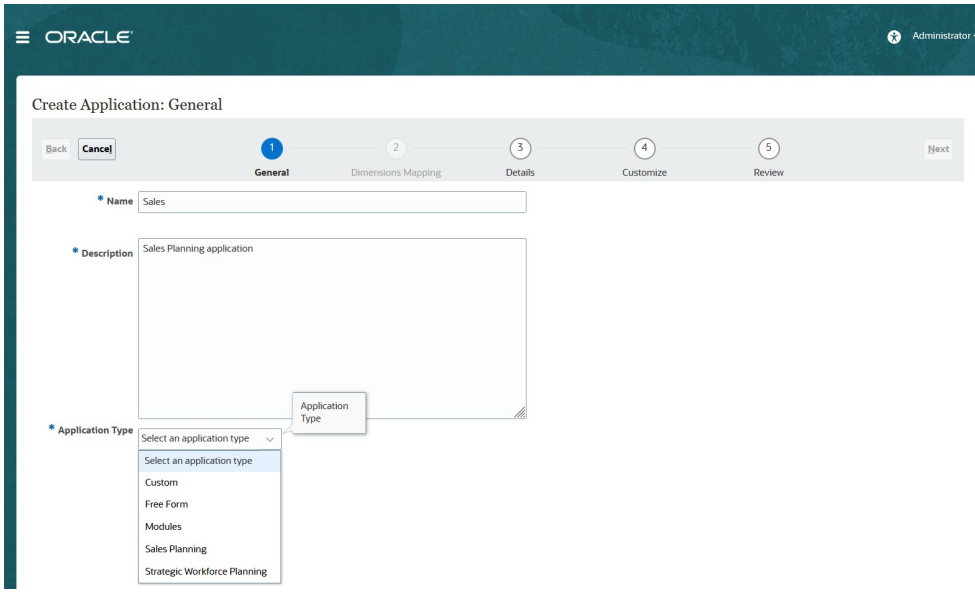

Si vous utilisez la référence SKU héritée d'Oracle Sales Planning Cloud, connectez-vous et sélectionnez **Démarrer** sous **Ventes**. Entrez le nom et la description d'une application, puis cliquez sur **Suivant**.

- **2.** Indiquez les informations suivantes.
	- **Année de début et de fin :** années à inclure dans l'application. Veillez à inclure l'année qui contient les données historiques réelles requises pour la planification et l'analyse. Par exemple, pour une application qui commence en 2019, sélectionnez 2018 comme année de début de sorte que les données réelles les plus récentes soient disponibles pour la définition de cibles à l'aide d'un pourcentage de croissance d'une année sur l'autre, et à des fins de reporting.
	- **Premier mois de l'exercice :** mois de début de l'exercice.
	- **Répartition hebdomadaire :** définit le modèle de distribution mensuelle en fonction du nombre de semaines fiscales dans un mois.

Cette option détermine la façon dont les données sont distribuées au sein d'une période de base. Lorsque l'utilisateur saisit des données dans les périodes de récapitulatif, les trimestres par exemple, la valeur est distribuée dans les périodes de base de la période de récapitulatif.

Lorsque vous sélectionnez un modèle de distribution hebdomadaire autre que **Parité**, l'application traite les valeurs trimestrielles comme si elles étaient divisées en 13 semaines et les distribue selon le modèle sélectionné. Par exemple, si vous sélectionnez **5-4-4**, le premier mois du trimestre comporte cinq semaines et les deux autres mois quatre.

• **Type de flux de tâches :** choisissez un **type de flux de tâches** pour l'application :

Liste des tâches : les listes de tâches sont une fonctionnalité classique qui guide les utilisateurs tout au long du processus de planification en répertoriant les tâches, les instructions et les dates de fin.

Pour plus d'informations sur les listes de tâches, reportez-vous à la section Administration des listes de tâches du guide *Administration de Planning*.

– **EPM Task Manager :** il s'agit de l'option par défaut pour les nouvelles applications. EPM Task Manager assure la surveillance centralisée de toutes les tâches, et offre un système d'enregistrement visible, automatisé et pouvant être répété pour exécuter une application.

Pour plus d'informations sur EPM Task Manager, reportez-vous à la section Administration des tâches à l'aide de Task Manager du guide *Administration de Planning*.

#### **Remarque :**

Vous ne pouvez pas effectuer de migration des listes de tâches existantes vers EPM Task Manager. Pour continuer à utiliser des listes de tâches classiques, sélectionnez l'option **Liste des tâches** lors de la création de l'application.

- **Devise principale :** pour une application multidevise, il s'agit de la devise de reporting par défaut et de la devise par rapport à laquelle les taux de change sont chargés.
- **Multidevise :** la prise en charge de l'option Multidevise est fournie par la dimension Devise et permet le reporting dans plusieurs devises.
- **Nom du cube de reporting :** Sales Planning fournit un cube de reporting nommé **SALESREP**. Vous pouvez configurer la dimensionnalité du cube selon vos besoins en reporting.
- **3.** Cliquez sur **Suivant**, passez en revue les sélections, puis cliquez sur **Créer**.
- **4.** Cliquez sur **Configurer** pour activer et configurer l'application. Reportez-vous aux sections suivantes :
	- [Configuration de Quota Planning](#page-26-0)
	- [Configuration de la prévision de vente avancée](#page-39-0)
	- [Configuration de la planification de compte clé](#page-52-0)

#### **Vidéos**

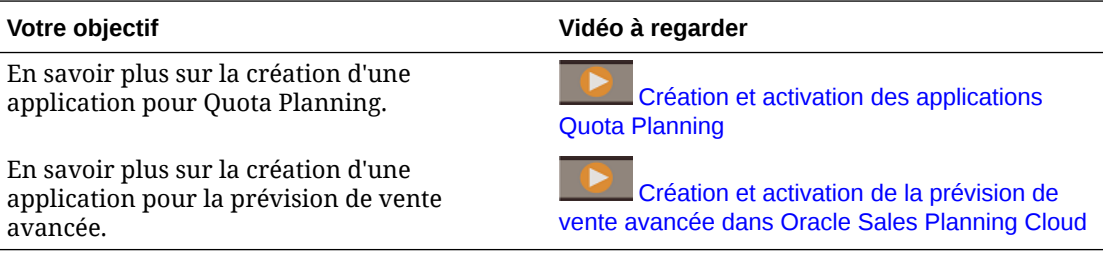

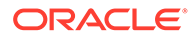

## <span id="page-24-0"></span>A propos des applications Sales Planning

Lorsque vous créez une application Sales Planning, les cubes suivants sont générés :

- **SalesRep :** cube de reporting (ASO)
- Si vous avez activé Quota Planning, **OEP\_QTP** : cube d'entrées de planification pour la saisie de données (BSO)
- Si vous avez activé Prévision de vente avancée :
	- **OEP\_GSP :** cube d'entrée de planification pour la saisie de données (BSO). Toute la planification de niveau feuille est effectuée dans ce cube.
	- **OEP\_GREP :** cube de reporting (ASO). Ce cube de reporting prêt à l'emploi offre des agrégations et un reporting instantanés. Lorsque vous enregistrez des données dans un formulaire, elles sont transmises de **OEP\_GSP** vers **OEP\_GREP** pour accélérer l'agrégation.
- Si vous avez activé la planification de compte clé :
	- **OEP\_KAP :** cube d'entrée de planification pour la saisie de données (BSO)
	- **OEP\_KREP :** cube de reporting (ASO)

# Activation des cubes hybrides Essbase en mode "block storage" (BSO)

Les cubes BSO hybrides prennent en charge certaines fonctionnalités en mode "aggregate storage" (ASO) en plus des fonctionnalités BSO. Les cubes hybrides présentent de nombreux avantages, notamment une réduction de la taille de la base de données et de l'application, une amélioration des performances d'actualisation du cube, des processus d'import et d'export de données plus rapides, une amélioration des performances des règles métier et une accélération de la maintenance quotidienne du processus métier.

A compter de la version 21.04, Sales Planning prend en charge les cubes hybrides Essbase en mode "block storage" (BSO). Dans les nouvelles applications que vous créez, le mode hybride est automatiquement activé.

Si vous avez créé votre application avant la version 21.04, ou si vous créez une application à l'aide d'une version provisionnée avant la version 21.04, vous pouvez activer le mode hybride pour prendre en charge les cubes hybrides Essbase en mode "block storage" (BSO), si ce n'est pas encore fait.

#### **Note:**

La planification de compte clé exige l'activation du mode hybride.

Prérequis : dans Quota Planning, pour chaque parent de dimension dispersée défini sur **Calcul dynamique**, remplacez le paramètre par **Stockage**.

Pour activer les cubes hybrides des applications existantes, procédez comme suit :

**1.** Sur la page d'accueil, sélectionnez **Application**, puis **Présentation**.

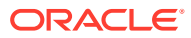

**2.** Dans **Actions**, sélectionnez **Activer le mode Hybride**.

Remarques sur le mode hybride :

• Si votre abonnement n'est pas déployé pour utiliser Essbase avec les fonctionnalités hybrides, vous ne verrez pas l'option **Activer le mode Hybride**. Vous devez d'abord mettre à niveau Essbase, puis activer le mode hybride. La mise à niveau de la version d'Essbase est une opération libre-service effectuée à l'aide de la commande recreate d'EPM Automate.

Reportez-vous à la section Recréer pour plus d'informations sur la mise à niveau d'Essbase.

- Vous verrez un message d'erreur de validation lors de l'activation du mode hybride si un parent de dimension dispersée dans Quota Planning est défini sur **Calcul dynamique**.
- Une fois le mode hybride activé, vous ne pouvez pas définir un parent de dimension dispersée sur **Calcul dynamique** dans Quota Planning.

Pour plus d'informations, reportez-vous à la section:

- [A propos d'Essbase dans EPM Cloud](https://docs.oracle.com/en/cloud/saas/enterprise-performance-management-common/cgsad/1_about_one_epm_hybrid_essbase.html) dans le guide *Mise en route d'Oracle Enterprise Performance Management Cloud pour les administrateurs*.
- *[recréer](https://docs.oracle.com/en/cloud/saas/enterprise-performance-management-common/cepma/epm_auto_recreate.html)* dans le guide *Utilisation d'EPM Automate pour Oracle Enterprise Performance Management Cloud*.

#### **Note:**

Dans la mesure où Sales Planning prend en charge les cubes hybrides, lorsque le mode hybride est activé, vous pouvez configurer des prévisions qui s'exécuteront automatiquement avec la fonction Prévoir automatiquement. Pour plus d'informations, reportez-vous à la section Configuration de l'exécution automatique des prévisions grâce à la prévision automatique.

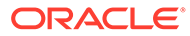

# <span id="page-26-0"></span>4 Configuration de Quota Planning

#### **Voir aussi :**

- Activation des fonctionnalités Quota Planning Pour que les utilisateurs puissent commencer à planifier, vous devez activer les fonctionnalités de Quota Planning.
- [Configuration de Quota Planning](#page-30-0) Effectuez ces étapes après avoir activé les fonctionnalités Quota Planning pour importer des données, ajouter ou importer des mesures supplémentaires, et configurer les fonctionnalités.
- [Tâches après configuration](#page-35-0) Après avoir configuré Quota Planning, effectuez ces tâches.
- [Règles Quota Planning](#page-37-0) Passez en revue les règles utilisées pour calculer les valeurs dans Quota Planning.

# Activation des fonctionnalités Quota Planning

Pour que les utilisateurs puissent commencer à planifier, vous devez activer les fonctionnalités de Quota Planning.

En fonction de vos sélections, les dimensions, les formulaires et les mesures sont créés.

#### **Remarque :**

- Définissez toutes les dimensions libres et facultatives lors de la première activation des fonctionnalités. Cette opération crée le modèle métier Quota Planning. Sachant que vous ne pouvez pas ajouter de dimensions supplémentaires ultérieurement, choisissez attentivement les dimensions requises pour votre entreprise. Vous pouvez ajouter des dimensions (attributs) de reporting ultérieurement à l'aide de l'éditeur de dimensions.
- Vous ne pourrez pas désactiver des fonctionnalités plus tard.
- **1.** Sur la page d'accueil, cliquez sur Application  $\boxed{\text{1}}$ , puis sur Configurer  $\frac{1}{2}$
- **2.** Dans la liste **Configurer**, sélectionnez **Quota Planning**.
- **3.** Sur la page Configurer, cliquez sur **Activer les fonctionnalités**.
- **4.** Sélectionnez les fonctionnalités à activer et cliquez sur **Activer**. Même si vous pouvez activer d'autres fonctionnalités ultérieurement, Oracle recommande de n'activer que celles dont les planificateurs ont immédiatement besoin.

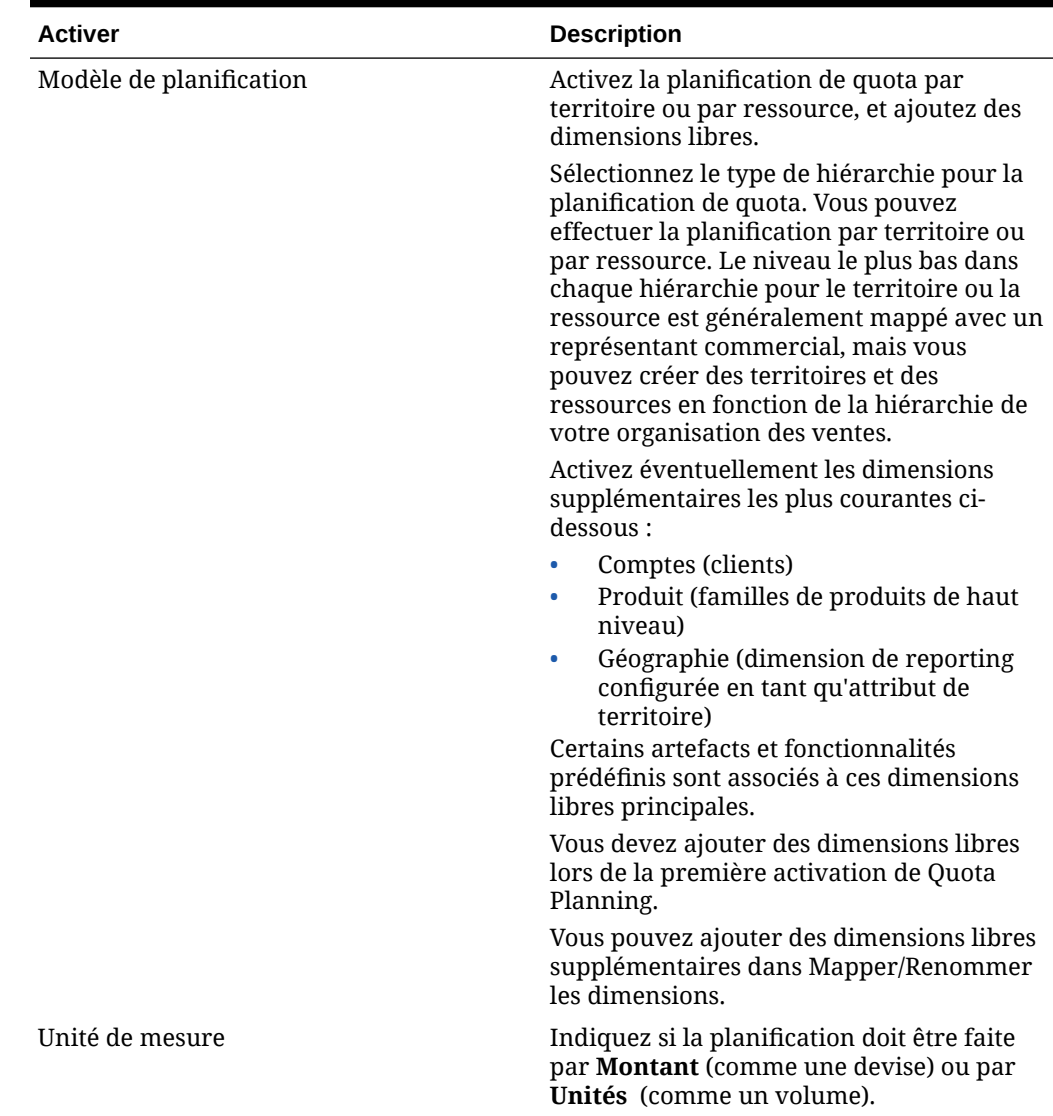

#### **Tableau 4-1 Activation des fonctionnalités Quota Planning**

| <b>Activer</b>              | <b>Description</b>                                                                                                    |
|-----------------------------|----------------------------------------------------------------------------------------------------|
| Fonctionnalités principales | Activez des fonctionnalités<br>supplémentaires pour la définition,<br>l'analyse et l'optimisation des quotas cible.<br>Cibles de superposition : utilisez cette<br>fonctionnalité pour effectuer la<br>planification de quota pour une équipe                                                                                                    |
|                             | de spécialistes. Ces équipes ont<br>généralement un quota distinct à<br>atteindre.<br>Saisonnalité : par défaut, les quotas<br>۰<br>cible sont répartis en fonction des<br>données ou des tendances historiques.<br>Utilisez la saisonnalité pour ajuster<br>l'allocation du nombre total d'années<br>par mois en fonction de la saisonnalité<br>de votre entreprise. |
|                             | Remplissage : après avoir défini une<br>۰<br>cible, utilisez le remplissage pour<br>effectuer un ajustement global en<br>augmentant ou en diminuant les cibles<br>d'un pourcentage donné.<br>Scénarios de simulation : utilisez cette<br>۰<br>fonctionnalité pour évaluer le pire<br>scénario, le meilleur scénario et un<br>scénario prudent.                        |

**Tableau 4-1 (suite) Activation des fonctionnalités Quota Planning**

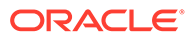

| <b>Activer</b>                | <b>Description</b>                                                                                                    |
|-------------------------------|----------------------------------------------------------------------------------------------------|
| Méthodologie de planification | Sélectionnez le type de planification de<br>quota à activer.                                                                                                    |
|                               | Descendant : allouez le quota cible vers<br>$\bullet$<br>le bas en commençant par le plus haut<br>niveau de la hiérarchie pour chaque<br>niveau de la hiérarchie de dimension<br>dans l'ensemble de la hiérarchie.<br>Utilisez cette méthode lorsque la<br>définition de cible est centralisée.<br>En cascade : allouez le quota cible vers<br>$\bullet$<br>le bas étape par étape en commençant<br>par le plus haut niveau de la hiérarchie<br>pour chaque niveau de la hiérarchie de<br>dimension. Chaque niveau dans la<br>hiérarchie effectue une vérification et<br>un ajustement avant la transmission<br>du quota cible au niveau inférieur.<br>Utilisez cette méthode lorsque la<br>définition de cible est plutôt<br>décentralisée, avec des entrées<br>provenant de responsables<br>commerciaux régionaux ou de secteurs<br>d'activité distincts.<br>Version ascendante : approche<br>collaborative effectuée en plus de la<br>planification descendante. Une fois |
|                               | l'allocation descendante terminée,<br>chaque niveau dans la hiérarchie, en<br>partant du niveau le plus bas, vérifie<br>son quota cible, entre ses engagements<br>en matière de quota et les transmet au<br>niveau supérieur dans la hiérarchie.                                                                                                    |
| Planification prédictive      | Donnez la possibilité aux utilisateurs de<br>prévoir les valeurs de quota cible futures<br>en fonction des produits historiques.                                                                                                    |
|                               | Si vous disposez de données de produit<br>historique par territoire ou par produit,<br>vous pouvez effectuer une analyse<br>statistique des données pour prévoir les<br>résultats futurs.                                                                                                    |

**Tableau 4-1 (suite) Activation des fonctionnalités Quota Planning**

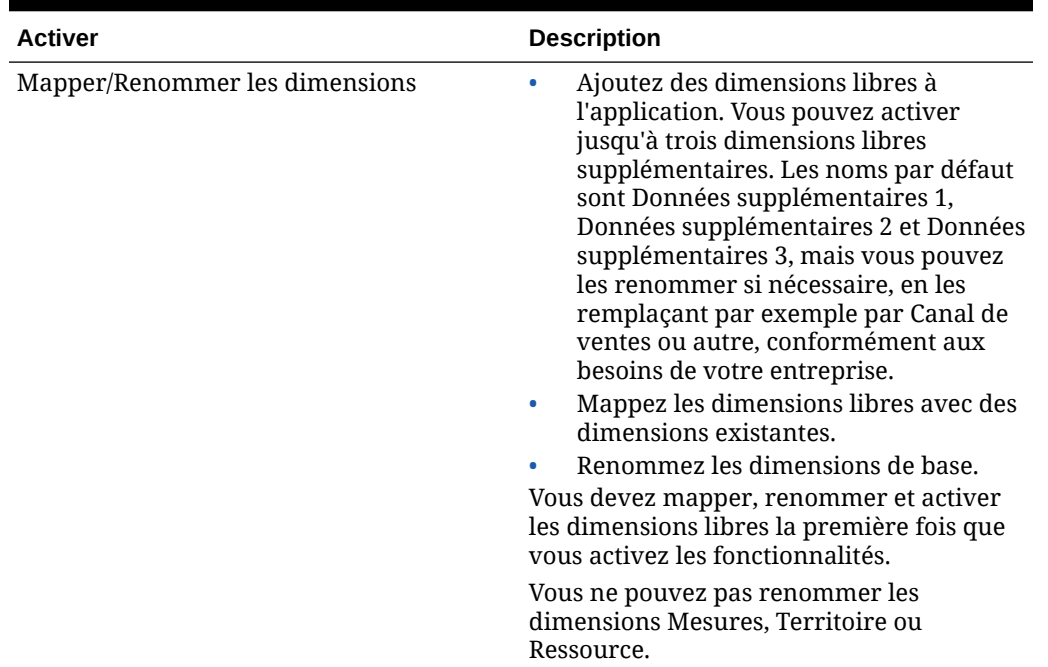

#### <span id="page-30-0"></span>**Tableau 4-1 (suite) Activation des fonctionnalités Quota Planning**

Les artefacts de Quota Planning sont alimentés, y compris les dimensions, les formulaires et les mesures.

#### **Vidéos**

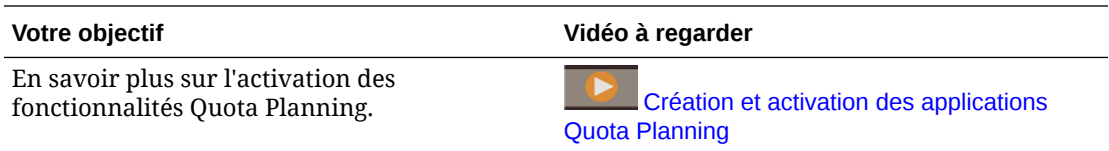

#### **Tutoriels**

Les tutoriels fournissent des instructions avec des vidéos dans l'ordre et de la documentation pour vous aider à explorer une rubrique.

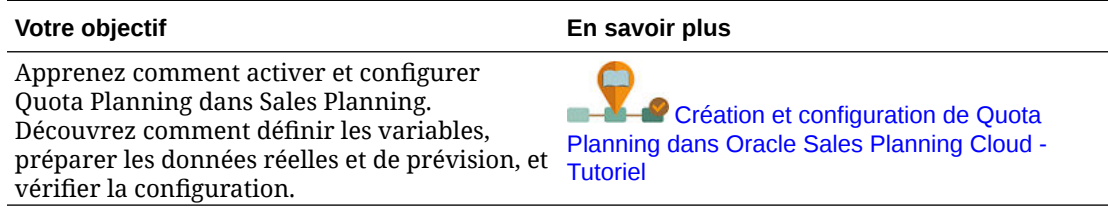

# Configuration de Quota Planning

Effectuez ces étapes après avoir activé les fonctionnalités Quota Planning pour importer des données, ajouter ou importer des mesures supplémentaires, et configurer les fonctionnalités.

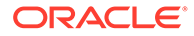

**1.** Sur la page d'accueil, cliquez sur Application  $\boxed{\text{1}}$ , puis sur Configurer  $\frac{1}{2}$ .

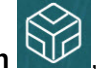

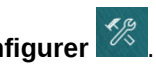

- **2.** Dans la liste **Configurer**, sélectionnez **Quota Planning**.
- **3.** Effectuez toutes les tâches obligatoires pour l'import de métadonnées, la configuration de Quota Planning, et l'ajout ou l'import de mesures supplémentaires. Exécutez les tâches facultatives requises pour votre entreprise.
- **4.** Après avoir procédé à la configuration et à chaque fois que vous modifiez la configuration ou importez des métadonnées, actualisez la base de données. A partir de la page **Configurer**, sélectionnez **Actualiser la base de données** dans le menu **Actions**. Cliquez sur **Créer**, puis sur **Actualiser la base de données**.
- **5.** Importez les données métier pour renseigner l'application, puis exécutez la règle **Traiter les données réelles**. Reportez-vous à la section [Import de données.](#page-70-0)

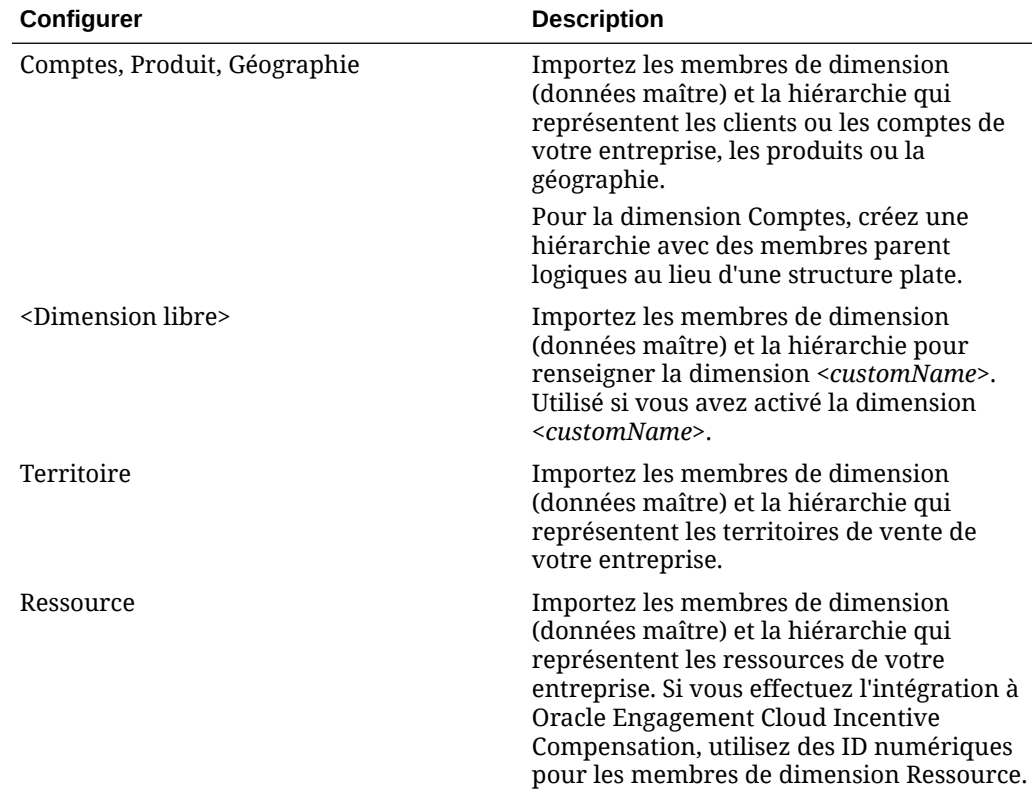

#### **Tableau 4-2 Configuration de Quota Planning**

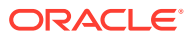

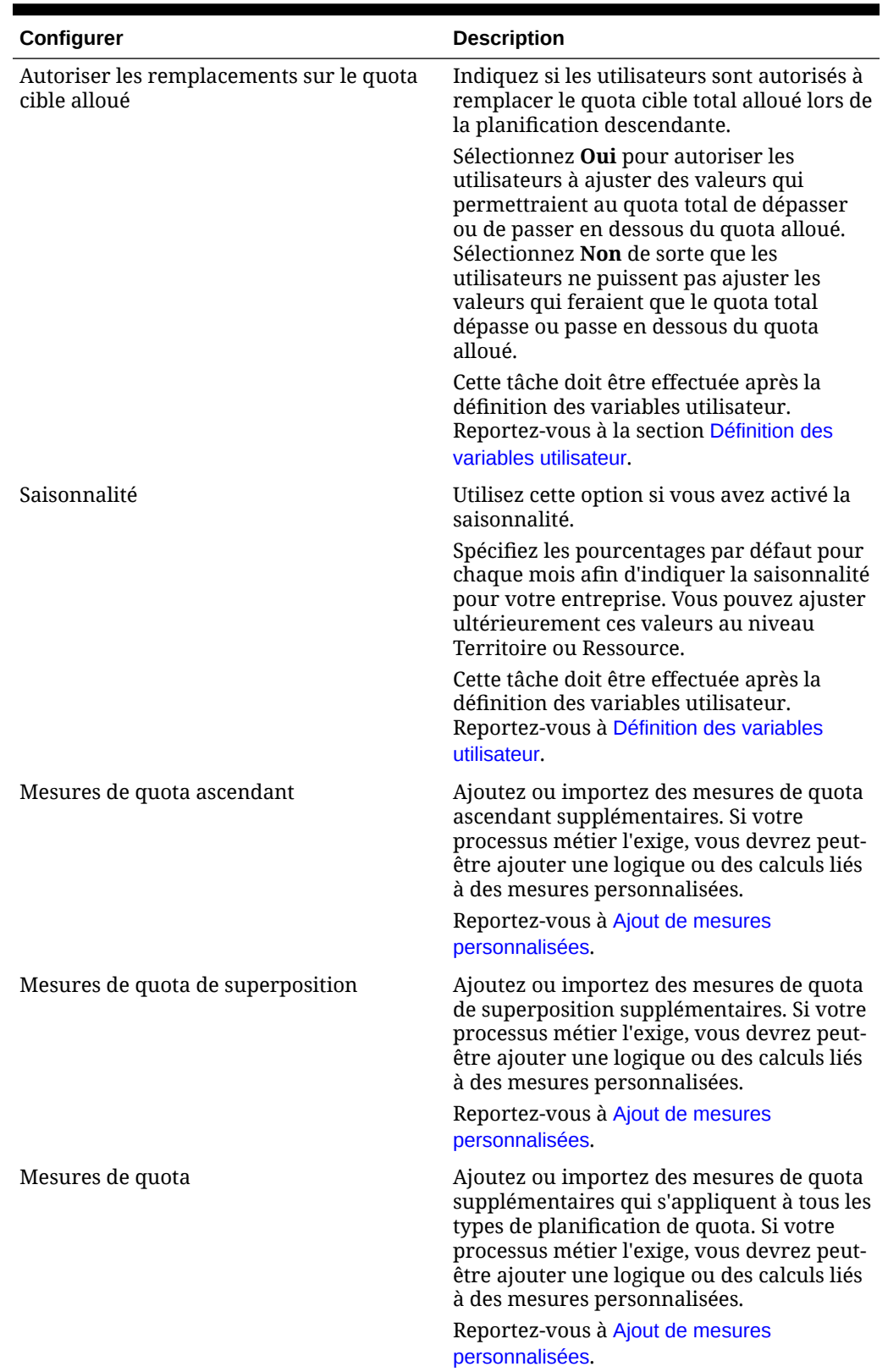

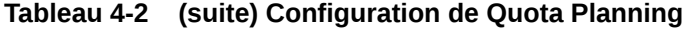

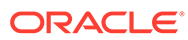

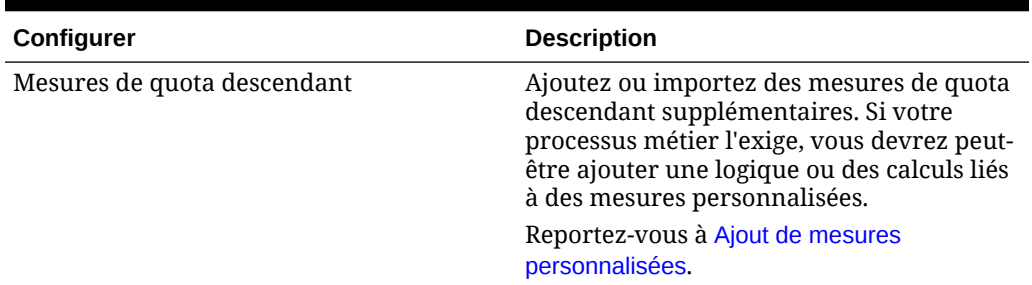

#### <span id="page-33-0"></span>**Tableau 4-2 (suite) Configuration de Quota Planning**

#### **Remarque :**

Oracle vous recommande d'utiliser l'option **Configurer** pour importer les métadonnées, ce qui garantit un chargement correct des métadonnées en vue de leur fonctionnement avec les règles et formulaires fournis. Si vous choisissez d'utiliser l'éditeur de dimensions pour charger les métadonnées, la hiérarchie principale d'une dimension doit être sous le membre **Tout** pour la dimension. Vous pouvez également ajouter d'autres hiérarchies sous le membre racine, mais le membre doit être un *parent* ou un membre de type consolidation. Aucun parent ou membre ne doit être défini de sorte à consolider/agréger au membre racine d'une dimension, car le membre racine ne peut pas être affiché sur un formulaire, un tableau de bord ou un rapport.

#### **Vidéos**

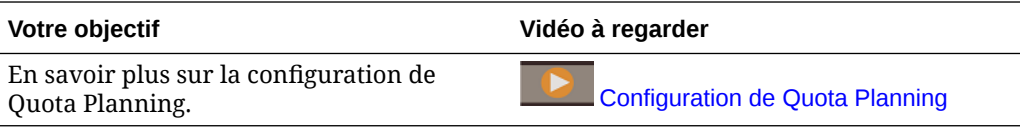

#### **Tutoriels**

Les tutoriels fournissent des instructions avec des vidéos dans l'ordre et de la documentation pour vous aider à explorer une rubrique.

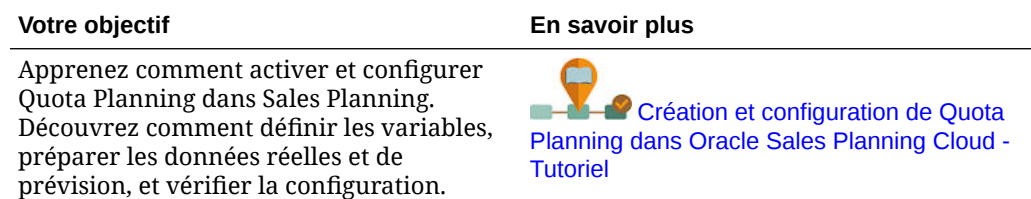

### Ajout de mesures personnalisées

En fonction de la quantité de mesures personnalisées que vous avez besoin d'ajouter, effectuez l'une de ces tâches :

• Petite quantité : ajoutez ou modifiez-les directement dans la page **Configurer**.

- Grande quantité : importez-les en procédant comme suit :
	- Exportez l'ensemble existant.
	- Modifiez la feuille de calcul exportée afin d'y ajouter des lignes et des données pour les mesures personnalisées.
	- Importez la feuille de calcul.

Ce processus d'export et d'import accélère la conception et la maintenance de l'application. Lorsque vos besoins évoluent, vous pouvez répéter ce processus aussi souvent que nécessaire.

Pour ajouter des mesures, procédez comme suit :

- **1.** Sélectionnez la tâche de configuration.
- **2.** Effectuez l'une des tâches suivantes :
	- Pour ajouter une mesure, sélectionnez **Ajouter** sous le menu **Actions**, puis entrez les détails sur la nouvelle ligne.
	- Pour modifier un groupe de mesures ou en ajouter plusieurs nouveaux, exportez l'ensemble de mesures prédéfinies (sélectionnez **Exporter** sous le menu **Actions**), puis modifiez le fichier d'export dans Excel. Vous pouvez modifier les mesures prédéfinies, copier une mesure et la modifier pour en créer une, ou encore ajouter de nouvelles mesures. Importez ensuite le fichier modifié (sélectionnez **Importer** dans le menu **Actions**).
	- Pour exporter ou importer toutes les mesures, utilisez **Export par lots** ou **Import par lots**.

#### **Remarque :**

- Indiquez des alias et des noms de membre uniques pour les membres libres afin qu'ils n'entrent pas en conflit avec des membres fournis.
- Si vous devez supprimer une mesure, vérifiez les formules des autres mesures de son groupe pour déterminer si elles référencent la mesure que vous voulez enlever. Si c'est le cas, mettez leur logique à jour en conséquence.
- Vous ne pouvez pas modifier ni supprimer les mesures fournies.

#### **Tutoriels**

Les tutoriels fournissent des instructions avec des vidéos dans l'ordre et de la documentation pour vous aider à explorer une rubrique.

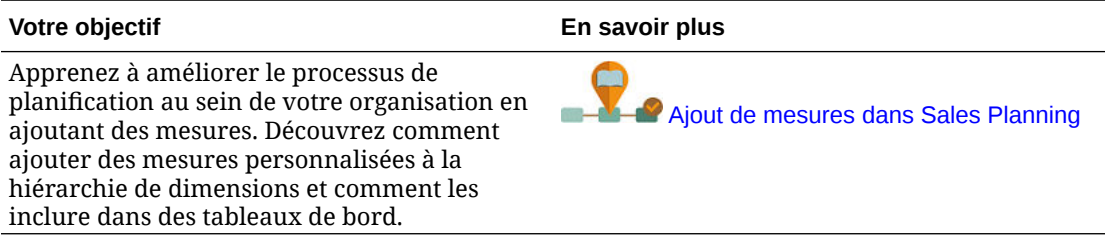

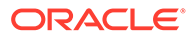

# <span id="page-35-0"></span>Tâches après configuration

Après avoir configuré Quota Planning, effectuez ces tâches.

- Actualisez le cube après la configuration et à chaque fois que vous importez des métadonnées.
- Importez des données, y compris sur les produits/réservations de l'année précédente, puis exécutez la règle **Traiter les données réelles** pour Quota Planning. Reportez-vous à [Import de données](#page-70-0).
- Définissez des variables de substitution. Reportez-vous à Définition de variables de substitution pour Quota Planning.
- Définissez des variables utilisateur. Reportez-vous à la section Définition des variables utilisateur.

## Définition de variables de substitution pour Quota Planning

Définissez les variables de substitution de Quota Planning pour l'année de planification en cours pour laquelle vous définissez les cibles et pour l'année de planification qui la précède immédiatement.

Ces étapes s'appliquent uniquement à Quota Planning.

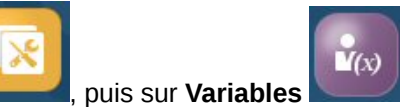

- 
- **1.** Sur la page d'accueil, cliquez sur **Outils et al.**, puis sur **Variables** puis cliquez sur l'onglet **Variables de substitution**.
- **2.** Sélectionnez des membres pour **OEP\_CurYr** et **OEP\_PriorYr**. Définissez éventuellement d'autres variables de substitution pour utiliser d'autres valeurs que celles définies par défaut.

### Définition des variables utilisateur

Chaque planificateur doit définir les variables utilisateur décrites dans cette rubrique.

Les variables utilisateur définissent le contexte pour les formulaires et les tableaux de bord.

**1.** Sur la page d'accueil, cliquez sur **Outils** , puis sur **Préférences utilisateur** 

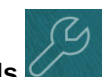

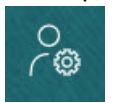

.

L'onglet **Variables utilisateur** répertorie les variables utilisateur configurées par l'administrateur pour chaque dimension et indique, sous **Membre**, le membre actuellement sélectionné pour chaque variable.

- **2.** Si vous avez activé Quota Planning, sélectionnez des membres pour les variables utilisateur suivantes :
	- Comptes : sélectionnez le compte.

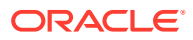
- Territoire de superposition : généralement utilisé pour le territoire de superposition.
- Produit : sélectionnez le produit.
- Territoire de commercial : généralement utilisé pour les représentants commerciaux à utiliser dans la planification ascendante.
- Scénario : sélectionnez le scénario.
- Territoire : généralement utilisé pour le processus principal pour les responsables des ventes et les vice-présidents commerciaux.
- **3.** Si vous avez activé Prévision de vente avancée, sélectionnez des membres pour les variables utilisateur suivantes :
	- Devise : sélectionnez la devise d'entrée.
	- Granularité de période : sélectionnez la granularité applicable à vos prévisions, rapports et analyses. Sélectionnez **Plan hebdomadaire** pour effectuer une prévision au niveau hebdomadaire. Sélectionnez **Total annuel** pour effectuer une prévision au niveau mensuel.
	- Scénario de prévision : sélectionnez **Prévision** ou **Prévision glissante** en fonction des fonctionnalités activées et de la méthode de prévision souhaitée.
	- Devise de reporting : sélectionnez la devise de reporting.
	- Version de prévision : sélectionnez **En cours Ascendant** si vous créez une prévision détaillée.
	- Années : sélectionnez l'année en cours. La plupart des formulaires utilisent la variable de substitution définie pour **OEP\_CurYr** (Année en cours) mais vous pouvez sélectionner une autre année, par exemple pour consulter les années futures.
	- Segments de compte : sélectionnez le segment de compte à utiliser pour l'analyse détaillée.
	- Famille de produits : sélectionnez le produit à utiliser pour l'analyse de produit détaillée.
	- Territoire ou Ressource : sélectionnez le territoire ou la ressource en question.
	- Inducteurs : sélectionnez la mesure (ou le membre parent d'un ensemble de mesures) à analyser en fonction des éléments configurés dans votre application, comme les unités ou le prix de vente moyen. Si la dimension Produit est activée, sélectionnez **OGS\_Product Measure**.
- **4.** Si vous avez activé la planification de compte clé, sélectionnez des membres pour les variables utilisateur suivantes :
	- Segments de comptes : sélectionnez le segment client ou le compte clé à utiliser par défaut.
	- Granularité de période : sélectionnez la période pour laquelle afficher les données.
	- Famille de produits : sélectionnez le groupe de produits à utiliser par défaut pour la planification.
	- Devise de reporting : sélectionnez la devise utilisée pour la planification.
	- Territoire : sélectionnez votre territoire pour la planification (par exemple, votre région ou votre organisation de vente).
	- Années : sélectionnez les années à afficher par défaut.
	- Devise : sélectionnez la devise utilisée pour la planification.

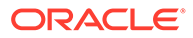

- Promotion en cours : sélectionnez la promotion à afficher par défaut.
- Scénario de compte clé : sélectionnez le scénario de planification ou de prévision que vous souhaitez planifier.
- Version de compte clé : sélectionnez la version que vous souhaitez planifier.
- **5.** Cliquez sur **Enregistrer**.

# Règles Quota Planning

Passez en revue les règles utilisées pour calculer les valeurs dans Quota Planning.

Sur la page d'accueil, cliquez sur **Règles** .

## **Conseil :**

Pour voir uniquement les règles Quota Planning, cliquez sur **Tous les cubes** en regard du filtre et, dans la liste **Cube**, sélectionnez **OEP\_QTP**.

Nombre de ces règles sont associées à des formulaires, dans le menu Actions, ou définies sur **Exécuter lors de l'enregistrement**. Les planificateurs exécutent ces règles dans le cadre du processus de planification.

#### **Tableau 4-3 Règles Quota Planning**

#### **Règle**

Ajouter un compte (ascendant) Ajouter un produit (ascendant) Ajuster l'agrégation (ascendant) Appliquer une saisonnalité Appliquer la saisonnalité descendante Appliquer la saisonnalité en cascade Agrégation ascendante Agrégation ascendante par compte Allocation ascendante Saisonnalité ascendante Effacer les scénarios de simulation ascendante Effacer les scénarios de simulation Copier la simulation ascendante Copier la simulation de données Copier les scénarios de simulation Saisonnalité globale Saisonnalité de superposition Agrégation prédictive Traiter les données réelles Agrégation de quotas

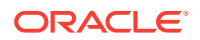

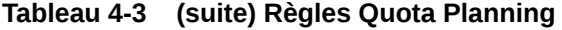

### **Règle**

Définir des scénarios de simulation ascendante Définir des scénarios de simulation Définir une cible de superposition Définir les valeurs prévues en tant que cible Définir la cible Définir la cible par produit Ajustement descendant Allocation descendante Remplissage descendant Valider l'ajustement Valider l'ajustement par dimension OQP\_ValidateSeasonality Valider la saisonnalité Ajustement en cascade Allocation en cascade

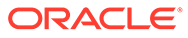

# 5

# Configuration de Prévision de vente avancée

## **Voir aussi :**

- Activation de la prévision de vente avancée Pour que les utilisateurs puissent démarrer leur planification, vous devez activer les fonctionnalités de Prévision de vente avancée.
- [Configuration de la prévision de vente avancée](#page-43-0) Effectuez ces étapes après avoir activé les fonctionnalités de Prévision de vente avancée afin de les configurer.
- [Tâches après configuration](#page-43-0) Après avoir configuré Prévision de vente avancée, réalisez les tâches suivantes.
- [Intégration de Quota Planning et de Prévision de vente avancée](#page-47-0) Vous pouvez transmettre le quota cible de Quota Planning à Prévision de vente avancée.
- [Règles de prévision de vente avancée](#page-48-0) Révisez les règles utilisées pour calculer les valeurs dans Prévision de vente avancée.

## Activation de Prévision de vente avancée

Pour que les utilisateurs puissent démarrer leur planification, vous devez activer les fonctionnalités de Prévision de vente avancée.

En fonction de vos sélections, les dimensions, les formulaires et les mesures sont créés.

## **Remarque :**

- Si vous comptez également utiliser Quota Planning, commencez par activer et configurer Quota Planning.
- Définissez toutes les dimensions libres et facultatives lors de la première activation des fonctionnalités. Vous créez ainsi le modèle métier de Prévision de vente avancée. Sachant que vous ne pouvez pas ajouter de dimensions supplémentaires ultérieurement, choisissez attentivement les dimensions requises pour votre entreprise. Vous pouvez ajouter des dimensions (attributs) de reporting ultérieurement à l'aide de l'éditeur de dimensions.
- Vous ne pourrez pas désactiver des fonctionnalités plus tard.
- **1.** Sur la page d'accueil, cliquez sur Application  $\boxed{\text{NP}}$ , puis sur Configurer  $\frac{E}{E}$ .

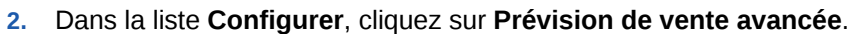

- **3.** Sur la page Configurer, cliquez sur **Activer les fonctionnalités**.
- **4.** Sélectionnez les fonctionnalités à activer et cliquez sur **Activer**.

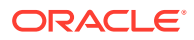

Même si vous pouvez activer d'autres fonctionnalités ultérieurement, Oracle recommande de n'activer que celles dont les planificateurs ont immédiatement besoin.

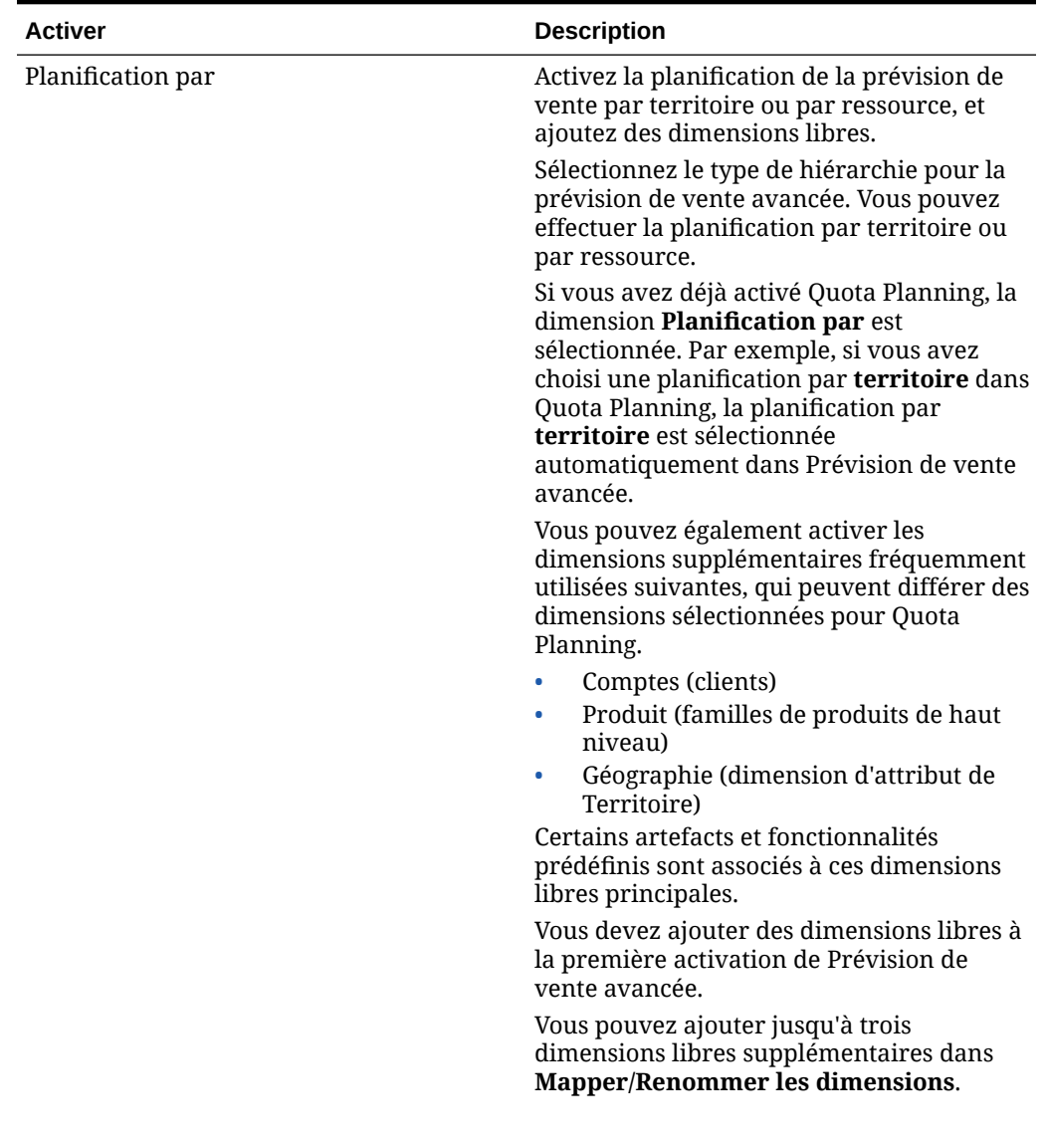

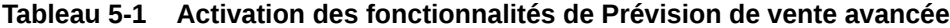

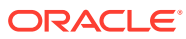

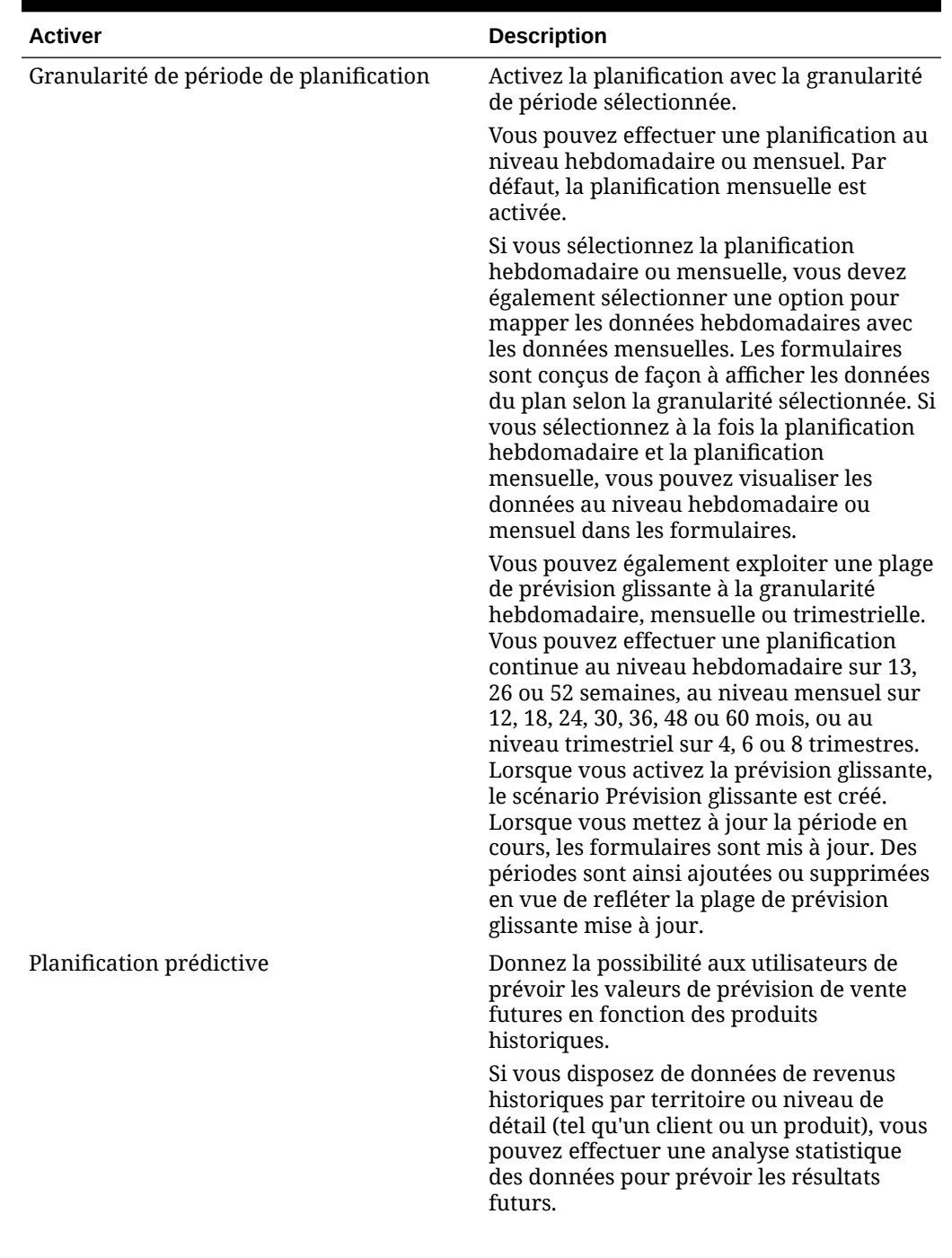

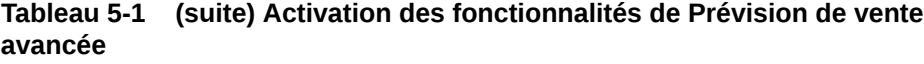

| Activer                                         | <b>Description</b>                                                                                                    |  |
|-------------------------------------------------|----------------------------------------------------------------------------------------------------|--|
| Intégrations : quota cible de Quota<br>Planning | Donnez la possibilité aux utilisateurs<br>d'intégrer les données de quota cible de<br>Quota Planning.                                                                                                    |  |
|                                                 | Si vous avez également activé Quota<br>Planning, l'activation de cette option crée<br>un mapping de données : Intégration de la<br>prévision de vente à Quota Planning. Une<br>fois votre planification de quota finalisée,<br>vous pouvez transmettre les chiffres de<br>quota cible finaux par territoire ou par<br>ressource de Quota Planning pour les<br>utiliser comme point de départ de la<br>prévision de vente dans Prévision de vente<br>avancée. |  |
|                                                 | Pour plus d'informations, reportez-vous à<br>la section Intégration de Quota Planning et de<br>Prévision de vente avancée.                                                                                                    |  |
| Mapper/Renommer les dimensions                  | Ajoutez des dimensions libres à<br>l'application. Vous pouvez activer<br>jusqu'à trois dimensions libres<br>supplémentaires.                                                                                                    |  |
|                                                 | Mappez les dimensions libres avec des<br>۰<br>dimensions existantes.<br>Renommez les dimensions de base.<br>Vous devez activer, mapper et renommer<br>les dimensions libres la première fois que<br>vous activez les fonctionnalités.                                                                                                    |  |
|                                                 | Vous ne pouvez pas renommer les<br>dimensions Mesures, Territoire ou<br>Ressource.                                                                                                    |  |

**Tableau 5-1 (suite) Activation des fonctionnalités de Prévision de vente avancée**

Les artefacts de Prévision de vente avancée sont alimentés, y compris les dimensions, les formulaires et les mesures.

### **Vidéos**

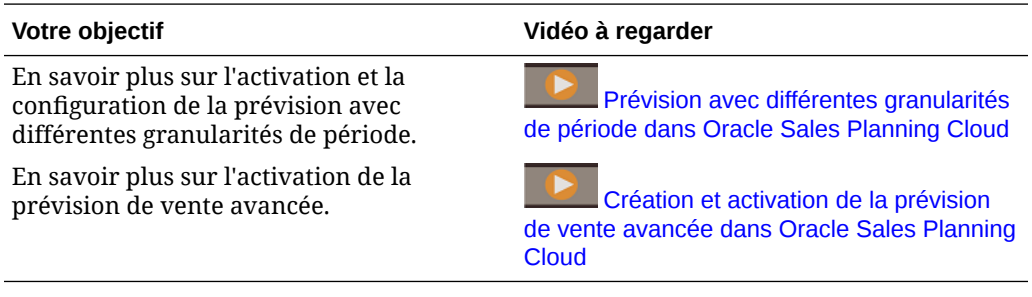

## **Tutoriels**

Les tutoriels fournissent des instructions avec des vidéos dans l'ordre et de la documentation pour vous aider à explorer une rubrique.

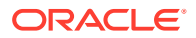

#### <span id="page-43-0"></span>**Votre objectif En savoir plus**

Apprenez comment activer et configurer la prévision de vente avancée dans Sales Planning. Découvrez comment définir les variables, préparer les données réelles et de prévision, et vérifier la configuration.

[Création et configuration de la prévision](http://apexapps.oracle.com/pls/apex/f?p=44785:112:0::::P112_CONTENT_ID:29072) [de vente avancée dans Oracle Sales Planning](http://apexapps.oracle.com/pls/apex/f?p=44785:112:0::::P112_CONTENT_ID:29072) [Cloud - Tutoriel](http://apexapps.oracle.com/pls/apex/f?p=44785:112:0::::P112_CONTENT_ID:29072)

# Configuration de Prévision de vente avancée

Effectuez ces étapes après avoir activé les fonctionnalités de Prévision de vente avancée afin de les configurer.

**1.** Sur la page d'accueil, cliquez sur Application  $\boxed{\text{VD}}$ , puis sur Configurer  $\frac{1}{2}$ 

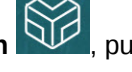

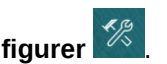

- **2.** Dans la liste **Configurer**, sélectionnez **Prévision de vente avancée**.
- **3.** Cliquez sur **Configuration de la période** et effectuez vos sélections.
	- Sélectionnez l'exercice en cours, la période, la semaine (si la planification hebdomadaire est activée) et l'année de début du plan.
	- Si vous avez activé la prévision glissante, sélectionnez la fréquence de planification et le nombre de périodes de prévision glissante. La plage de la prévision glissante, si cette dernière est activée, est mise à jour en fonction de vos sélections.

### **Vidéos**

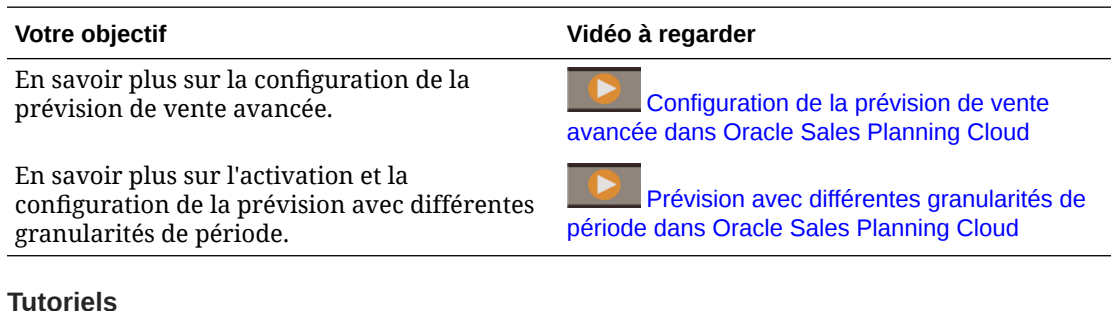

#### **Tutoriels**

Les tutoriels fournissent des instructions avec des vidéos dans l'ordre et de la documentation pour vous aider à explorer une rubrique.

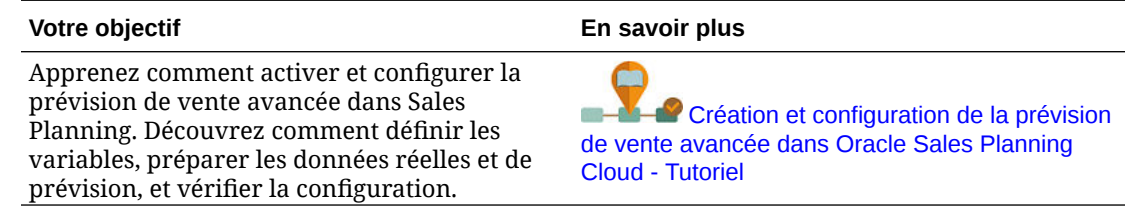

## Tâches après configuration

Après avoir configuré Prévision de vente avancée, réalisez les tâches suivantes.

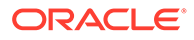

- **1.** Importez des métadonnées. Reportez-vous à Import de métadonnées et de données de Prévision de vente avancée.
- **2.** Actualisez le cube après la configuration et à chaque fois que vous importez des métadonnées.
- **3.** Importez des données, y compris les données de produits historiques, puis exécutez la règle **Préparer les données réelles** pour Prévision de vente avancée. Reportez-vous à Import de métadonnées et de données de Prévision de vente avancée.
- **4.** Définissez des variables utilisateur. Reportez-vous à la section [Définition des](#page-35-0) [variables utilisateur.](#page-35-0)
- **5.** Définissez des paramètres d'application pour les prévisions afin d'indiquer l'emplacement des valeurs réelles. Reportez-vous à la section Quels paramètres d'application et système puis-je indiquer ?.
- **6.** Saisissez des hypothèses de rémunération. Reportez-vous à [Préparation](#page-45-0) [d'hypothèses de rémunération](#page-45-0).
- **7.** Exécutez les règles de Prévision de vente avancée. Reportez-vous à [Règles de](#page-48-0) [prévision de vente avancée.](#page-48-0) En vue de la planification, veillez à exécuter les règles suivantes :
	- **Préparer les données réelles**
	- **Préparation de prévision**
	- **RptTotals vers GSP**, si vous avez activé Predictive Planning

## Import de métadonnées et de données de Prévision de vente avancée

**1.** Ajoutez ou importez des métadonnées pour chaque dimension activée à l'aide de l'éditeur de dimensions. Sur la page d'accueil, cliquez sur **Application**, puis sur **Présentation**. Cliquez sur l'onglet **Dimensions**, puis dans la liste **Cube**, sélectionnez **OEP\_GSP**.

Reportez-vous à Import de métadonnées.

## **Remarque :**

Lorsque vous utilisez l'éditeur de dimensions pour charger les métadonnées, la hiérarchie principale d'une dimension doit être sous le membre **Tout** pour la dimension. Vous pouvez également ajouter d'autres hiérarchies sous le membre racine, mais le membre doit être un *parent* ou un membre de type consolidation. Aucun parent ou membre ne doit être défini de sorte à consolider et à agréger au membre racine d'une dimension, car le membre racine ne peut pas être affiché sur un formulaire, un tableau de bord ou un rapport.

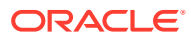

## <span id="page-45-0"></span>**Remarque :**

Lorsque vous importez des métadonnées, assurez-vous qu'elles sont définies pour OEP\_GSP et OEP\_GREP. Le cube de planification (BSO) et le cube de reporting (ASO) doivent tous deux être activés car les agrégations pour les mesures de prévision sont effectuées dans le cube de reporting.

- **2.** Après avoir procédé à la configuration et à chaque fois que vous modifiez la configuration ou importez des métadonnées, actualisez la base de données. A partir de la page **Configurer**, sélectionnez **Actualiser la base de données** dans le menu **Actions**. Cliquez sur **Créer**, puis sur **Actualiser la base de données**.
- **3.** Importez les données métier pour renseigner l'application, puis exécutez la règle **Préparer les données réelles**. Sales Planning comprend des modèles pour le chargement des données de prévision de vente avancée. Reportez-vous à [Import de](#page-71-0) [données de données de prévision de vente avancée.](#page-71-0) Pour obtenir des informations générales sur l'import de données, reportez-vous à la section [Import de données.](#page-70-0)

## Préparation d'hypothèses de rémunération

Vous pouvez analyser la rémunération dans le cadre de vos prévisions des ventes.

Si vous souhaitez analyser la rémunération et afficher la rémunération des commissions sur les tableaux de bord, saisissez des hypothèses de rémunération pour différents scénarios.

- **1.** Sur la page d'accueil, cliquez sur **Données EEE**, accédez à **Prévision des ventes**, **Feuilles du plan**, puis ouvrez **Entrer un pourcentage de rémunération**.
- **2.** Entrez le pourcentage de commission pour chaque scénario, puis cliquez sur **Enregistrer**.

Les analystes des ventes peuvent consulter la rémunération des commissions sur les tableaux de bord **Présentation** et **Récapitulatif de prévision**.

## Définition des variables utilisateur

Chaque planificateur doit définir les variables utilisateur décrites dans cette rubrique.

Les variables utilisateur définissent le contexte pour les formulaires et les tableaux de bord.

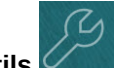

**1.** Sur la page d'accueil, cliquez sur **Outils** , puis sur **Préférences utilisateur** 

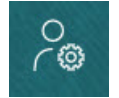

.

L'onglet **Variables utilisateur** répertorie les variables utilisateur configurées par l'administrateur pour chaque dimension et indique, sous **Membre**, le membre actuellement sélectionné pour chaque variable.

**2.** Si vous avez activé Quota Planning, sélectionnez des membres pour les variables utilisateur suivantes :

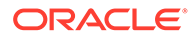

- Comptes : sélectionnez le compte.
- Territoire de superposition : généralement utilisé pour le territoire de superposition.
- Produit : sélectionnez le produit.
- Territoire de commercial : généralement utilisé pour les représentants commerciaux à utiliser dans la planification ascendante.
- Scénario : sélectionnez le scénario.
- Territoire : généralement utilisé pour le processus principal pour les responsables des ventes et les vice-présidents commerciaux.
- **3.** Si vous avez activé Prévision de vente avancée, sélectionnez des membres pour les variables utilisateur suivantes :
	- Devise : sélectionnez la devise d'entrée.
	- Granularité de période : sélectionnez la granularité applicable à vos prévisions, rapports et analyses. Sélectionnez **Plan hebdomadaire** pour effectuer une prévision au niveau hebdomadaire. Sélectionnez **Total annuel** pour effectuer une prévision au niveau mensuel.
	- Scénario de prévision : sélectionnez **Prévision** ou **Prévision glissante** en fonction des fonctionnalités activées et de la méthode de prévision souhaitée.
	- Devise de reporting : sélectionnez la devise de reporting.
	- Version de prévision : sélectionnez **En cours Ascendant** si vous créez une prévision détaillée.
	- Années : sélectionnez l'année en cours. La plupart des formulaires utilisent la variable de substitution définie pour **OEP\_CurYr** (Année en cours) mais vous pouvez sélectionner une autre année, par exemple pour consulter les années futures.
	- Segments de compte : sélectionnez le segment de compte à utiliser pour l'analyse détaillée.
	- Famille de produits : sélectionnez le produit à utiliser pour l'analyse de produit détaillée.
	- Territoire ou Ressource : sélectionnez le territoire ou la ressource en question.
	- Inducteurs : sélectionnez la mesure (ou le membre parent d'un ensemble de mesures) à analyser en fonction des éléments configurés dans votre application, comme les unités ou le prix de vente moyen. Si la dimension Produit est activée, sélectionnez **OGS\_Product Measure**.
- **4.** Si vous avez activé la planification de compte clé, sélectionnez des membres pour les variables utilisateur suivantes :
	- Segments de comptes : sélectionnez le segment client ou le compte clé à utiliser par défaut.
	- Granularité de période : sélectionnez la période pour laquelle afficher les données.
	- Famille de produits : sélectionnez le groupe de produits à utiliser par défaut pour la planification.
	- Devise de reporting : sélectionnez la devise utilisée pour la planification.

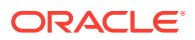

- <span id="page-47-0"></span>• Territoire : sélectionnez votre territoire pour la planification (par exemple, votre région ou votre organisation de vente).
- Années : sélectionnez les années à afficher par défaut.
- Devise : sélectionnez la devise utilisée pour la planification.
- Promotion en cours : sélectionnez la promotion à afficher par défaut.
- Scénario de compte clé : sélectionnez le scénario de planification ou de prévision que vous souhaitez planifier.
- Version de compte clé : sélectionnez la version que vous souhaitez planifier.
- **5.** Cliquez sur **Enregistrer**.

# Intégration de Quota Planning et de Prévision de vente avancée

Vous pouvez transmettre le quota cible de Quota Planning à Prévision de vente avancée.

Sales Planning utilise des mappings de données afin d'exécuter l'intégration prête à l'emploi entre Quota Planning et la prévision de vente avancée pour la planification des ventes connectée. Une fois le processus de planification de quota terminé, vous pouvez transmettre le quota cible de Quota Planning pour lancer la cible de prévision dans Prévision de vente avancée comme point de départ de la prévision des ventes.

Cette section décrit le processus global d'intégration.

Pour implémenter l'intégration entre Quota Planning et Prévision de vente avancée, suivez le processus global ci-après.

- **1.** Activez et configurez Quota Planning.
- **2.** Activez et configurez Prévision de vente avancée. Dans la section **Intégrations** de la page **Activer**, vous devez sélectionner **Quota cible de Quota Planning**. L'activation de Prévision de vente avancée à l'aide de cette option crée un mapping de données : **Intégration de la prévision des ventes de planification de quota**. Les mappings détaillés du mapping de données sont automatiquement renseignés avec les membres de dimension de Quota Planning et de Prévision de vente avancée.

La valeur de quota cible finale de Quota Planning ainsi que la valeur d'ajustement de remplissage du scénario de plan (s'il existe) sont mappées avec la valeur de prévision cible du scénario de prévision dans Prévision de vente avancée.

- **3.** Dans Quota Planning, exécutez le processus de planification de quota pour obtenir un quota cible.
- **4.** Une fois la planification de quota terminée, l'administrateur transmet le quota cible à partir de Quota Planning en utilisant le mapping de données prédéfini :

**a.** Sur la page d'accueil, cliquez sur **Application WV**, sur **Echange de données** 

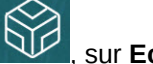

, puis sur **Mappings de données**.

- **b.** Dans le menu **Actions** de **Intégration de la prévision des ventes de planification de quota**, sélectionnez **Synchroniser** pour synchroniser les dimensions et les membres entre la source et la cible.
- **c.** Dans le menu **Actions** de **Intégration de la prévision des ventes de planification de quota**, sélectionnez **Transmettre (PUSH) les données**. Cette opération permet

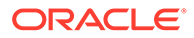

de transmettre la valeur de quota cible de Quota Planning à Prévision de vente avancée.

<span id="page-48-0"></span>**5.** Exécutez la règle **Transmission de la prévision de base**. Sur la page d'accueil,

 $+|-$ 

cliquez sur **Règles**  $\boxed{X \square}$ , puis sur **Lancer** en regard de **Transmission de la prévision de base**. Sélectionnez uniquement la version et l'année qui ont été mises à jour.

Le quota cible apparaît comme point de départ pour la cible de prévision de base dans le scénario de prévision de Prévision de vente avancée à tous les niveaux de la hiérarchie.

Réexécutez ces mappings de données chaque fois que le quota cible est mis à jour.

**Vidéos**

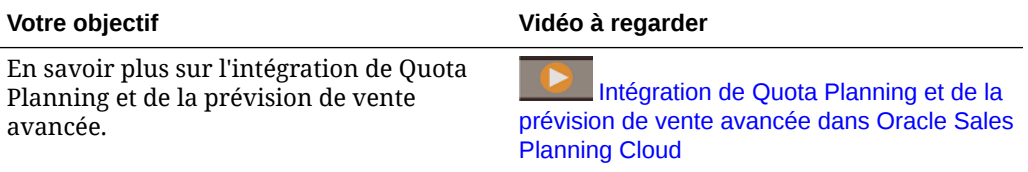

# Règles de Prévision de vente avancée

Révisez les règles utilisées pour calculer les valeurs dans Prévision de vente avancée.

En vue de la planification de la prévision, veillez à exécuter les règles suivantes :

- **Préparer les données réelles**
- **Préparation de prévision**
- **RptTotals vers GSP**, si vous avez activé Predictive Planning

Sur la page d'accueil, cliquez sur **Règles** .

## **Conseil :**

Pour voir uniquement les règles de Prévision de vente avancée, cliquez sur **Tous les cubes** en regard du filtre et, dans la liste **Cube**, sélectionnez **OEP\_OGS**.

Certaines de ces règles sont associées à des formulaires, dans le menu Actions, ou définies sur **Exécuter lors de l'enregistrement**. Les planificateurs exécutent ces règles dans le cadre du processus de planification.

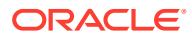

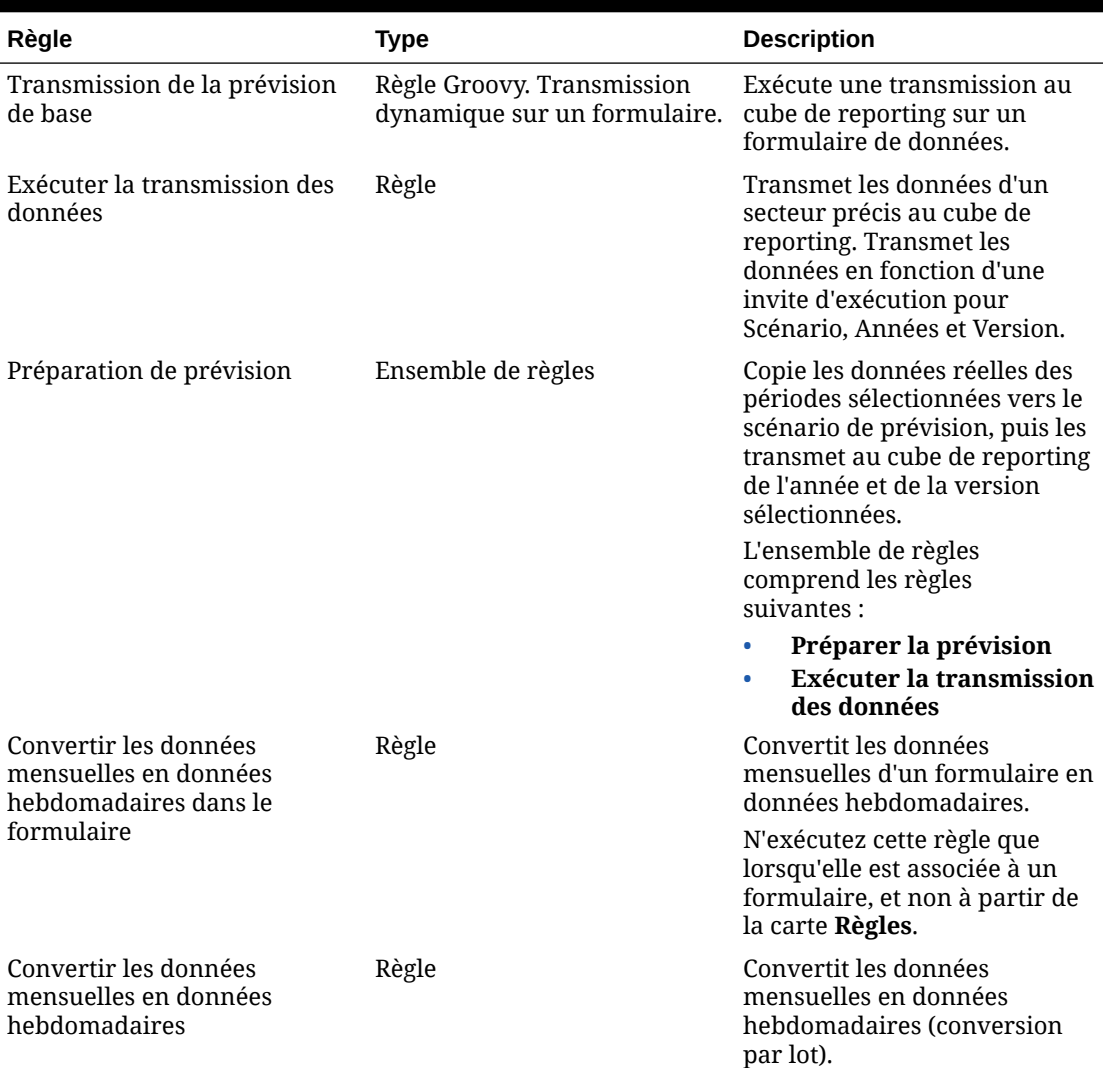

## **Tableau 5-2 Règles de Prévision de vente avancée**

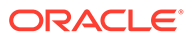

| Règle                               | <b>Type</b>                                                | <b>Description</b>                                                                                                    |
|-------------------------------------|------------------------------------------------------------|----------------------------------------------------------------------------------------------------|
| Préparer les données réelles        | Ensemble de règles                                         | Copie les données de OGS_CY<br>Bookings vers OGS_Sales<br>Revenue, puis les transmet au<br>cube de reporting des données<br>réelles, des périodes et des<br>années sélectionnées.                                                                                                    |
|                                     |                                                            | L'ensemble de règles<br>comprend les règles<br>suivantes :                                                                                                    |
|                                     |                                                            | Traiter les données<br>réelles                                                                                                    |
|                                     |                                                            | <b>Exécuter la transmission</b><br>des données                                                                                                    |
|                                     |                                                            | Exécutez cette règle dans les<br>cas suivants :                                                                                                    |
|                                     |                                                            | Pour l'année en cours :<br>٠<br>chaque fois que vous<br>importez une nouvelle<br>période de données<br>réelles.                                                                                                    |
|                                     |                                                            | Pour les années<br>$\bullet$<br>précédentes : une fois au<br>moment de la<br>construction de<br>l'application, si vous<br>importez des données<br>historiques. Exécutez la<br>règle pour toutes les<br>périodes et les années<br>pour lesquelles des<br>données historiques<br>existent. Vous n'avez pas<br>besoin de réexécuter cette<br>règle, sauf en cas de<br>modifications des données<br>des années historiques. |
| Préparer la prévision               | Règle                                                      | Copie les données réelles vers<br>celles de prévision. N'exécutez<br>pas cette règle seule. Exécutez<br>plutôt Préparation de la<br>prévision.                                                                                                    |
| Traiter les données réelles         | Règle                                                      | Copie les données de OGS_CY<br>Bookings vers OGS_Sales<br>Revenue. N'exécutez pas cette<br>règle seule. Exécutez plutôt<br>Préparer les données réelles.                                                                                                    |
| Transmettre au cube de<br>reporting | Règle Groovy. Transmission<br>dynamique sur un formulaire. | Exécute la transmission<br>dynamique pour chaque<br>ajustement apporté à un<br>formulaire. Transmet les<br>données au cube de reporting.                                                                                                    |

**Tableau 5-2 (suite) Règles de Prévision de vente avancée**

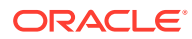

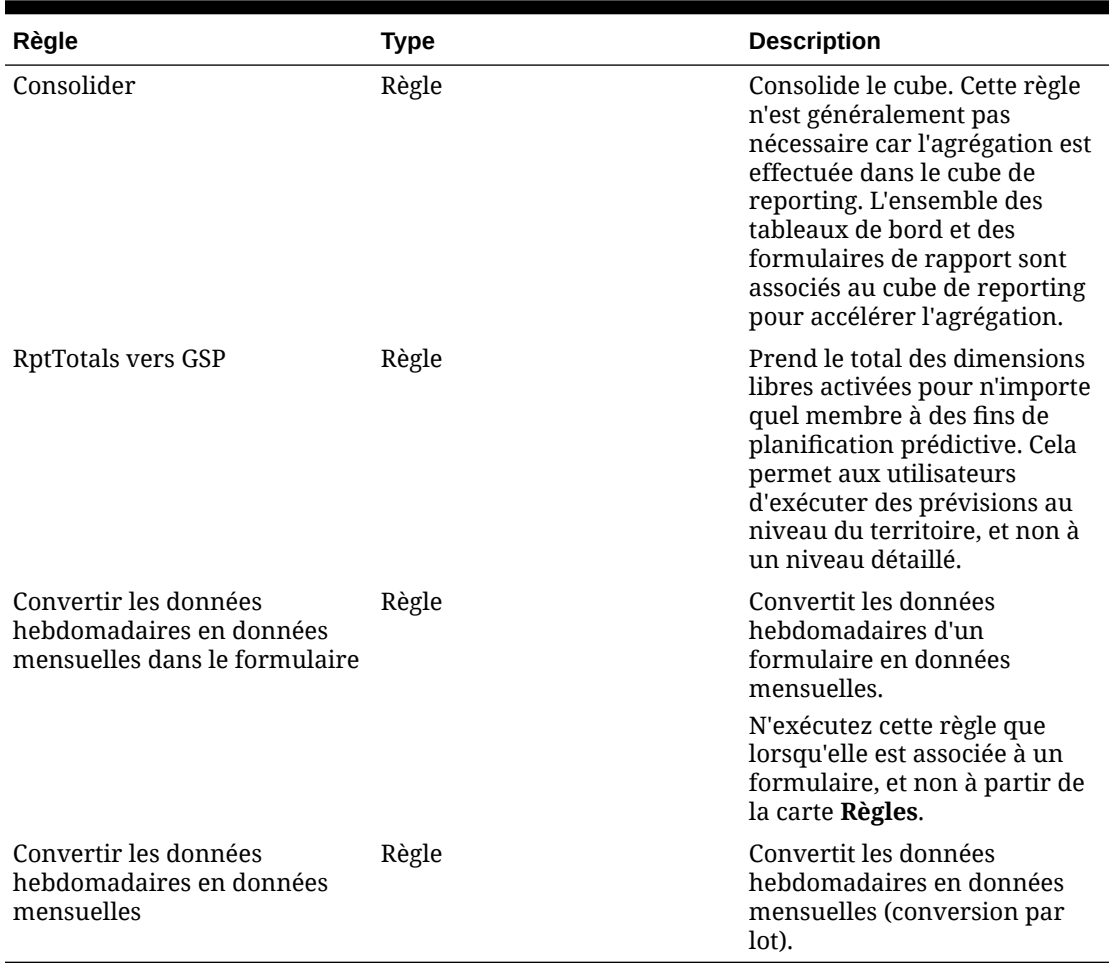

## **Tableau 5-2 (suite) Règles de Prévision de vente avancée**

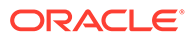

# 6

# Configuration de la planification de compte clé

### **Voir aussi :**

- Remarques et prérequis
- Activation de la planification de compte clé
- [Configuration de la planification de compte clé](#page-57-0)
- [Tâches après configuration](#page-58-0)
- [Intégration de Quota Planning et de la planification de compte clé](#page-61-0) Vous pouvez transmettre le quota de Quota Planning vers la planification de compte clé.
- [Règles de planification de compte clé](#page-62-0)
- [Calculs de la planification de compte clé](#page-66-0)

# Remarques et prérequis

Remarques et prérequis pour l'implémentation de la planification de compte clé :

- Reportez-vous à la section [Liste de contrôle d'implémentation](#page-17-0) pour une présentation des étapes d'installation, d'activation et de configuration.
- La planification de compte clé requiert le **mode hybride** pour prendre en charge les cubes hybrides Essbase en mode "block storage" (BSO).

A compter de la version 21.04, Sales Planning prend en charge les cubes hybrides Essbase en mode "block storage" (BSO). Dans les nouvelles applications que vous créez, le mode hybride est automatiquement activé.

Si vous avez créé votre application avant la version 21.04, vous pouvez activer le mode hybride pour prendre en charge les cubes hybrides Essbase en mode "block storage" (BSO), s'il ne l'est pas encore. Reportez-vous à [Activation des cubes hybrides Essbase](#page-24-0) [en mode "block storage" \(BSO\).](#page-24-0)

- Les dimensions Comptes et Produit sont requises.
- Vous pouvez importer des valeurs cible de Quota Planning vers la planification de compte clé.
- Vous pouvez créer un modèle **Volume et revenus** ou un modèle **Revenus** uniquement.

# Activation de la planification de compte clé

Pour que les utilisateurs puissent commencer à planifier, vous devez activer les fonctionnalités de planification de compte clé.

En fonction de vos sélections, des dimensions, des mesures, des formulaires et d'autres artefacts sont créés.

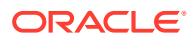

## **Remarque :**

- Définissez toutes les dimensions libres et facultatives lors de la première activation des fonctionnalités. Sachant que vous ne pouvez pas ajouter de dimensions supplémentaires ultérieurement, choisissez attentivement les dimensions requises pour votre entreprise. Vous pouvez ajouter des dimensions (attributs) de reporting ultérieurement à l'aide de l'éditeur de dimensions.
- Vous ne pourrez pas désactiver des fonctionnalités plus tard.

Si vous prévoyez d'utiliser Quota Planning pour importer des valeurs cible de Quota Planning vers la planification de compte clé, vous devez activer Quota Planning pour pouvoir sélectionner l'option d'intégration **Quota pour les cibles**.

Prérequis :

La planification de compte clé exige que l'application utilise le mode hybride. Reportez-vous à [Activation des cubes hybrides Essbase en mode "block storage"](#page-24-0) [\(BSO\).](#page-24-0)

**1.** Sur la page d'accueil, cliquez sur **Application**

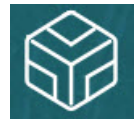

, puis sur **Configurer** .

- **2.** Dans la liste **Configurer**, sélectionnez **Planification de compte clé**.
- **3.** Sur la page **Configurer**, cliquez sur **Activer les fonctionnalités**.
- **4.** Sélectionnez les fonctionnalités à activer et cliquez sur **Activer**. Même si vous pouvez activer d'autres fonctionnalités ultérieurement, Oracle recommande de n'activer que celles dont les planificateurs ont immédiatement besoin.

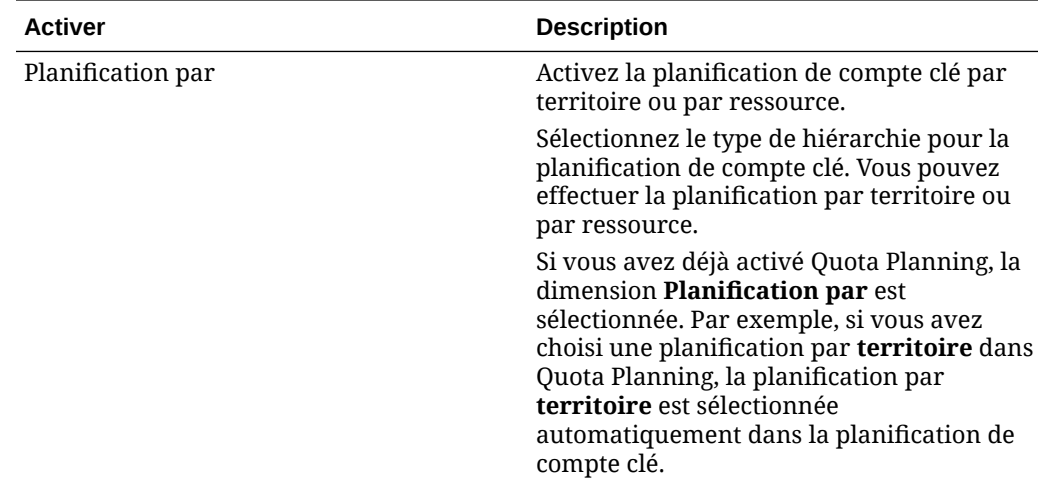

#### **Tableau 6-1 Activation des fonctionnalités de la planification de compte clé**

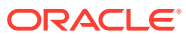

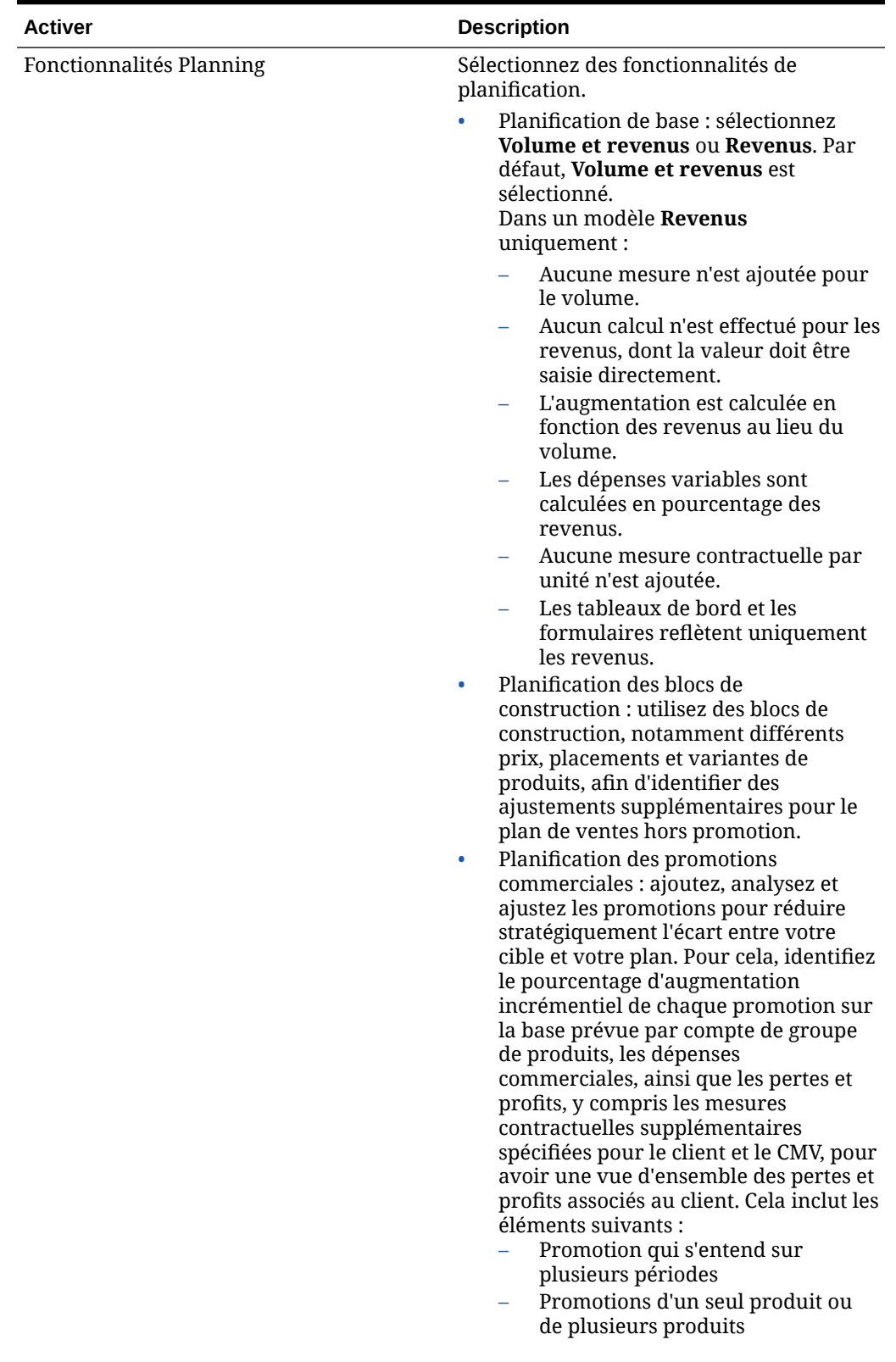

**Tableau 6-1 (suite) Activation des fonctionnalités de la planification de compte clé**

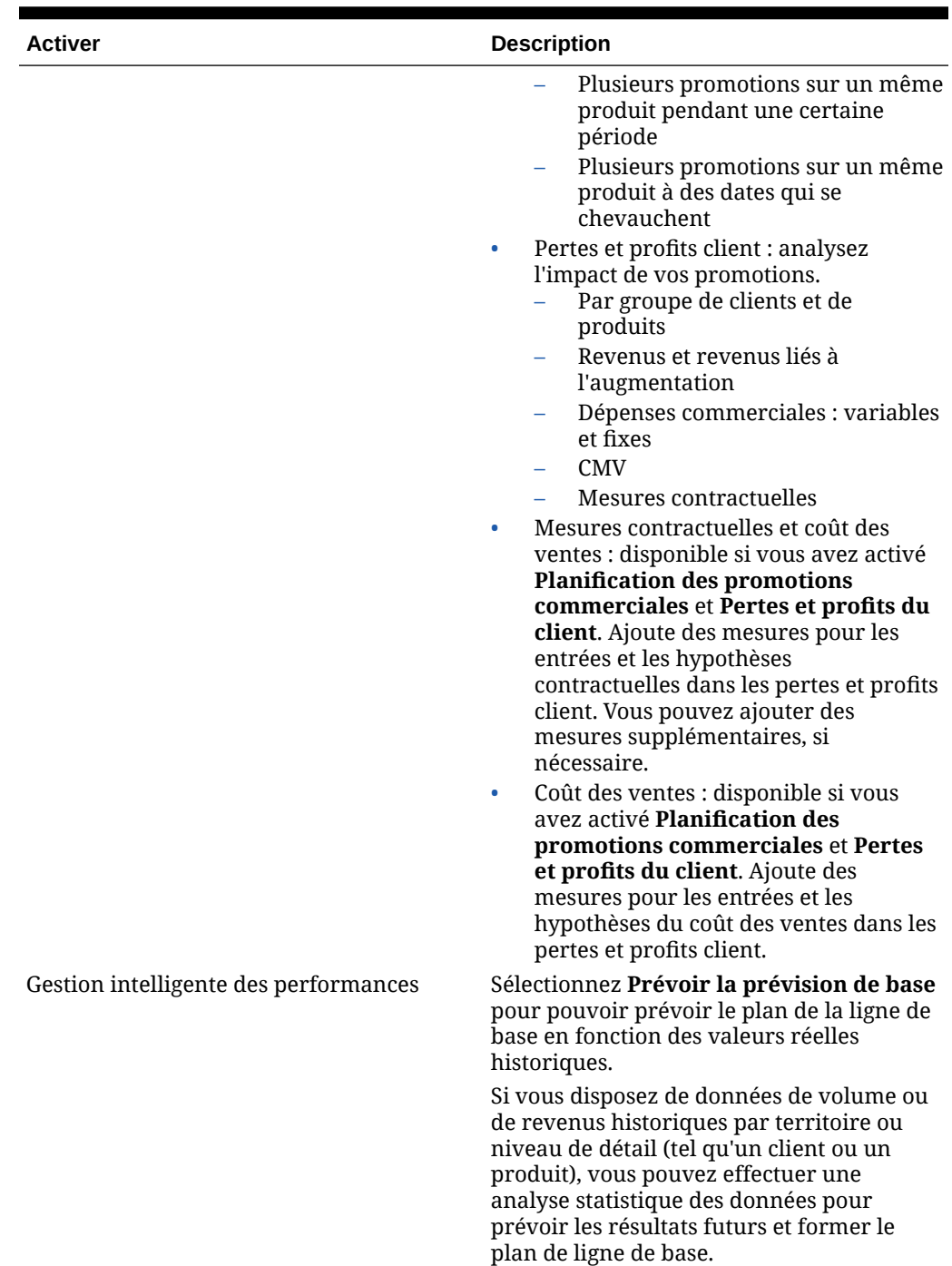

### **Tableau 6-1 (suite) Activation des fonctionnalités de la planification de compte clé**

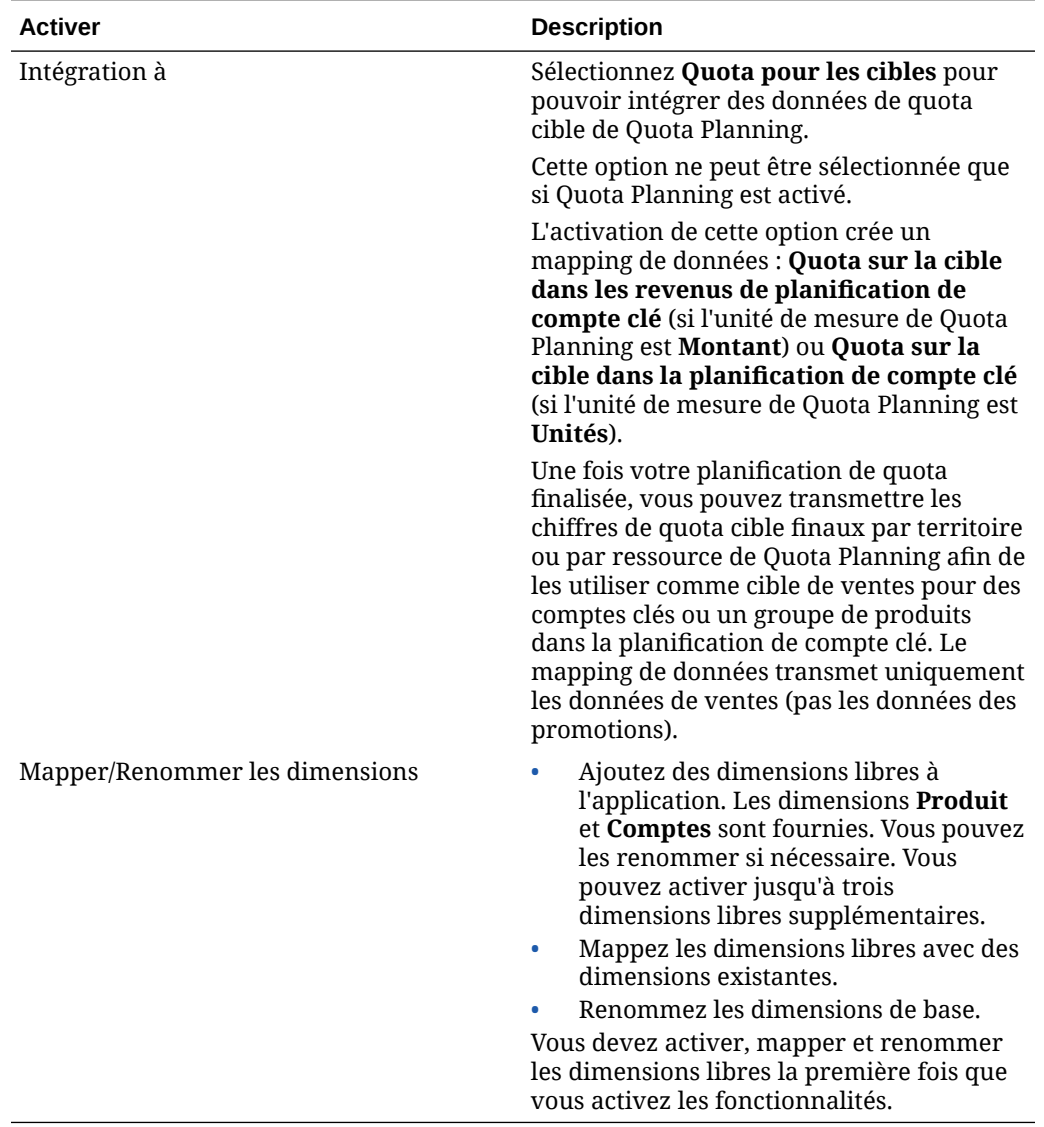

**Tableau 6-1 (suite) Activation des fonctionnalités de la planification de compte clé**

Déconnectez-vous et reconnectez-vous. Les artefacts de planification de compte clé sont alimentés, y compris un flux de navigation, les dimensions, les formulaires et les mesures en fonction des fonctionnalités que vous avez activées.

## Conséquences de l'activation de la planification de compte clé

Lorsque vous activez la planification de compte clé, des artefacts sont ajoutés à l'application, en fonction des fonctionnalités activées :

- Cubes : un cube d'entrée (OEP\_KAP) et un cube de reporting (OEP\_KREP).
- Dimensions et membres, notamment :
	- BaselinePromotions (in OEP\_KAP) et membres pour les blocs de construction et les promotions.

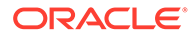

- <span id="page-57-0"></span>– Type de promotion (dans OEP\_KREP).
- La dimension Elément de plan est partagée avec la prévision de vente avancée.
- Les dimensions Territoire, Produit et Comptes sont partagées avec la prévision de vente avancée et Quota Planning.
- Mesures, notamment Volume, Revenus, Promotion commerciale, Blocs de construction et Hypothèses de coût pour les contrats et le coût des ventes, Financier et ICP.
	- Les coûts contractuels ne sont pas associés aux promotions. Vous pouvez entrer des taux contractuels à des niveaux supérieurs des hiérarchies de produits et de comptes, et répercuter les hypothèses contractuelles plus bas dans la hiérarchie. Au plus bas niveau de la hiérarchie, vous pouvez ajuster le pourcentage du contrat. Vous pouvez également charger des mesures contractuelles au niveau feuille. Les mesures contractuelles, telles qu'un pourcentage, par unité (dans une application basée sur le volume) ou forfaitaire, servent à calculer les coûts.
	- La mesure de coût des ventes inclut le coût des marchandises vendues (CMV). Le CMV est défini à l'unité dans une application basée sur le volume. Il peut être entré ou chargé pour les produits liés à tous les clients. Le CMV est utilisé dans les calculs de pertes et profits client.
- Flux de navigation.
- Formulaires et tableaux de bord.
- Règles. Reportez-vous à la section [Règles de planification de compte clé.](#page-62-0)
- Mappings de données.
	- **Comptes clés vers le reporting**
	- **Promotions clés vers le reporting** si vous avez activé **Promotions commerciales**
	- **Quota sur la cible dans les revenus de planification de compte clé** si vous avez activé l'intégration entre Quota Planning et la planification de compte clé
- Listes dynamiques : **OEP\_AccountsSM**, **OEP\_ProductSM**, **OEP\_TPTypeSM**.
- Modèles permettant de charger des données de planification de compte clé en fonction des fonctionnalités activées.

## Configuration de la planification de compte clé

Effectuez ces étapes après avoir activé la planification de compte clé pour configurer les fonctionnalités.

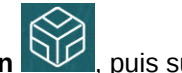

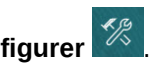

- **1.** Sur la page d'accueil, cliquez sur Application  $\boxed{12}$ , puis sur Configurer **2.** Dans la liste **Configurer**, sélectionnez **Planification de compte clé**.
- **3.** Cliquez sur **Configuration de période**, sélectionnez l'année fiscale en cours, la période et l'année de début du plan, puis cliquez sur **Enregistrer**.

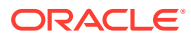

# <span id="page-58-0"></span>Tâches après configuration

Après avoir configuré la planification de compte clé, réalisez les tâches suivantes.

- **1.** Importez des métadonnées. Reportez-vous à Import de données et métadonnées de planification de compte clé.
- **2.** Actualisez le cube après la configuration et à chaque fois que vous importez des métadonnées.
- **3.** Importez des données. Reportez-vous à [Import de données de planification de compte](#page-72-0) [clé.](#page-72-0)
- **4.** Définissez des variables utilisateur. Reportez-vous à la section [Définition des variables](#page-35-0) [utilisateur.](#page-35-0)
- **5.** Définissez des paramètres d'application pour les prévisions afin d'indiquer l'emplacement des valeurs réelles. Reportez-vous à la section Quels paramètres d'application et système puis-je indiquer ?.
- **6.** En amont de la planification, exécutez la règle **Définir le plan de ligne de base**. Sur la

page d'accueil, cliquez sur **Règles**  $\boxed{\times}$  = , lancez la règle **Définir le plan de ligne de base**, saisissez des valeurs, puis cliquez sur **Lancer**.

**7.** Exécutez le mapping de données pour transmettre des données au cube de reporting. Sur la page d'accueil, cliquez sur **Application**, puis sur **Echange de données**, et enfin sur l'onglet **Mappings de données**. Dans le menu **Actions** en regard de **Comptes clés vers le reporting**, cliquez sur **Transmettre (PUSH) les données**.

**Vidéos**

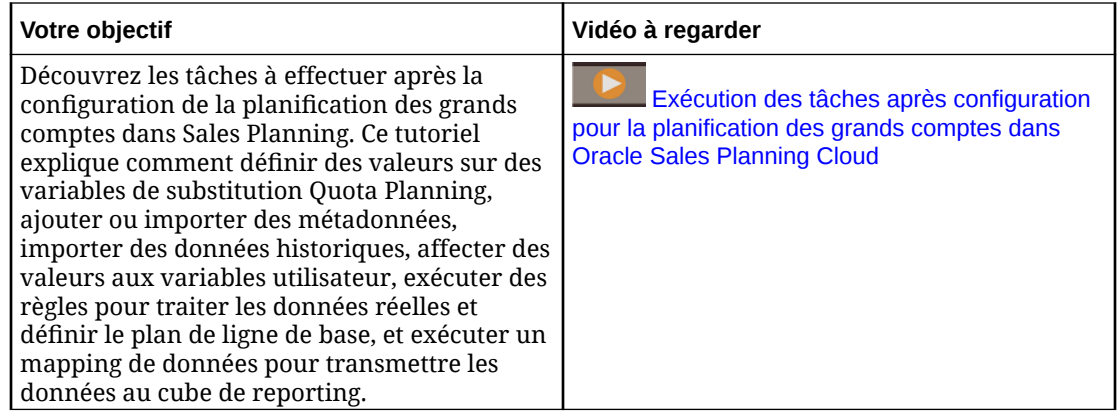

## Import de données et métadonnées de planification de compte clé

**1.** Ajoutez ou importez des métadonnées pour chaque dimension activée à l'aide de l'éditeur de dimensions. Sur la page d'accueil, cliquez sur **Application**, puis sur **Présentation**. Cliquez sur l'onglet **Dimensions**, puis dans la liste **Cube**, sélectionnez **OEP\_KAP**.

Reportez-vous à Import de métadonnées.

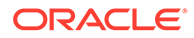

## **Remarque :**

Lorsque vous utilisez l'éditeur de dimensions pour charger les métadonnées, la hiérarchie principale d'une dimension doit être sous le membre **Tout** pour la dimension. Vous pouvez également ajouter d'autres hiérarchies sous le membre racine, mais le membre doit être un *parent* ou un membre de type consolidation. Aucun parent ou membre ne doit être défini de sorte à consolider et à agréger au membre racine d'une dimension, car le membre racine ne peut pas être affiché sur un formulaire, un tableau de bord ou un rapport.

- **2.** Après avoir procédé à la configuration et à chaque fois que vous modifiez la configuration ou importez des métadonnées, actualisez la base de données. A partir de la page **Configurer**, sélectionnez **Actualiser la base de données** dans le menu **Actions**. Cliquez sur **Créer**, puis sur **Actualiser la base de données**.
- **3.** Importez vos données métier pour alimenter l'application. Sales Planning inclut des modèles pour le chargement des données. Reportez-vous à [Import de](#page-72-0) [données de planification de compte clé.](#page-72-0) Pour obtenir des informations générales sur l'import de données, reportez-vous à la section [Import de données](#page-70-0).

## Définition des variables utilisateur

Chaque planificateur doit définir les variables utilisateur décrites dans cette rubrique.

Les variables utilisateur définissent le contexte pour les formulaires et les tableaux de bord.

**1.** Sur la page d'accueil, cliquez sur **Outils** in puis sur **Préférences utilisateur** 

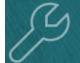

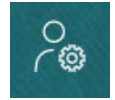

.

L'onglet **Variables utilisateur** répertorie les variables utilisateur configurées par l'administrateur pour chaque dimension et indique, sous **Membre**, le membre actuellement sélectionné pour chaque variable.

- **2.** Si vous avez activé Quota Planning, sélectionnez des membres pour les variables utilisateur suivantes :
	- Comptes : sélectionnez le compte.
	- Territoire de superposition : généralement utilisé pour le territoire de superposition.
	- Produit : sélectionnez le produit.
	- Territoire de commercial : généralement utilisé pour les représentants commerciaux à utiliser dans la planification ascendante.
	- Scénario : sélectionnez le scénario.
	- Territoire : généralement utilisé pour le processus principal pour les responsables des ventes et les vice-présidents commerciaux.

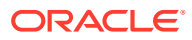

- **3.** Si vous avez activé Prévision de vente avancée, sélectionnez des membres pour les variables utilisateur suivantes :
	- Devise : sélectionnez la devise d'entrée.
	- Granularité de période : sélectionnez la granularité applicable à vos prévisions, rapports et analyses. Sélectionnez **Plan hebdomadaire** pour effectuer une prévision au niveau hebdomadaire. Sélectionnez **Total annuel** pour effectuer une prévision au niveau mensuel.
	- Scénario de prévision : sélectionnez **Prévision** ou **Prévision glissante** en fonction des fonctionnalités activées et de la méthode de prévision souhaitée.
	- Devise de reporting : sélectionnez la devise de reporting.
	- Version de prévision : sélectionnez **En cours Ascendant** si vous créez une prévision détaillée.
	- Années : sélectionnez l'année en cours. La plupart des formulaires utilisent la variable de substitution définie pour **OEP\_CurYr** (Année en cours) mais vous pouvez sélectionner une autre année, par exemple pour consulter les années futures.
	- Segments de compte : sélectionnez le segment de compte à utiliser pour l'analyse détaillée.
	- Famille de produits : sélectionnez le produit à utiliser pour l'analyse de produit détaillée.
	- Territoire ou Ressource : sélectionnez le territoire ou la ressource en question.
	- Inducteurs : sélectionnez la mesure (ou le membre parent d'un ensemble de mesures) à analyser en fonction des éléments configurés dans votre application, comme les unités ou le prix de vente moyen. Si la dimension Produit est activée, sélectionnez **OGS\_Product Measure**.
- **4.** Si vous avez activé la planification de compte clé, sélectionnez des membres pour les variables utilisateur suivantes :
	- Segments de comptes : sélectionnez le segment client ou le compte clé à utiliser par défaut.
	- Granularité de période : sélectionnez la période pour laquelle afficher les données.
	- Famille de produits : sélectionnez le groupe de produits à utiliser par défaut pour la planification.
	- Devise de reporting : sélectionnez la devise utilisée pour la planification.
	- Territoire : sélectionnez votre territoire pour la planification (par exemple, votre région ou votre organisation de vente).
	- Années : sélectionnez les années à afficher par défaut.
	- Devise : sélectionnez la devise utilisée pour la planification.
	- Promotion en cours : sélectionnez la promotion à afficher par défaut.
	- Scénario de compte clé : sélectionnez le scénario de planification ou de prévision que vous souhaitez planifier.
	- Version de compte clé : sélectionnez la version que vous souhaitez planifier.
- **5.** Cliquez sur **Enregistrer**.

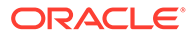

# <span id="page-61-0"></span>Intégration de Quota Planning et de la planification de compte clé

Vous pouvez transmettre le quota de Quota Planning vers la planification de compte clé.

Sales Planning utilise des mappings de données afin d'exécuter l'intégration prête à l'emploi entre Quota Planning et la planification des grands comptes pour la planification des ventes connectée. Une fois le processus de planification de quota effectué, vous pouvez transmettre le quota cible de Quota Planning vers la planification de compte clé afin de le définir comme cible de ventes pour les comptes clés et le groupe de produits.

Cette section décrit le processus global d'intégration.

Pour implémenter l'intégration entre Quota Planning et la planification de compte clé, suivez le processus global ci-après.

- **1.** Activez et configurez Quota Planning.
- **2.** Activez et configurez la planification de compte clé. Dans la section **Intégration à** de la page **Activer**, vous devez sélectionner **Quota pour les cibles**. L'activation de la planification de compte clé avec cette option crée un mapping de données : **Quota sur la cible dans les revenus de planification de compte clé**. Les mappings détaillés du mapping de données sont automatiquement renseignés entre les membres de dimension source de Quota Planning et les membres de dimension cible de la planification de compte clé.
- **3.** Dans Quota Planning, exécutez le processus de planification de quota pour obtenir un quota cible.
- **4.** Une fois la planification de quota terminée, l'administrateur transmet le quota cible à partir de Quota Planning en utilisant le mapping de données prédéfini :
	- **a.** Sur la page d'accueil, cliquez sur **Application**  $\Psi$ , sur **Echange de**

**données** , puis sur **Mappings de données**.

## **Remarque :**

Si les métadonnées ont changé, accédez au menu **Actions** de **Quota sur la cible dans les revenus de planification de compte clé**, puis sélectionnez **Synchroniser** pour synchroniser les dimensions et les membres entre la source et la cible.

- **b.** Dans le menu **Actions** de **Quota sur la cible dans les revenus de planification de compte clé**, sélectionnez **Transmettre (PUSH) les données**.
- **c.** Pour transmettre les données vers le cube de reporting de la planification de compte clé, accédez au menu **Actions** de **Comptes clés vers le reporting**, puis sélectionnez **Transmettre (PUSH) les données**.

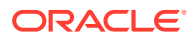

<span id="page-62-0"></span>La valeur finale de quota cible (OQP\_Adjusted Target Quota et OQP\_Padding Adjustment Value) de Quota Planning est transmise à OEP\_Base Target dans le scénario de prévision de la planification de compte clé.

Si l'unité de mesure de Quota Planning est **Montant**, les valeurs cible sont transmises vers les revenus dans la planification de compte clé. Si l'unité de mesure de Quota Planning est **Unités**, les valeurs cible sont transmises vers le volume dans la planification de compte clé.

Les unités de Quota Planning peuvent uniquement être transmises vers le modèle **Volume et revenus** de la planification de compte clé. Les revenus de Quota Planning peuvent être transmis vers un modèle **Volume et revenus** de la planification de compte clé ou un modèle **Revenus**.

Vous pouvez voir le quota alloué depuis Quota Planning en tant que point de départ pour la cible dans la planification de compte clé. Les données sont transmises à tous les niveaux de la hiérarchie (par exemple, par territoire, produit et compte). Vous pouvez passer en revue les données cible dans les tableaux de bord de la planification de compte clé, notamment dans **Analyse de l'écart**, qui vous permet d'examiner la cible, la ligne de base, l'écart et l'augmentation des revenus et du volume.

Réexécutez ces mappings de données chaque fois que le quota cible est mis à jour.

## Règles de planification de compte clé

Passez en revue les règles utilisées pour calculer les valeurs dans la planification de compte clé.

Sur la page d'accueil, cliquez sur **Règles** .

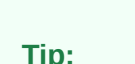

Pour voir uniquement les règles de la planification de compte clé, cliquez sur **Tous les cubes** en regard du filtre et, dans la liste **Cube**, sélectionnez **OEP\_KAP**.

En amont de la planification, exécutez la règle **Définir le plan de ligne de base** après le chargement des données réelles.

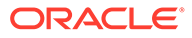

| Règle                               | <b>Description</b>                                                                                                    | <b>Exécution</b>                                                                                                    |
|-------------------------------------|----------------------------------------------------------------------------------------------------|----------------------------------------------------------------------------------------------------|
| Définir le plan de ligne de<br>base | Cette règle définit le plan de<br>ligne de base après le<br>chargement des données<br>réelles. Elle prend les<br>données réelles de l'année<br>précédente et les transmet<br>au plan de ligne de base de<br>prévision pour l'année<br>suivante. Exécutez cette<br>règle au début d'un<br>nouveau processus de<br>planification pour<br>préremplir le plan de base<br>après le chargement des<br>données historiques.                                                    | Sur la page d'accueil,<br>cliquez sur Règles, puis<br>lancez Définir le plan de<br>ligne de base.                                                                                                    |
| Préparer la prévision               | Après le chargement initial<br>des données réelles, lorsque<br>vous chargez ensuite les<br>données réelles mises à jour<br>des périodes récentes (par<br>exemple, chaque mois pour<br>obtenir les dernières<br>données), exécutez cette<br>règle pour définir la<br>prévision avec les données<br>réelles de la nouvelle<br>période et conserver les<br>périodes restantes comme<br>prévision. Cette règle copie<br>également les données dans<br>le cube de reporting. | Sur la page d'accueil,<br>cliquez sur Règles, puis<br>lancez Préparer la<br>prévision.                                                                                                    |
| Calculer                            | Dans un modèle de volume<br>et de revenus, cette règle<br>calcule les revenus à partir<br>du volume et du prix.<br>Calculer utilise la formule<br>volume x prix de vente<br>moyen pour calculer les<br>revenus.                                                                                                    | Cette règle s'exécute lorsque<br>vous cliquez sur<br><b>Enregistrer</b> dans les<br>formulaires suivants :<br>Simulation -<br>$\bullet$<br><b>Augmentation de</b><br>revenus<br>Simulation -<br>٠<br><b>Augmentation de</b><br>volume<br><b>Configurer des blocs</b><br>de construction |
| Taux de contrat                     | Cette règle étend les taux<br>contractuels spécifiés pour<br>le client et le produit dans<br>toute la hiérarchie.                                                                                                    | Elle s'exécute lorsque vous<br>cliquez sur Enregistrer sur<br>ce formulaire : Entrer les<br>taux de contrat.                                                                                                    |
| Coût des ventes                     | Cette règle étend le coût des<br>ventes spécifié pour le<br>produit dans toute la<br>hiérarchie et à tous les<br>clients.                                                                                                    | Elle s'exécute lorsque vous<br>cliquez sur Enregistrer sur<br>ce formulaire : Entrer le<br>coût des ventes.                                                                                                    |

**Table 6-2 Règles de planification de compte clé**

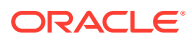

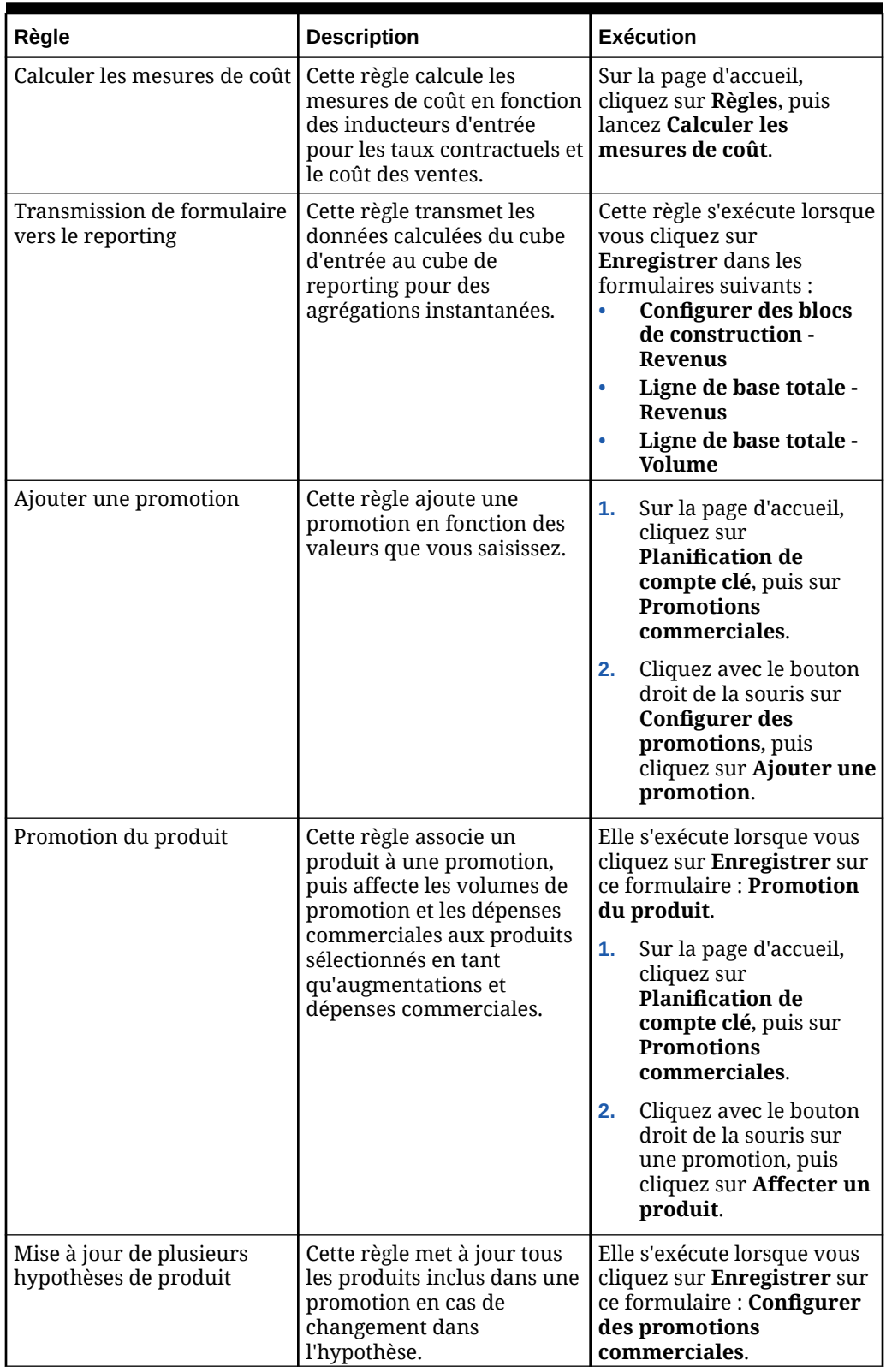

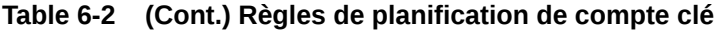

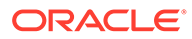

| Règle                                             | <b>Description</b>                                                                                                    | <b>Exécution</b>                                                                                                    |
|---------------------------------------------------|----------------------------------------------------------------------------------------------------|----------------------------------------------------------------------------------------------------|
| <b>Enlever l'affectation</b>                      | Cette règle enlève<br>l'affectation d'un produit à<br>une promotion.                                                                             | Sur la page d'accueil,<br>1.<br>cliquez sur<br>Planification de<br>compte clé, puis sur<br><b>Promotions</b><br>commerciales.                                  |
|                                                   |                                                                                                    | Dans la zone<br>2.<br>Promotion du produit,<br>cliquez avec le bouton<br>droit de la souris sur un<br>produit, puis cliquez<br>sur Enlever<br>l'affectation.   |
| Enlever la promotion                              | Cette règle enlève une<br>promotion et lance un<br>nouveau calcul.                                                                               | 1.<br>Sur la page d'accueil,<br>cliquez sur<br><b>Planification de</b><br>compte clé, puis sur<br><b>Promotions</b><br>commerciales.                           |
|                                                   |                                                                                                    | 2.<br>Cliquez avec le bouton<br>droit de la souris sur<br>une promotion, puis<br>cliquez sur Enlever la<br>promotion.                                          |
| Calculer les jours de<br>promotion par produit    | Cette règle calcule le<br>nombre de jours de<br>promotion par produit pour<br>toutes les promotions<br>appliquées.                               | Elle s'exécute lorsque vous<br>cliquez sur Enregistrer sur<br>ce formulaire : Configurer<br>des promotions<br>commerciales.                                    |
| Période promue (et Calculer<br>la période promue) | Cette règle calcule le<br>volume et les revenus des<br>périodes promues et non<br>promues pour l'ensemble de<br>la promotion et des<br>produits. | Sur la page d'accueil,<br>cliquez sur Règles, puis<br>lancez Période promue.<br>Ou :<br>Sur la page d'accueil,<br>1.<br>cliquez sur<br><b>Planification</b> de |
|                                                   |                                                                                                    | compte clé, puis sur<br><b>Promotions</b><br>commerciales.<br>Cliquez avec le bouton<br>2.<br>droit de la souris sur<br>une promotion, puis                    |
|                                                   |                                                                                                    | cliquez sur Calculer la<br>période promue.                                                                                                    |

**Table 6-2 (Cont.) Règles de planification de compte clé**

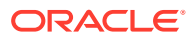

| Règle                      | <b>Description</b>                                                                                                    | <b>Exécution</b>                                                                                                    |
|----------------------------|----------------------------------------------------------------------------------------------------|----------------------------------------------------------------------------------------------------|
| Ajustement de promotion    | Une fois les promotions<br>calculées et affectées à des<br>produits, si des ajustements<br>sont effectués, cette règle les<br>impute dans les périodes de<br>promotion appropriées. | Elle s'exécute lorsque vous<br>cliquez sur Enregistrer sur<br>ce formulaire : Promotion<br>du produit.<br>Sur la page d'accueil,<br>1.<br>cliquez sur<br><b>Planification de</b><br>compte clé, puis sur<br><b>Promotions</b><br>commerciales. |
|                            |                                                                                                    | Dans la zone<br>2.<br>Promotion du produit,<br>entrez une valeur<br>absolue dans la colonne<br>Ajustement, puis<br>cliquez sur<br>Enregistrer.                                                                                                 |
| Copier vers la simulation  | Cette règle calcule et<br>transmet les augmentations<br>de différents scénarios de<br>simulation.                                                                                   | Elle s'exécute lorsque vous<br>cliquez sur Enregistrer sur<br>ce formulaire : <b>Entrer un</b><br>pourcentage de<br>simulation.                                                                                                    |
| Transmission de simulation | Cette règle transmet les<br>éventuels ajustements<br>manuels des simulations au<br>cube de reporting pour les<br>produits qui ont été<br>modifiés uniquement.                       | Elle s'exécute lorsque vous<br>cliquez sur Enregistrer sur<br>ce formulaire : Simulation -<br><b>Augmentation de volume.</b>                                                                                                    |

<span id="page-66-0"></span>**Table 6-2 (Cont.) Règles de planification de compte clé**

Le ROI et le ROI sur augmentation sont calculés en tant que formules membres.

# Calculs de la planification de compte clé

Voici comment sont calculées certaines mesures de la planification de compte clé :

- Volume total = Ligne de base + Augmentation
- Ligne de base = Base + Blocs de construction
- Augmentation =  $%$  d'augmentation x Ligne de base de la période promue
- Ligne de base de la période promue = Ligne de base x Nombre total de jours de chaque promotion / Nombre total de jours de la période
- Volume/Revenus de la période promue = Ligne de base de la période promue + Augmentation
- Volume/Revenus de la période non promue =Volume/Revenus totaux Volume/Revenus de la période promue
- Nombre total de jours de promotion = Nombre total de jours d'une période pendant laquelle sont appliquées des promotions. Si plusieurs promotions se chevauchent, les

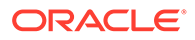

jours en question ne sont pas pris en compte. Par exemple, si une promotion dure du 1er au 10 juin, et une autre du 7 au 25 juin, le nombre total de jours de promotion est 25.

- Volume promu par jour de promotion = Volume de la période promue / Nombre total de jours de promotion
- Dépenses variables = Volume promu par jour de promotion x Coût variable par unité x Jours de promotion
- Dépenses commerciales = Dépenses variables + Dépenses fixes
- ROI sur l'augmentation = Augmentation des revenus Dépenses commerciales / Augmentation des revenus
- ROI sur les revenus = Augmentation des revenus Dépenses commerciales / **Revenus**

### **Cas d'emploi**

La planification de compte clé prend en charge les cas d'emploi suivants pour la planification des promotions commerciales :

- Promotion sur une période entière : les promotions sont appliquées à des périodes entières (par exemple, du 1er mars 2021 au 30 avril 2021). Les augmentations et les dépenses variables/fixes sont réparties sur l'intégralité de la période. Elles deviennent les volumes et revenus de la période promue.
- Promotion sur une partie de la période : les promotions sont appliquées à une partie de la période (par exemple, du 15 mai 2021 au 30 mai 2021). Les revenus et le volume de la ligne de base sont pris en compte pour la période partielle, et les augmentations sont calculées sur la ligne de base de la période promue. Les augmentations sont alors étendues à la période partielle en fonction de la plage de dates. Les dépenses fixes et variables sont calculées et réparties sur ces périodes.
- Promotion sur plusieurs périodes : les promotions sont appliquées à plusieurs périodes (par exemple, du 15 juin 2021 au 5 juillet 2021). Les revenus et le volume de la ligne de base sont pris en compte pour chaque période partielle, et l'augmentation est appliquée à chaque période partielle. Les dépenses fixes de la promotion sont réparties sur les différentes périodes. Les dépenses variables sont calculées pour les périodes individuelles en fonction des volumes et des revenus de la période promue. Les volumes et les revenus globaux de la période de promotion sont calculés sur les différentes périodes, tout comme les dépenses variables/fixes.
- Promotions qui se chevauchent : les promotions d'un même produit sont appliquées sur des périodes qui se chevauchent (par exemple, la promotion A dure du 15 mai au 10 juin, et la promotion B dure du 1er juin au 25 juin). A l'instar de la promotion sur plusieurs périodes, mais ici avec de nouvelles promotions qui se chevauchent, les jours de promotion sont uniquement des jours incrémentiels de la ligne de base. Dans le cas de la promotion B, on prend en compte 15 jours (du 11 au 25 juin, car l'intervalle du 1er au 10 juin est déjà pris en compte pour la promotion A).
- Promotions de plusieurs produits : les promotions peuvent être affectées à plusieurs produits, sélectionnés à l'aide de l'option **Affecter un produit**. Il peut s'agir de tous les produits de niveau feuille dans la hiérarchie de produits ou de marques, ou de produits spécifiques issus de différentes hiérarchies de produits.

Le pourcentage d'augmentation est appliqué à chaque produit en fonction de sa ligne de base. Vous pouvez également enlever des affectations.

# 7 Gestion de votre application

A mesure que votre entreprise évolue, vous pouvez continuer à mettre à jour les inducteurs, les comptes, les utilisateurs, etc., afin de conserver votre application à jour.

Vous pouvez facilement effectuer ces tâches en revenant aux tâches de configuration.

Chaque mois, vous devez mettre à jour la période de planification actuelle :

- **1.** Sur la page d'accueil, cliquez sur **Application** puis sur **Configurer**, et sélectionnez un module.
- **2.** Sur la page **Configurer**, sélectionnez **Préparation de planification et prévision**.
- **3.** Sélectionnez le mois de planification en cours dans la liste **Période** et cliquez sur **Enregistrer**.

## Gestion des tables d'alias

Lorsque vous activez un module Planning, les tables d'alias sont chargées uniquement pour la langue par défaut, et non pour toutes les langues prises en charge.

Dans les nouvelles applications, après avoir activé un module, vous pouvez utiliser une nouvelle option, **Gérer les tables des alias prédéfinies**, afin de charger des tables d'alias pour d'autres langues.

Dans les applications existantes, vous pouvez supprimer les tables d'alias pour les langues dont vous n'avez pas besoin.

Pour ajouter ou supprimer des tables d'alias, procédez comme suit :

- **1.** Dans le navigateur, sous **Créer et gérer**, cliquez sur **Tables des alias**.
- **2.** Dans le menu **Actions**, cliquez sur **Gérer les tables des alias prédéfinies** (disponible après avoir activé un module).
- **3.** Sélectionnez les langues à charger ou désélectionnez celles à supprimer, puis cliquez sur **OK**.
- **4.** Après avoir chargé les langues, actualisez le cube.

Remarques concernant la gestion des tables d'alias

- Vous pouvez charger jusqu'à 30 tables d'alias dans les modules Planning.
- Lorsque vous procédez à l'activation incrémentielle de nouvelles fonctionnalités ou de nouveaux modules, les tables d'alias sont chargées pour les langues sélectionnées et tous les nouveaux membres.
- Si vous avez personnalisé des libellés dans une table d'alias, ces personnalisations sont appliquées aux nouveaux membres ajoutés lorsque vous procédez à l'activation incrémentielle de fonctionnalités.

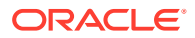

# <span id="page-70-0"></span>A Import de données

Avant d'importer les données, configurez l'application comme décrit dans le système d'aide et importez les métadonnées dimensionnelles.

Vous pouvez télécharger les gabarits d'import de données depuis l'application. Les gabarits sont générés selon les fonctionnalités activées et les dimensions libres ajoutées.

Pour télécharger les gabarits d'import de données, procédez comme suit :

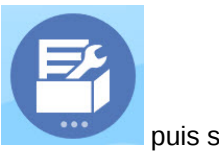

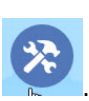

- **1.** Sur la page d'accueil, cliquez sur **Application puis sur Configurer**
- **2.** Dans la liste **Configurer**, sélectionnez le module pour lequel télécharger des gabarits puis, dans le menu **Actions**, sélectionnez **Télécharger les modèles de chargement de données**.
- **3.** Enregistrez le fichier ZIP en local, puis procédez à l'extraction des fichiers CSV.

Effectuez les tâches suivantes pour importer les données :

- **1.** Indiquez les paramètres d'import de données appropriés. Reportez-vous à la section Administration des paramètres de chargement des données.
- **2. Facultatif :** faites une copie de sauvegarde des gabarits d'import de données que vous pouvez rétablir si besoin.
- **3. Facultatif :** sauvegardez l'application.
- **4.** Si vous avez créé des listes dynamiques personnalisées, importez-les avant les données associées (disponibles uniquement pour certains modules).

Pour identifier les listes dynamiques à importer et leurs noms d'entrée, procédez comme suit :

- **a.** Cliquez sur **Navigateur** , puis, dans **Créer et gérer**, cliquez sur **Listes dynamiques**.
- **b.** Sélectionnez la liste dynamique, cliquez sur **Modifier**, puis sur **Entrées**.
- **c.** Notez les noms associés.
- **5.** Ouvrez les gabarits dans Microsoft Excel et personnalisez-les pour indiquer les données de votre entreprise.
- **6. Facultatif :** pour veiller à ce que les données soient importées et calculées correctement, importez-les d'abord dans une application de test.
- **7.** Importez les données dans votre application de production.
- **8.** Pour le premier import de données, exécutez les règles requises pour traiter et calculer les données.

Lors de la personnalisation de modèles, procédez comme suit :

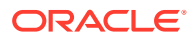

- <span id="page-71-0"></span>• Ne saisissez pas de zéro.
- Pour importer des données, vous devez avoir au moins un membre de toutes les dimensions dans le fichier à importer.
- Enlevez les colonnes pour lesquelles vous n'avez aucune donnée. Par exemple, si la périodicité est mensuelle, vous pouvez supprimer les colonnes pour Qtrly 1 - 4.
- Si les noms de membre commencent par des zéros (0), modifiez les colonnes numériques pour les remplacer par du texte.

# Import de données Quota Planning

Importez des données pour Quota Planning à l'aide des modèles fournis.

La disponibilité des modèles Quota Planning dépendent des options sélectionnées lors de l'activation des fonctionnalités. Les modèles incluent les dimensions personnalisées que vous avez ajoutées lors de l'activation des fonctionnalités.

• ImpactedRevenueBookings.csv

— Si vous effectuez votre planification des cibles de superposition par compte, ce modèle charge les réservations concernées pour l'année en cours et l'année précédente.

• ImpactedUnitsBookings.csv

— Si vous effectuez votre planification des cibles de superposition par unité, ce modèle charge les réservations concernées pour l'année en cours et l'année précédente.

• RevenueBookings.csv

— Si vous effectuez votre planification par compte, ce modèle charge les réservations réelles pour l'année en cours et l'année précédente.

• UnitsBookings.csv

— Si vous effectuez votre planification par unité, ce modèle charge les réservations réelles pour l'année en cours et l'année précédente.

Une fois les données importées, exécutez la règle **Traiter les données réelles**. Sur la

page d'accueil, cliquez sur **Règles** , lancez la règle **Traiter les données réelles**, saisissez les années historiques pour lesquelles vous avez des données, puis cliquez sur **Lancer**. Exécutez cette règle à chaque fois que vous importez des données.

# Import de données de données de prévision de vente avancée

Importez des données pour données de prévision de vente avancée.

Importez les données suivantes :

• Données réelles. Des données historiques sont nécessaires pour utiliser des prévisions. Chargez des données vers **OGS\_CY Booking** en tant que mesure pour les données historiques.

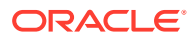
- Autres données :
	- OGS Pipeline
	- OGS\_Committed Forecast
	- Quota. Si vous avez activé l'intégration à Quota Planning, exécutez le mapping de données afin de transmettre les données de Quota Planning vers Prévision de vente avancée chaque fois que le quota cible est mis à jour. Reportez-vous à [Intégration de](#page-47-0) [Quota Planning et de Prévision de vente avancée.](#page-47-0)
	- Chargez les données vers **OGS\_Base Forecast** pour les différencier des ajustements.

#### **Remarque :**

Lors du chargement des données pour le pipeline et la prévision validés, vous pouvez les charger au niveau d'un produit ou d'un client spécifique, ou au niveau du territoire. Si vous chargez les données au niveau du territoire, chargez-les au niveau N'importe quel produit, N'importe quel client, N'importe quelle <*dimension libre*>.

Prévision de vente avancée propose des gabarits pour l'import de données.

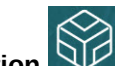

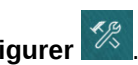

- **1.** Sur la page d'accueil, cliquez sur Application  $\Box$ , puis sur Configurer  $\mathscr{L}$
- **2.** Dans la liste **Configurer**, cliquez sur **Prévision de vente avancée**.
- **3.** Dans le menu **Actions**, sélectionnez **Télécharger les modèles de chargement de données**, puis enregistrez le fichier.

Les gabarits suivants sont disponibles :

- Advanced Sales Forecasting CRM Data Load File.csv
- Advanced Sales Forecasting CRM Weekly Data Load File.csv
- Advanced Sales Forecasting Data Load File.csv
- Advanced Sales Forecasting Weekly Data Load File.csv

Une fois les données importées, exécutez la règle **Préparer les données réelles**. Sur la

page d'accueil, cliquez sur **Règles**  $\overline{\text{X}} =$ , lancez la règle **Préparer les données réelles**, saisissez les années historiques pour lesquelles vous disposez de données, puis cliquez sur **Lancer**. Exécutez cette règle à chaque fois que vous importez des données.

## Import de données de planification de compte clé

Vous pouvez importer les données suivantes pour la planification de compte clé.

• Cible de ventes. Chargez la cible ou importez-la à partir de Quota Planning. Si vous voulez charger la cible à partir de Quota Planning, reportez-vous à la section [Intégration](#page-61-0) [de Quota Planning et de la planification de compte clé](#page-61-0). Veillez à charger la cible dans OEP Base Target dans la dimension BaselinePromotions.

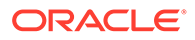

- Données historiques.
- Données de volume et de revenus.
- Données réelles si vous souhaitez suivre la progression de la promotion.

La planification de compte clé fournit des modèles pour le téléchargement des données.

**1.** Sur la page d'accueil, cliquez sur Application  $\boxed{\sqrt{2}}$ , puis sur Configurer  $\boxed{\mathscr{L}}$ 

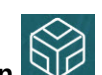

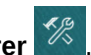

- **2.** Dans la liste **Configurer**, cliquez sur **Planification de compte clé**.
- **3.** Dans le menu **Actions**, sélectionnez **Télécharger les modèles de chargement de données**, puis enregistrez le fichier, SALESPLN\_KEY ACCOUNT PLANNING\_DATA\_LOAD\_TEMPLATES.zip.
- **4.** Décompressez le fichier.

Les gabarits suivants sont disponibles :

- Historical Reporting Only Data Load Template.csv
- Volume and Revenue Promotion.csv
- Volume and Revenue.csv

Une fois les données importées, exécutez la règle **Définir le plan de ligne de base**.

 $+|-$ 

Sur la page d'accueil, cliquez sur **Règles XEI**, lancez la règle **Définir le plan de ligne de base**, saisissez des valeurs, puis cliquez sur **Lancer**.

Après le chargement successif des données réelles mises à jour des périodes récentes (par exemple, chaque mois), exécutez la règle **Préparer la prévision** pour définir la prévision avec les données réelles de la nouvelle période et conserver les périodes restantes comme prévision. Cette règle copie également les données dans le cube de reporting.

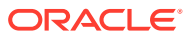

# B Mise à jour des artefacts

Les améliorations disponibles dans certaines versions, décrites ici, nécessitent la mise à jour de quelques artefacts fournis, si vous les avez personnalisés.

- Si vous n'avez pas modifié ces artefacts, artefacts et fonctionnalités sont disponibles avec la version.
- Les artefacts personnalisés n'étant pas mis à jour avec la nouvelle version, si vous avez personnalisé ces artefacts et que vous souhaitez profiter des nouvelles fonctionnalités, procédez comme suit :
- **1.** Effectuez une sauvegarde complète après la mise à jour et téléchargez-la en local.
- **2.** Passez en revue la liste des artefacts modifiés et déterminez ceux que vous avez modifiés, le cas échéant. Reportez-vous à Vérification des artefacts modifiés.

#### **Conseil :**

Pour les artefacts présents dans la liste ci-dessous que vous avez modifiés, envisagez de créer une copie de l'artefact modifié et de l'utiliser comme référence. Vous pouvez supprimer la copie une fois vos personnalisations réimplémentées.

- **3.** Après la mise à jour, annulez les personnalisations des artefacts que vous avez identifiés afin de restaurer le format fourni. Reportez-vous à Inversement des personnalisations.
- **4.** Réimplémentez vos personnalisations sur les artefacts, si nécessaire.
- **5.** Pour les règles ou modèles Calculation Manager restaurés, une fois qu'ils sont dans leur état final, veillez à déployer les modèles ou règles mis à jour vers l'application pour tous les artefacts concernés. Reportez-vous aux sections Affichage de l'utilisation d'un modèle personnalisé et Déploiement de règles métier et d'ensembles de règles.

### Mise à jour des artefacts pour tous les modules Planning

#### **Septembre 2023**

A compter de la version 23.09, vous pouvez gérer les tables d'alias pour les modules Planning. Pour plus d'informations sur cette amélioration, reportez-vous à la section [Gestion](#page-69-0) [des tables d'alias](#page-69-0).

Si vous importez un instantané dans la version 23.09 (ou ultérieure) à partir d'une version antérieure à 23.08, les tables d'alias sont créées mais il se peut qu'elles soient vides. Afin de résoudre ce problème, ajoutez les alias pour les langues de votre choix à l'aide de l'option **Gérer les tables des alias prédéfinies**.

Dans le cadre de cette amélioration, des alias ont été ajoutés pour certains membres et certaines langues. Si un module est ultérieurement mis à jour, ces alias seront chargés. Si vous disposez de membres libres avec le même alias, une erreur d'actualisation du cube

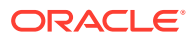

peut survenir. Consultez la liste des nouveaux alias et apportez les modifications nécessaires à vos membres libres.

**Nouveaux alias dans la version 23.09**

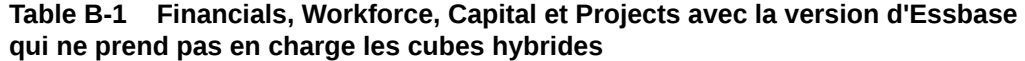

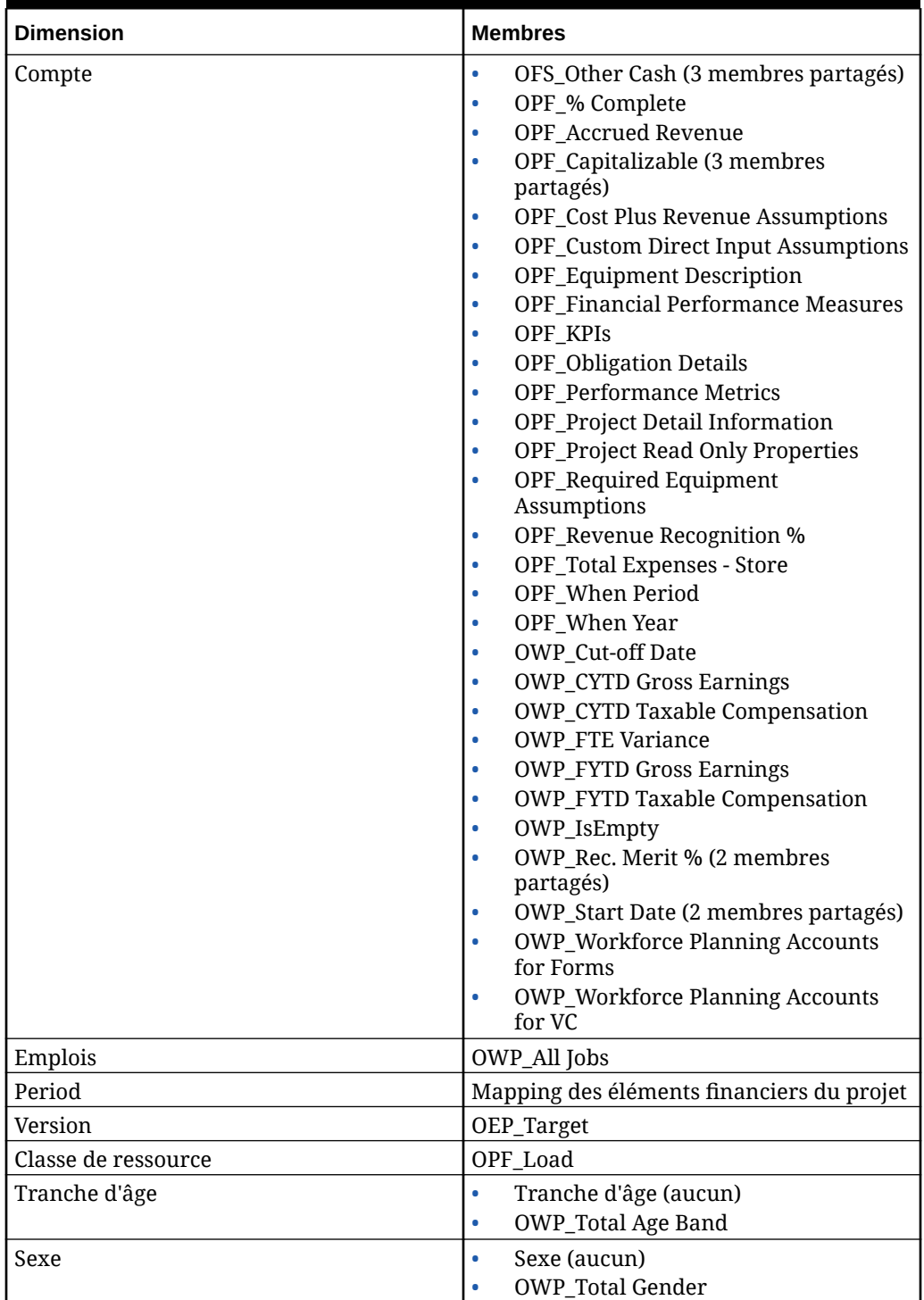

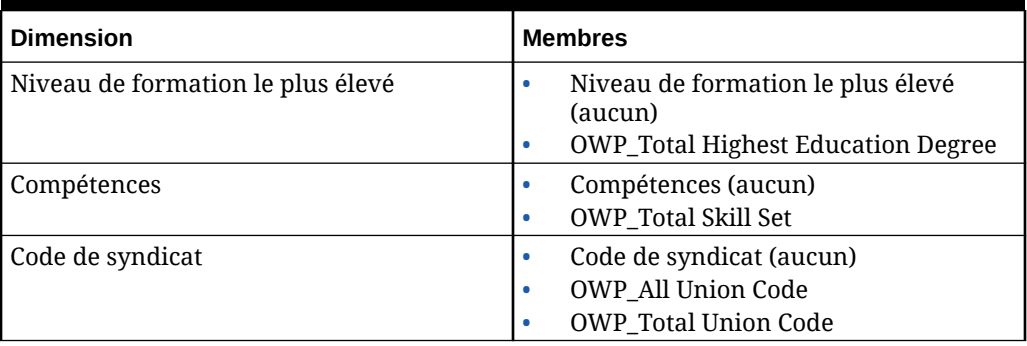

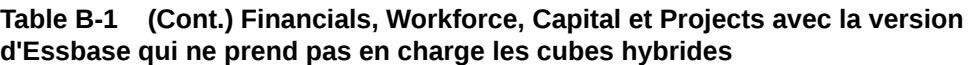

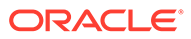

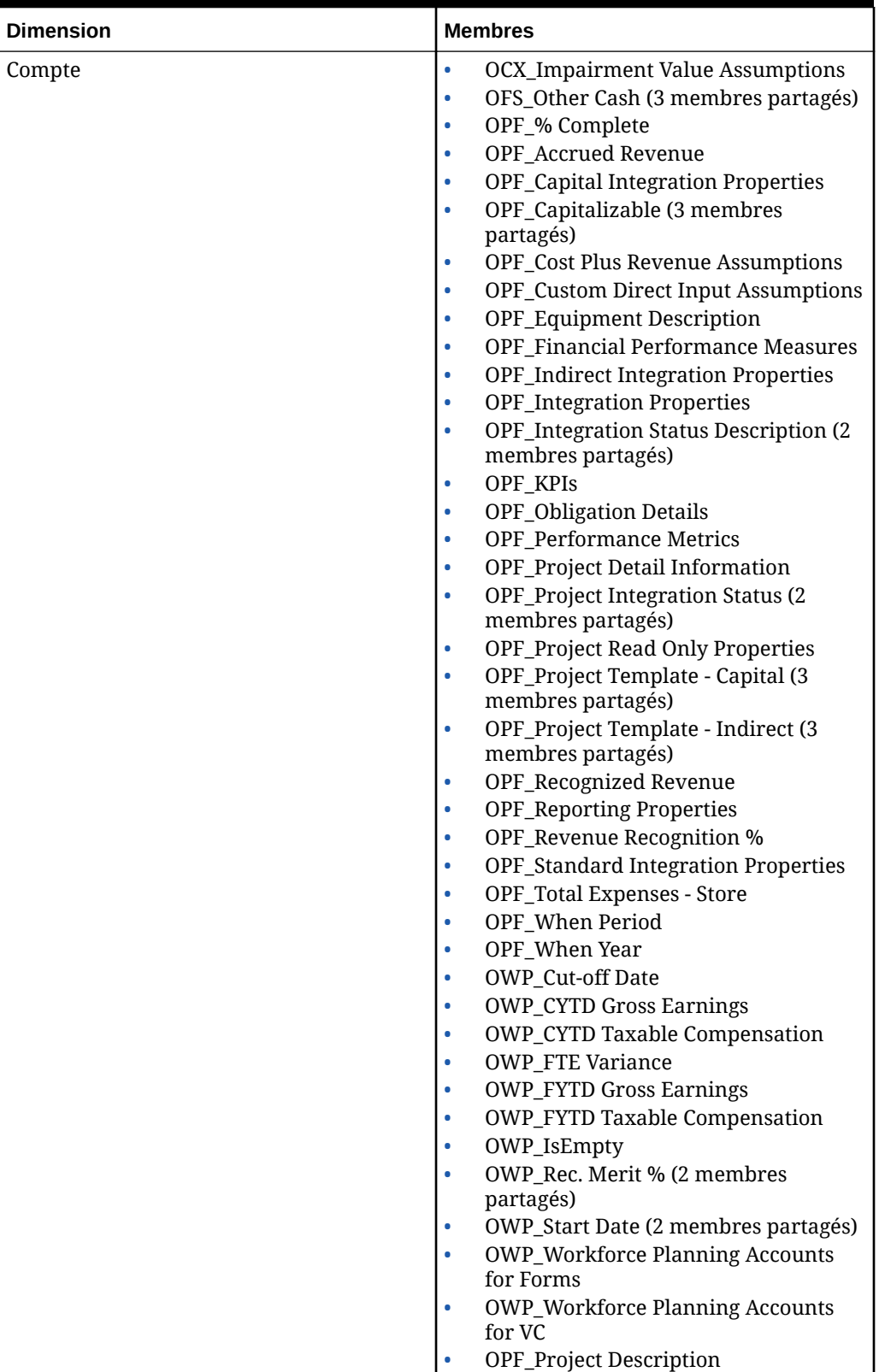

**Table B-2 Financials, Workforce, Capital et Projects avec la version d'Essbase qui prend en charge les cubes hybrides**

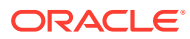

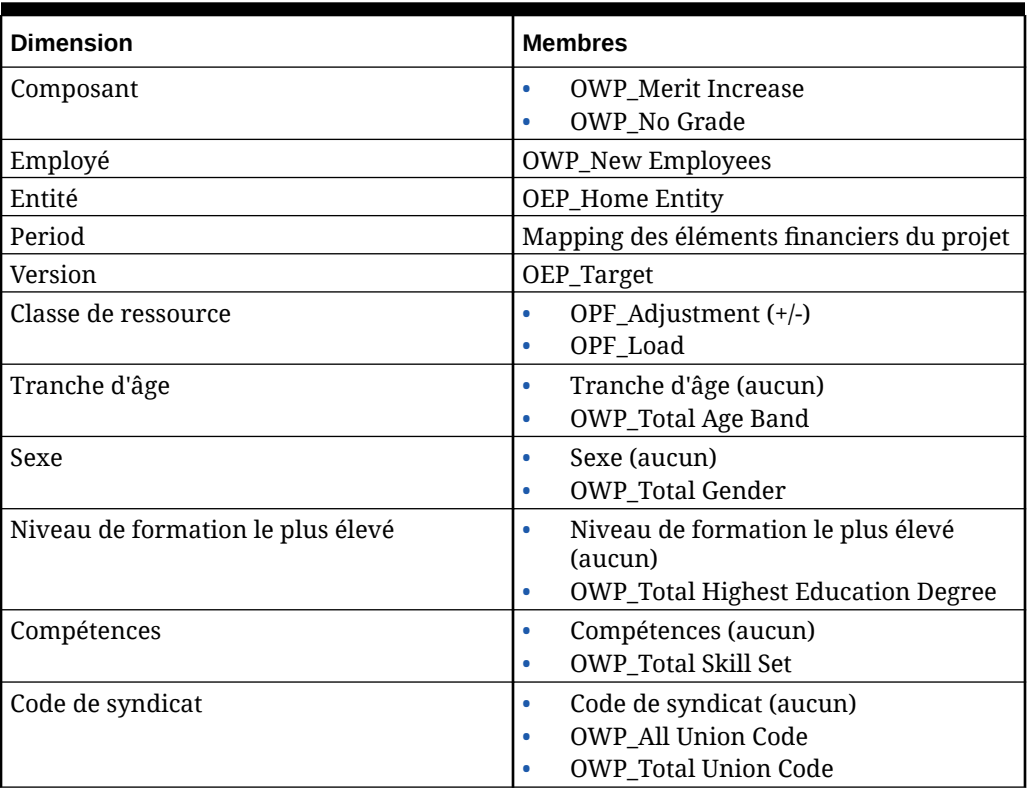

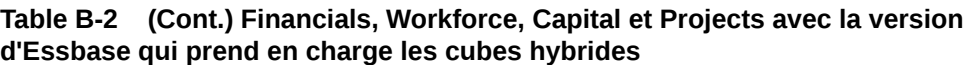

**Table B-3 Strategic Workforce Planning avec la version d'Essbase qui ne prend pas en charge les cubes hybrides**

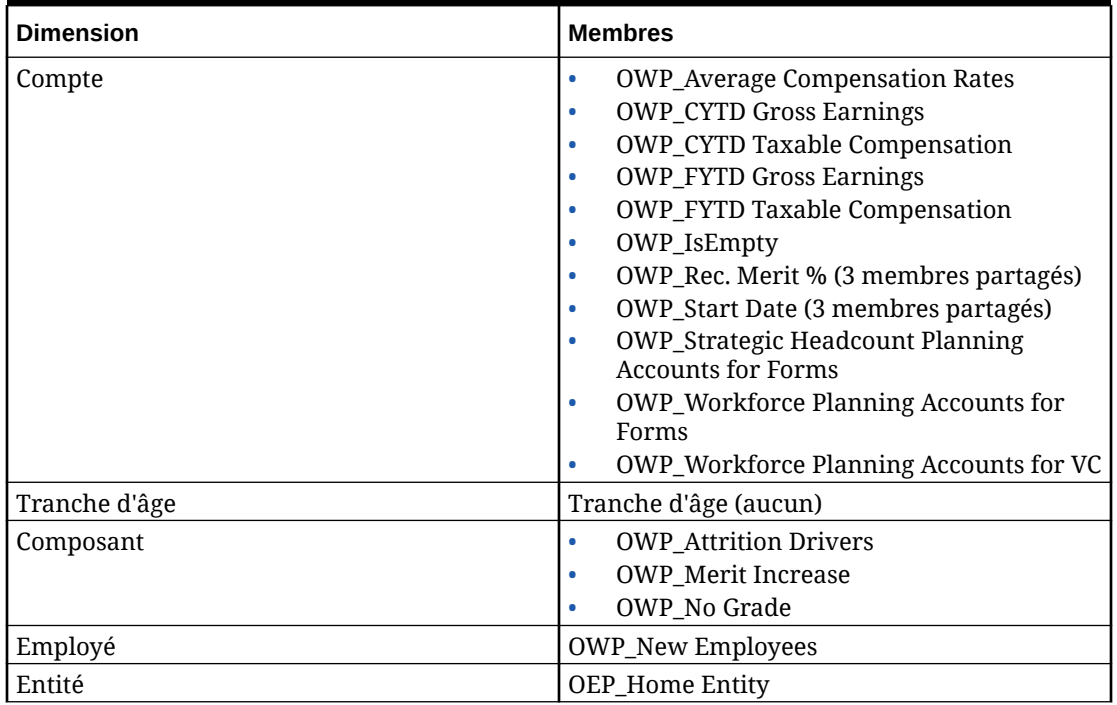

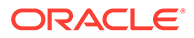

| Dimension | <b>Membres</b>                                  |
|-----------|-------------------------------------------------|
| l Period  | BegBalance<br>Aucune période<br>OEP_Yearly Plan |
| l Version | OEP_Target                                      |

**Table B-3 (Cont.) Strategic Workforce Planning avec la version d'Essbase qui ne prend pas en charge les cubes hybrides**

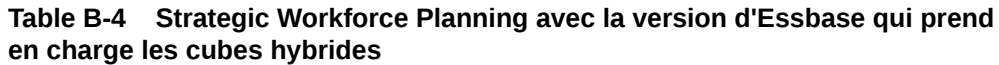

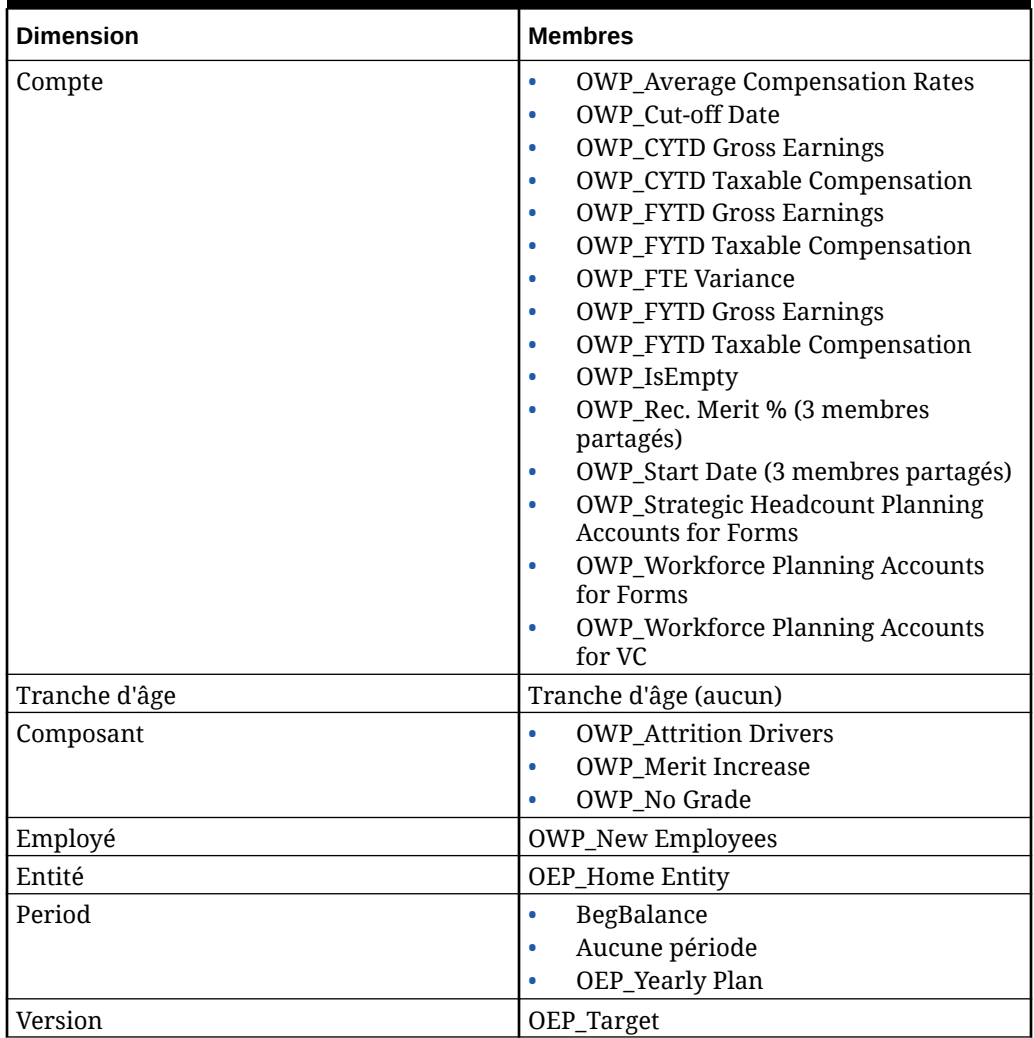

#### **Table B-5 Module Quota Planning de Sales Planning avec la version d'Essbase qui ne prend pas en charge les cubes hybrides**

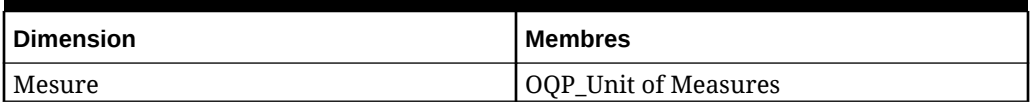

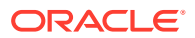

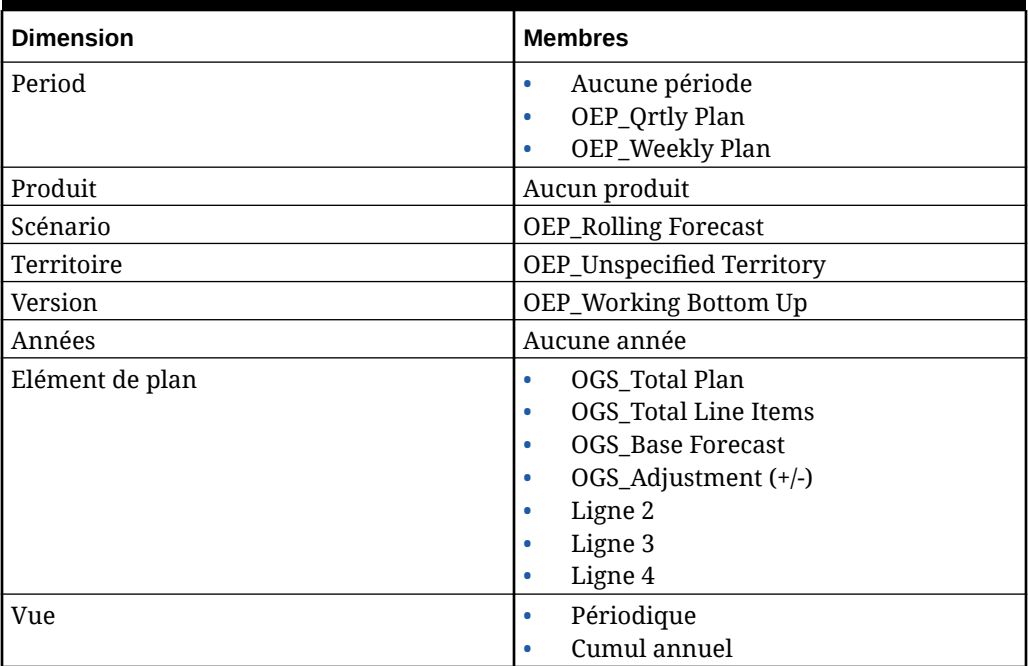

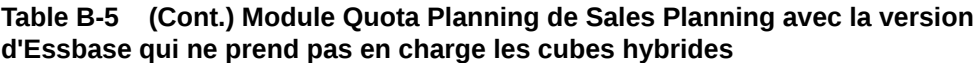

#### **Table B-6 Module Quota Planning de Sales Planning avec la version d'Essbase qui prend en charge les cubes hybrides**

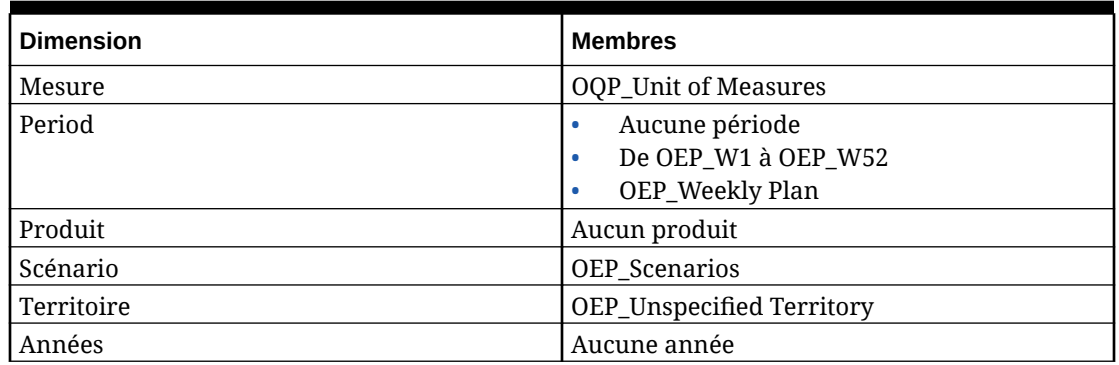

## Vérification des artefacts modifiés

Vous pouvez vérifier quels sont les artefacts de l'application d'origine, tels que les formulaires et les menus, qui ont été modifiés.

Pour passer en revue les artefacts dans votre application, procédez comme suit :

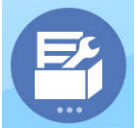

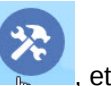

**1.** Cliquez sur **Application 1. Cliquez Sur <b>Application Replication puis sur Configurer** , et sélectionnez

Financials, Workforce, Projects ou Capital.

**2.** Dans le menu **Actions**, sélectionnez **Réviser les artefacts modifiés**.

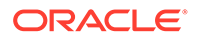

**3.** Cliquez sur **Filtre** pour sélectionner un type d'artefact, puis sur **Appliquer**. Les artefacts modifiés sont répertoriés.

## Inversement des personnalisations

Pour annuler les personnalisations apportées à des artefacts prédéfinis, procédez comme suit :

- **1.** Sur la page d'accueil, cliquez sur **Application** puis sur **Configurer**, et sélectionnez un module.
- **2.** Dans le menu **Actions**, sélectionnez **Réviser les artefacts modifiés**. Cliquez sur

Filtrer **Products** pour sélectionner différents types d'artefact.

**3.** Sélectionnez les artefacts, puis cliquez sur **Restaurer**.

#### **Tableau B-7 Vidéo**

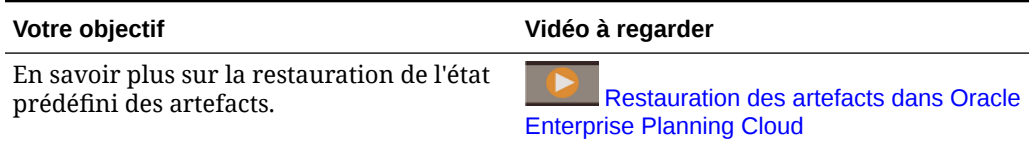

# C Personnalisation de Sales Planning

Sales Planning offre une solution complète orientée données de bout en bout. Elle inclut une solution préconçue pour Quota Planning et la prévision de vente avancée. De plus, Sales Planning est extensible à l'aide de la structure EPM Cloud de sorte à pouvoir ajouter des configurations et personnalisations supplémentaires à votre application de planification commerciale avec des infolets, des tableaux de bord, des mesures et des flux de navigation personnalisés.

Cette rubrique présente certaines méthodes de personnalisation de Sales Planning. Par exemple, vous pouvez activer la modélisation de territoire et de ressource, et inclure des outils d'optimisation, y compris la segmentation de compte pour la planification de compte stratégique et l'affectation de ressource.

#### **Segmentation de compte**

Avec la segmentation de compte, l'équipe des opérations commerciales détermine la meilleure façon de se concentrer sur les relations les plus rentables ou les plus prometteuses en analysant les comptes par secteur d'activité, plage de produits, taille, plage d'employés et statut. Par exemple, vous pouvez construire un flux de navigation personnalisé pour la segmentation de compte :

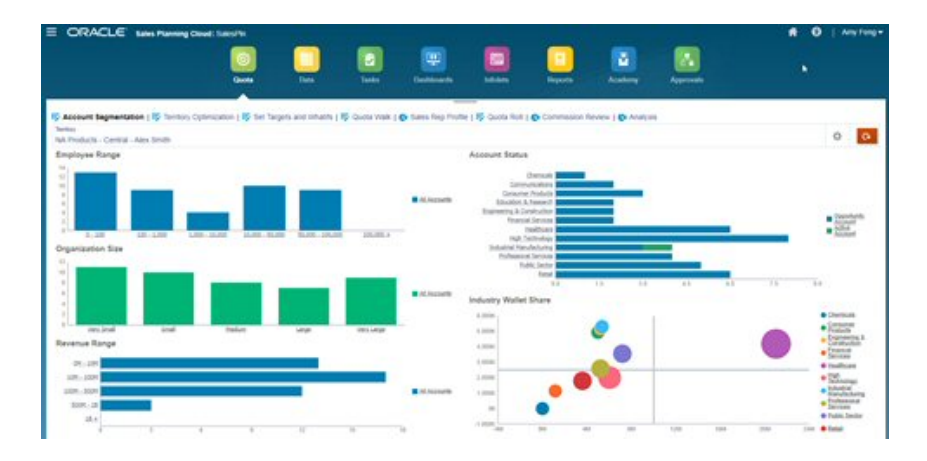

Après avoir vérifié la structure de compte, vous pouvez créer des segments pour exploiter la part de portefeuille et le potentiel du marché, segmenter à nouveau les comptes et modifier le territoire afin d'affecter les comptes en conséquence. Utilisez un tableau de bord personnalisé et des graphiques pour l'analyse :

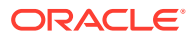

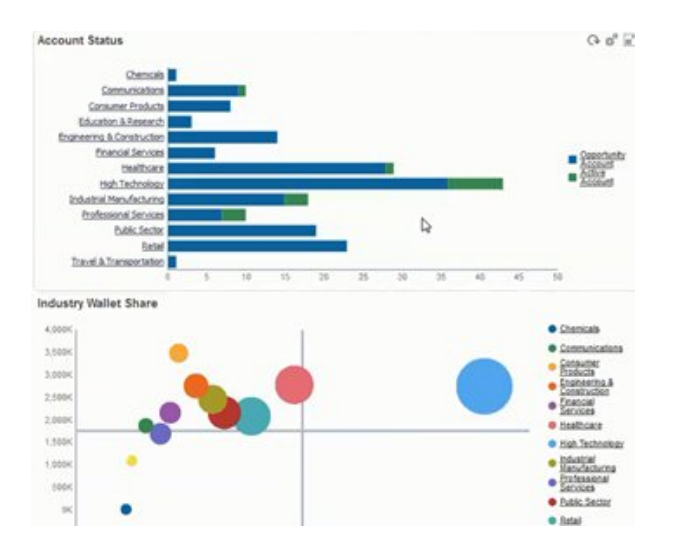

#### **Vidéos**

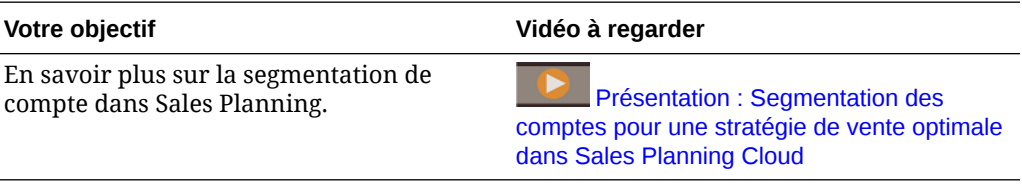

#### **Modélisation de territoire**

Avec la modélisation du territoire, l'équipe des opérations commerciales et l'équipe de gestion peuvent définir ensemble la hiérarchie de territoire, en créant des modèles de couverture efficaces, en optimisant les ressources et en stimulant les ventes potentielles. La modélisation peut être effectuée en combinant une région, un produit, un canal ou un ensemble de comptes.

Les territoires peuvent être ajoutés, fractionnés ou combinés, et les comptes sont transférés en conséquence. Les quotas sont planifiés par rapport aux territoires existants ou via l'intégration de nouveaux territoires qui sont définis et gérés par les administrateurs de l'entreprise. Par exemple, dans ce formulaire Planification descendante et ajustement personnalisé, vous pouvez voir des représentants commerciaux de la division centrale d'Alex Smith par produit, ainsi que des informations comme les quotas alloués, les quotas cible, les produits prévus et la croissance globale. Vous pouvez ajouter un nouveau territoire afin de définir des quotas pour les nouveaux territoires :

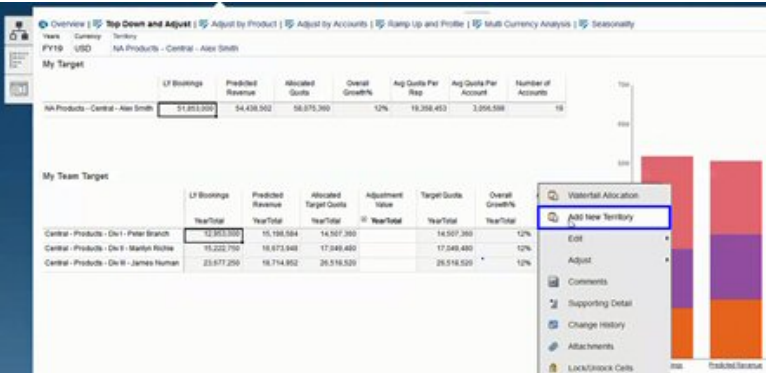

Les comptes peuvent ensuite être déplacés dans les territoires et transférés entre les représentants pour prendre en charge la structure de territoire. Par exemple, créez un menu Action et une règle associée pour déplacer les comptes, comme indiqué ci-dessous :

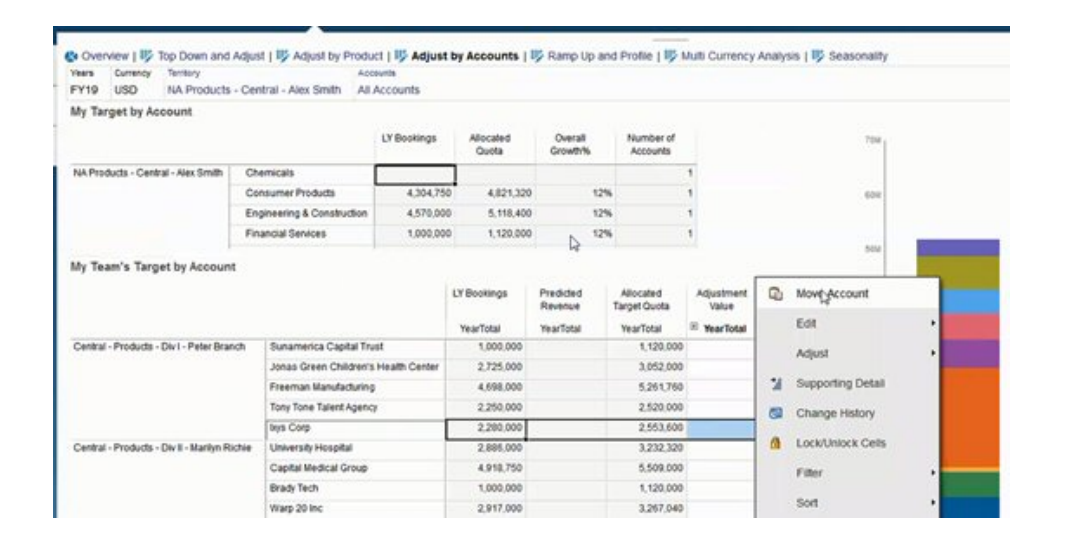

#### **Planification de commission**

A l'aide de la vérification de commission, les responsables peuvent définir et analyser les scénarios de rémunération incitative qui récompensent différents niveaux de performance. Par exemple, définissez des mesures et créez un formulaire de vérification de commission personnalisé :

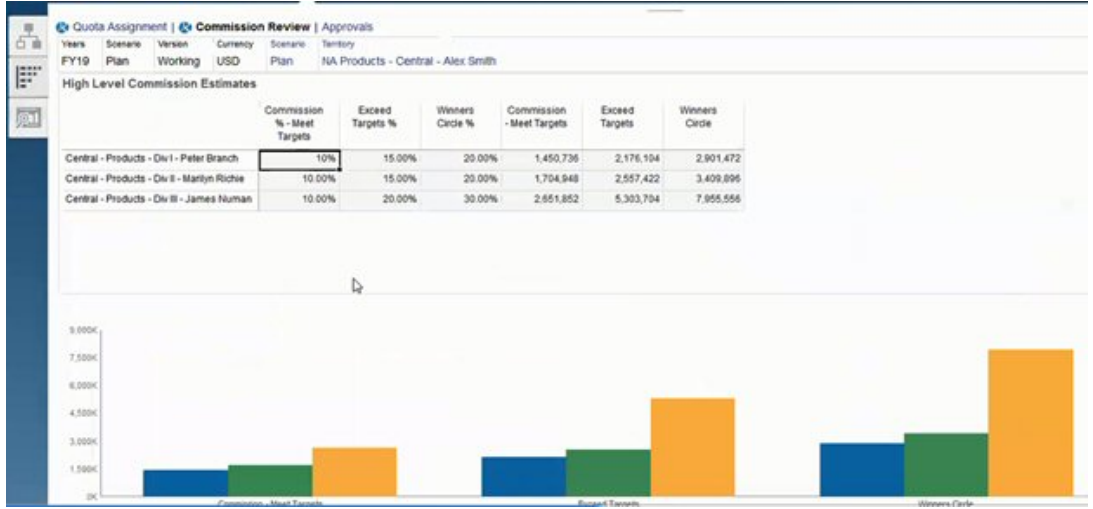

#### **Progression et profilage**

Avec la progression et le profilage, vous pouvez déterminer la capacité de vente de votre équipe à l'aide des attributs pondérés *avant* l'allocation des cibles de quota finales. L'équipe des opérations commerciales, les responsables des ventes et les responsables régionaux peuvent ainsi obtenir un aperçu orienté données du potentiel de chaque commercial afin de définir des cibles de quota optimales et d'améliorer les performances.

Avec le profilage de la progression, les représentants commerciaux sont évalués par attribut pour déterminer si leurs objectifs :

- sont appropriés compte tenu de leur expérience et de leurs compétences ;
- développeront leur potentiel réel ;
- stimuleront des résultats optimaux.

Vous pouvez analyser les commerciaux à l'aide des attributs suivants qui permettent de capturer les données clés :

- Ancienneté : reflète le nombre d'année du commercial dans votre équipe ou dans l'entreprise
- Expérience : reflète le niveau d'expérience et de performance du commercial
- Niveau de rémunération : reflète le salaire, les commissions ou une combinaison du salaire et d'autres incitations et avantages
- Progression : indique la capacité d'apprentissage du commercial

Cette évaluation orientée données vous permet de fixer les cibles de quota des commerciaux de façon appropriée et exploitable, sans générer d'énormes commissions et tout en développant le potentiel.

Voici un exemple de la façon dont vous, en tant que responsable des ventes, pouvez utiliser la progression et le profilage. Ces exemples illustrent une application avec une configuration supplémentaire requise.

Dans l'onglet Progression et profil, utilisez les attributs à pondérer pour identifier le véritable potentiel de vos commerciaux par le biais de la capacité de l'ETP. Cela permet de garantir que les cibles de quota allouées sont réalistes et appropriées.

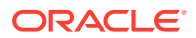

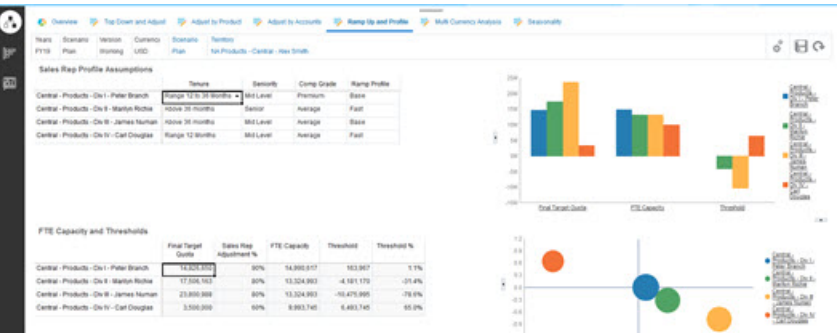

Vous pouvez ajouter vos propres attributs pour mieux évaluer le potentiel de vos commerciaux à l'aide de critères personnalisés.

Ajustez ensuite les attributs de chaque commercial afin de recalculer leur véritable capacité et de la comparer au quota cible, ce qui permet de garantir des quotas ni trop faibles, ni trop élevés.

Par exemple, un commercial avec un niveau de rémunération premium et une progression rapide possède une capacité plus importante et doit atteindre une cible de quota supérieure aux autres commerciaux.

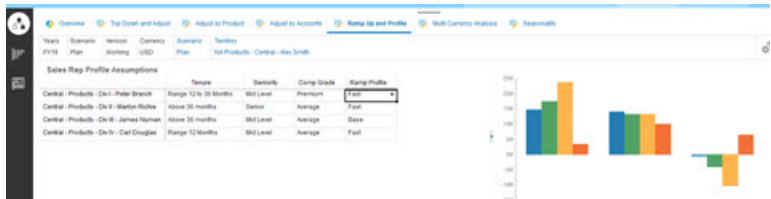

Un seuil positif élevé signifie que le quota du commercial n'est pas assez élevé pour son expérience et son niveau de rémunération, et qu'il pourrait faire plus de ventes. Un seuil négatif indique une cible élevée, que le commercial peut ne pas atteindre.

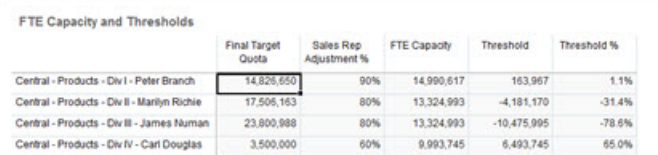

Vous pouvez ajuster les quotas en fonction de l'analyse du seuil, par exemple en affectant un quota plus élevé à un commercial avec une capacité importante ou un quota plus faible en cas de capacité plus faible.

En tant que responsable des ventes, cette possibilité d'évaluer les cibles de chaque commercial selon les données, et non l'intuition, ainsi que les attributs uniques et le potentiel de chaque individu est très utile car elle améliore la planification des quotas et les résultats.

Présentation de l'extension de Sales Planning afin d'utiliser la progression et le profilage pour la planification des quotas :

**1.** Créez des listes dynamiques pour certaines mesures. Par exemple :

- Mois de début : date ou combinaison mois/année. L'utilisation de dates entraîne des calculs plus complexes.
- Ancienneté : sénior, intermédiaire, junior
- Niveau de rémunération : premium, élevé, moyen, inférieur à la moyenne
- Profil de progression : de base, rapide, lent
- **2.** Ajoutez des mesures et affectez des listes dynamiques.
	- Mois de début
	- **Expérience**
	- Niveau de rémunération
	- Profil de progression
- **3.** Ajoutez des formules de membre à **Ajustements du commercial**, **Capacité de l'ETP**, **Seuil** et **% de seuil**.

Pour Ajustement du commercial, définissez les pondérations des scores. Par exemple :

- Ancienneté : 25 points
- Expérience : 25 points
- Niveau de rémunération : 30 points
- Progression : 20 points

Définissez les scores. Par exemple :

- Ancienneté (mois de début d'année du quota mois de début)
	- $-$  Plage  $<$  12 mois : 10 points
	- Plage entre 12 et 36 mois : 15 points
	- Plage > 36 mois : 25 points
- **Expérience** 
	- Sénior : 25 points
	- Intermédiaire : 20 points
	- Junior : 10 points
- Niveau de rémunération
	- Premium : 30 points
	- Elevé : 20 points
	- Moyen : 10 points
- **Progression** 
	- De base : 25 points
	- Rapide : 20 points
	- Lente : 10 points

Définissez les formules. Par exemple :

• **% d'ajustement du commercial** = critère / score total, à l'aide d'un score pondéré des attributs du commercial.

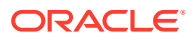

- **Capacité de l'ETP** = **% d'ajustement du commercial** x **Réservations de l'année précédente par commercial dans tous les territoires**
- **Seuil** = **Capacité de l'ETP**  Quota cible final
- **% de seuil** = **Seuil** / **Capacité de l'ETP**
- **4.** Créez des formulaires personnalisés. Par exemple :
	- Progression et ajustement du commercial
	- Progression, commissions et ajustement du commercial
	- Graphique à barres du profil de progression des ventes
	- Graphique à bulles du profil de progression des ventes
- **5.** Créez un tableau de bord.
- **6.** Ajoutez le tableau de bord au flux de navigation.

#### **Vidéos**

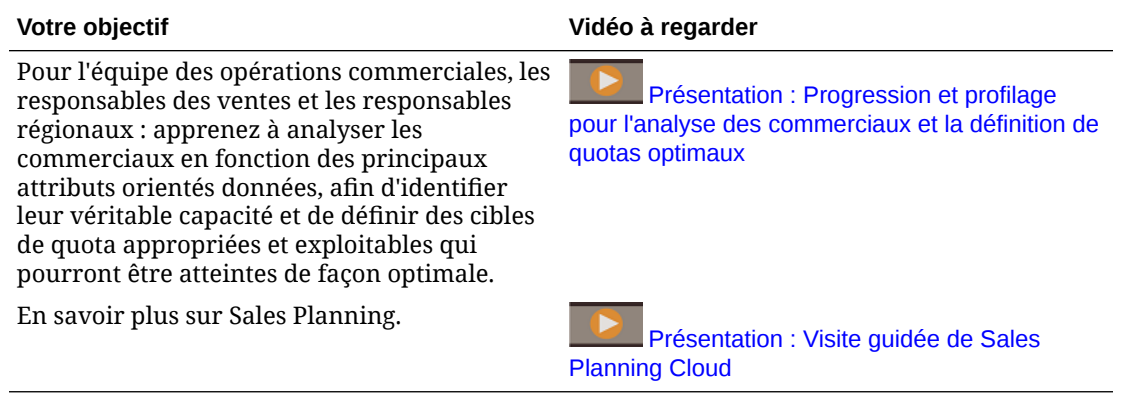

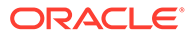

D

# Intégration à Oracle Engagement Cloud

## Intégration de métadonnées de dimension d'Oracle Engagement Cloud à Sales Planning

Vous pouvez extraire les métadonnées de dimension à partir d'Oracle Engagement Cloud et les importer dans Sales Planning pour les utiliser avec Quota Planning.

Il existe plusieurs méthodes d'intégration des données et des métadonnées Quota Planning à Engagement Cloud. Par exemple, vous pouvez utiliser l'intégration des données ou l'import de métadonnées dans Sales Planning.

Cette rubrique indique comment exporter des données à partir d'Engagement Cloud à l'aide d'Oracle BI, puis comment les importer dans Sales Planning à l'aide de l'intégration des données.

Pour plus de détails sur l'utilisation de l'intégration des données, reportez-vous au guide *Administration de l'intégration des données pour Oracle Enterprise Performance Management Cloud*.

- **1.** Dans Oracle BI, créez un rapport qui renvoie les membres de dimension à exporter pour les charger dans Sales Planning.
- **2.** Dans Engagement Cloud, accédez à **Rapports et analyses**, cliquez sur **Parcourir le catalogue**, sélectionnez le rapport et exportez le fichier au format CSV.
- **3.** Importez les données vers Sales Planning :
	- **a.** Sur la page d'accueil, cliquez sur **Application**, puis sur **Echange de données** et enfin sur **Intégration des données**.
	- **b.** Dans Intégration des données, importez le fichier. Pour plus de détails, reportez-vous à la section Intégration de métadonnées à partir d'Oracle ERP Cloud du guide *Administration de l'intégration des données pour Oracle Enterprise Performance Management Cloud*.
	- **c.** Après avoir exécuté la règle de chargement des données, veillez à actualiser l'outline.
- **4.** Dans Sales Planning, vérifiez que les nouveaux membres ont été chargés.

#### **Tutoriels**

Les tutoriels fournissent des instructions avec des vidéos dans l'ordre et de la documentation pour vous aider à explorer une rubrique.

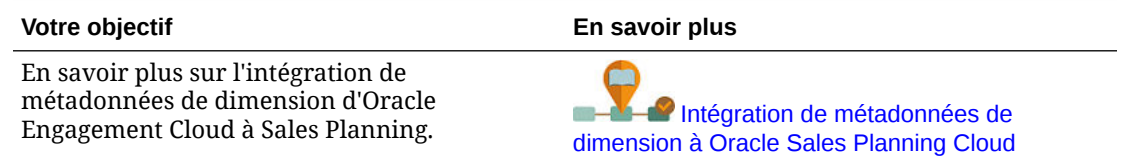

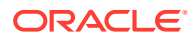

## Intégration de données de ventes d'Oracle Engagement Cloud à Sales Planning

Vous pouvez extraire les données de commande réelles historiques à partir d'Oracle Engagement Cloud et les importer dans Sales Planning pour les utiliser avec Quota Planning.

Il existe plusieurs méthodes d'intégration des données et des métadonnées Quota Planning à Engagement Cloud. Par exemple, vous pouvez utiliser Data Management ou l'import de données dans Sales Planning.

Cette rubrique indique comment exporter des données à partir d'Engagement Cloud à l'aide d'Oracle BI, puis comment les importer dans Sales Planning à l'aide de Data Management.

Pour plus de détails sur l'utilisation de Data Management, reportez-vous au guide [Administration de Data Management pour Oracle Enterprise Performance](https://docs.oracle.com/en/cloud/saas/enterprise-performance-management-common/erpia/index.html) [Management Cloud](https://docs.oracle.com/en/cloud/saas/enterprise-performance-management-common/erpia/index.html).

- **1.** Dans Oracle BI, créez un rapport qui renvoie les données de commande pour l'année à exporter en vue de les charger dans Sales Planning.
- **2.** Dans Engagement Cloud, accédez à **Rapports et analyses**, cliquez sur **Parcourir le catalogue**, sélectionnez le rapport et exportez le fichier au format CSV.
- **3.** Importez les données vers Sales Planning :
	- **a.** Dans Sales Planning, accédez à **Data Management** : sur la page d'accueil,

cliquez sur **Navigateur** , puis sous **Intégration**, cliquez sur **Data Management**. Vous pouvez également effectuer bon nombre de ces opérations à l'aide de l'interface utilisateur simplifiée : sur la page d'accueil, cliquez sur **Application**, sur **Echange de données**, puis sur **Intégration des données**.

- **b.** Dans Data Management, importez le fichier. Pour plus de détails, reportezvous à la section Intégration des données à l'aide d'un fichier.
- **c.** Après avoir exécuté la règle de chargement des données, veillez à actualiser l'outline.
- **4.** Dans Sales Planning, exécutez la règle **Traiter les données réelles** en procédant comme suit : accédez à **Règles**, lancez **Traiter les données réelles**, sélectionnez l'année, le scénario et la version, puis cliquez sur **Lancer**. Les invites vous permettent d'agréger des données réelles à partir de l'année sélectionnée, et de les copier vers la version et le scénario sélectionnés.
- **5.** Le formulaire contient désormais des données. Vous pouvez donc commencer le processus de planification de quota en définissant des cibles en fonction du taux de croissance par rapport aux produits de l'année précédente. Reportez-vous à la section Définition des quotas cible.

#### **Tutoriels**

Les tutoriels fournissent des instructions avec des vidéos dans l'ordre et de la documentation pour vous aider à explorer une rubrique.

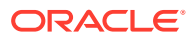

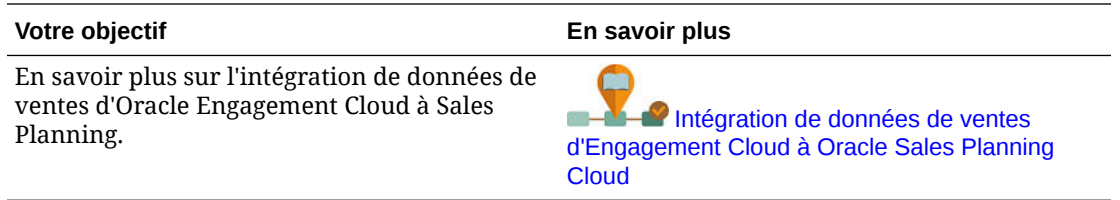

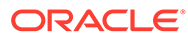

# E Meilleures pratiques pour Sales Planning

Suivez ces meilleures pratiques pour Sales Planning.

Le tableau suivant fournit des liens vers les meilleures pratiques mentionnées dans ce guide.

**Table E-1 Meilleures pratiques pour Sales Planning**

| Application des meilleures pratiques                | Section à consulter                              |
|-----------------------------------------------------|--------------------------------------------------|
| Création et gestion d'un centre d'excellence<br>EPM | Création et gestion d'un centre d'excellence EPM |
| Conception de formulaires dans Sales<br>Planning    | Conception de formulaires dans Sales Planning    |

Consultez également les meilleures pratiques pour Planning à la section Meilleures pratiques pour Planning du guide *Administration de Planning*.

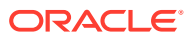

# F

## Questions fréquentes relatives à EPM Cloud

Cette foire aux questions fournit des liens vers des ressources pour les questions fréquentes relatives aux tâches d'administration dans Oracle Enterprise Performance Management Cloud.

#### **Foire aux questions**

- Comment utiliser la fonctionnalité Fournir des commentaires afin d'aider le support technique à dépanner les services EPM Cloud ?
- [Où trouver des conseils généraux de dépannage pour les processus métier EPM Cloud ?](#page-94-0)
- [Comment obtenir les rapports SOC1 et SOC2 pour les services EPM Cloud ?](#page-94-0)
- [Comment redémarrer les services EPM Cloud ?](#page-94-0)
- [Comment réinitialiser les mots de passe des utilisateurs ?](#page-94-0)
- [Comment effectuer une migration de données d'un environnement de production vers un](#page-94-0) [environnement de test dans EPM Cloud ?](#page-94-0)
- [Comment reporter la mise à jour mensuelle automatique de mon environnement ?](#page-94-0)
- [Comment configurer l'authentification avec OAuth 2 pour les environnements OCI \(Gen](#page-95-0) [2\) ?](#page-95-0)
- [Comment créer ou enlever des groupes et comment ajouter ou enlever des utilisateurs](#page-95-0) [dans les groupes à l'aide des API REST ou d'EPM Automate ?](#page-95-0)
- [Combien de temps les sauvegardes de test et de production sont-elles conservées par](#page-95-0) [Oracle et comment copier un instantané de sauvegarde dans mon environnement ?](#page-95-0)

**Comment utiliser la fonctionnalité Fournir des commentaires afin d'aider le support technique à dépanner les services EPM Cloud ?**

Cliquez sur votre nom d'utilisateur (affiché dans l'angle supérieur droit de l'écran), puis sélectionnez **Fournir des commentaires**.

#### **Tip:**

Si vous êtes administrateur de service, la fourniture d'un instantané de maintenance peut aider le support technique à dépanner le service. Dans l'utilitaire Fournir des commentaires, développez **Confirmer la soumission de l'instantané d'application**, puis activez l'option **Soumettre l'instantané d'application**.

Reportez-vous à Soumission de commentaires à l'aide de l'utilitaire Fournir des commentaires dans le guide *Mise en route d'Oracle Enterprise Performance Management Cloud pour les administrateurs*.

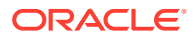

#### <span id="page-94-0"></span>**Où trouver des conseils généraux de dépannage pour les processus métier EPM Cloud ?**

Retrouvez des conseils de dépannage et des informations sur les problèmes courants signalés par les clients avec les procédures de résolution correspondantes dans le [Guide des opérations Oracle Enterprise Performance Management Cloud.](https://docs.oracle.com/en/cloud/saas/enterprise-performance-management-common/tsepm/index.html)

#### **Comment obtenir les rapports SOC1 et SOC2 pour les services EPM Cloud ?**

Vous pouvez accéder à ces rapports dans Mes services en cliquant sur le menu **Actions** de votre application et en sélectionnant l'onglet Documents. Reportez-vous à Accès aux rapports de conformité dans le guide *Mise en route d'Oracle Enterprise Performance Management Cloud pour les administrateurs*.

#### **Comment redémarrer les services EPM Cloud ?**

- Utilisez la commande **resetService** d'EPM Automate pour redémarrer le service EPM Cloud. Reportez-vous à la section resetService du guide *Utilisation d'EPM Automate pour Oracle Enterprise Performance Management Cloud*.
- Utilisez l'API REST **Redémarrer l'instance de service** pour redémarrer votre service EPM Cloud. Reportez-vous à la section Redémarrer l'instance de service (version 2) dans *API REST pour Enterprise Performance Management Cloud*.

#### **Comment réinitialiser les mots de passe des utilisateurs ?**

Dans les environnements OCI (Gen 2), utilisez Oracle Identity Cloud Service pour réinitialiser le mot de passe d'un compte utilisateur. Reportez-vous à la section [Réinitialisation des mots de passe](https://docs.oracle.com/en/cloud/get-started/subscriptions-cloud/mmocs/resetting-passwords.html) du guide *Gestion et surveillance d'Oracle Cloud*.

Dans les environnements Classic, utilisez Mes services pour réinitialiser le mot de passe d'un compte utilisateur. Reportez-vous à la section [Réinitialisation des mots de](https://docs.oracle.com/en/cloud/get-started/subscriptions-cloud/mmocs/resetting-user-passwords.html) [passe utilisateur](https://docs.oracle.com/en/cloud/get-started/subscriptions-cloud/mmocs/resetting-user-passwords.html) du guide *Gestion et surveillance d'Oracle Cloud*.

#### **Comment effectuer une migration de données d'un environnement de production vers un environnement de test dans EPM Cloud ?**

Pour migrer les données d'un environnement de production vers un environnement de test, utilisez la fonctionnalité **Cloner**. Reportez-vous à la section Clonage d'environnements EPM Cloud dans le guide *Administration de la migration pour Oracle Enterprise Performance Management Cloud*.

Vous pouvez également employer la commande cloneEnvironment d'EPM Automate. Vous pouvez également utiliser l'API REST Cloner un environnement.

#### **Comment reporter la mise à jour mensuelle automatique de mon environnement ?**

La définition d'une non-prise en compte des mises à jour est une opération en libreservice effectuée à l'aide de la commande **skipUpdate** d'EPM Automate. Reportezvous à la section [Demande de non-prise en compte des mises à jour automatiques](https://docs.oracle.com/en/cloud/saas/enterprise-performance-management-common/tsepm/8_troubleshoot_change_management_proc_4.html) [pour les environnements](https://docs.oracle.com/en/cloud/saas/enterprise-performance-management-common/tsepm/8_troubleshoot_change_management_proc_4.html) dans le *guide des opérations Oracle Enterprise Performance Management Cloud*.

Vous pouvez également utiliser l'API REST **skipUpdate** pour reporter la mise à jour mensuelle. Reportez-vous à la section Ignorer les mises à jour (version 2) dans *API REST pour Enterprise Performance Management Cloud*.

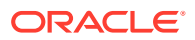

<span id="page-95-0"></span>**Comment configurer l'authentification avec OAuth 2 pour les environnements OCI (Gen 2) ?**

Pour EPM Automate, vous pouvez utiliser le protocole d'authentification OAuth 2.0 afin d'accéder aux environnements Oracle Enterprise Performance Management Cloud pour OCI (Gen 2) en vue d'exécuter des commandes, notamment dans le but d'automatiser leur exécution. Reportez-vous à la section Utilisation du protocole d'autorisation OAuth 2.0 avec OCI du guide *Utilisation d'EPM Automate pour Oracle Enterprise Performance Management Cloud*.

Pour les API REST, dans les environnements EPM Cloud sur une architecture Oracle Cloud Infrastructure (OCI) Gen 2, vous pouvez employer un jeton d'accès OAuth 2 afin que les API REST sur EPM Cloud répondent à l'exigence stipulant de ne pas utiliser de mot de passe dans l'environnement. Reportez-vous à la section Authentification avec OAuth 2 - Uniquement pour OCI dans *API REST pour Enterprise Performance Management Cloud*.

**Comment créer ou enlever des groupes et comment ajouter ou enlever des utilisateurs dans les groupes à l'aide des API REST ou d'EPM Automate ?**

- Pour ajouter des groupes, reportez-vous à la section createGroups dans le guide *Utilisation d'EPM Automate pour Oracle Enterprise Performance Management Cloud* ou à la section Ajout de groupes dans le guide *API REST pour Oracle Enterprise Performance Management Cloud*.
- Pour enlever des groupes, reportez-vous à la section deleteGroups dans le guide *Utilisation d'EPM Automate pour Oracle Enterprise Performance Management Cloud* ou à la section Suppression de groupes dans le guide *API REST pour Oracle Enterprise Performance Management Cloud*.
- Pour ajouter des utilisateurs à un groupe, reportez-vous à la section addUsersToGroup dans le guide *Utilisation d'EPM Automate pour Oracle Enterprise Performance Management Cloud* ou à la section Ajout d'utilisateurs à un groupe dans le guide *API REST pour Oracle Enterprise Performance Management Cloud*.
- Pour enlever des utilisateurs d'un groupe, reportez-vous à la section removeUsersFromGroup dans le guide *Utilisation d'EPM Automate pour Oracle Enterprise Performance Management Cloud* ou à la section Suppression d'utilisateurs d'un groupe dans le guide *API REST pour Oracle Enterprise Performance Management Cloud*.

**Combien de temps les sauvegardes de test et de production sont-elles conservées par Oracle et comment copier un instantané de sauvegarde dans mon environnement ?**

Pour les environnements OCI (Gen 2), Oracle conserve les instantanés d'environnement de production pendant 60 jours contre 30 jours pour les instantanés d'environnement de test. Utilisez les commandes listBackups et restoreBackup d'EPM Automate pour rechercher les instantanés de sauvegarde disponibles et les copier dans votre environnement. Vous pouvez également utiliser les API REST Répertorier les sauvegardes et Restaurer la sauvegarde.

Pour les environnements Classic, Oracle archive les instantanés quotidiens des trois derniers jours (pour les environnements de production et de test) et les instantanés de sauvegarde hebdomadaires des 60 derniers jours (pour les environnements de production uniquement). Vous pouvez demander à Oracle de copier vos sauvegardes de test des trois derniers jours et vos sauvegardes de production des 60 derniers jours.

Reportez-vous à Archivage, conservation et extraction des instantanés quotidiens dans le guide *Mise en route d'Oracle Enterprise Performance Management Cloud pour les administrateurs*.

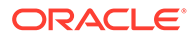

#### **Comment sauvegarder et restaurer des environnements EPM Cloud ?**

Vous pouvez utiliser l'instantané de maintenance (Artifact Snapshot) pour récupérer les artefacts et données du jour précédent. Si besoin, vous pouvez également utiliser Artifact Snapshot pour rétablir l'état dans lequel était l'environnement lors de la dernière maintenance opérationnelle. Reportez-vous aux sections suivantes :

- Sauvegarde et restauration d'un environnement à l'aide de l'instantané de maintenance dans le guide *Mise en route d'Oracle Enterprise Performance Management Cloud pour les administrateurs*.
- Commandes restoreBackup et importSnapshot dans le guide *Utilisation d'EPM Automate pour Oracle Enterprise Performance Management Cloud*.

#### **Quelles options de récupération après sinistre sont disponibles pour EPM Cloud ?**

EPM Cloud fournit des options en libre-service visant à restaurer le bon état de fonctionnement des environnements, ce qui permet d'atteindre l'objectif du temps de récupération quasi immédiat. Reportez-vous aux sections suivantes :

- Prise en charge de la récupération après sinistre dans le guide *Mise en route d'Oracle Enterprise Performance Management Cloud pour les administrateurs*.
- Réplication d'un environnement EPM Cloud dans le guide *Utilisation d'EPM Automate pour Oracle Enterprise Performance Management Cloud*.

#### **Comment demander un test de régression automatisé ?**

Oracle vous permet de créer des scripts reposant sur EPM Automate pour faciliter le processus de test de régression automatisé. Reportez-vous à la section Demande d'un test de régression automatisé dans le *guide des opérations Oracle Enterprise Performance Management Cloud*

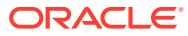